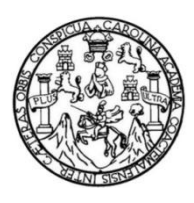

Universidad de San Carlos de Guatemala Facultad de Ingeniería Escuela de Ingeniería en Ciencias y Sistemas

## **PLATAFORMA PARA LA GESTIÓN, ADMINISTRACIÓN Y CONTROL DE DOCUMENTOS DE ACTIVIDADES Y PROYECTOS EN LA DIVISIÓN DE SERVICIOS GENERALES DE LA UNIVERSIDAD DE SAN CARLOS DE GUATEMALA**

### **Rosa María Molina Hernández**

Asesorado por el Ing. Sergio Arnaldo Méndez Aguilar

Guatemala, julio de 2014

### UNIVERSIDAD DE SAN CARLOS DE GUATEMALA

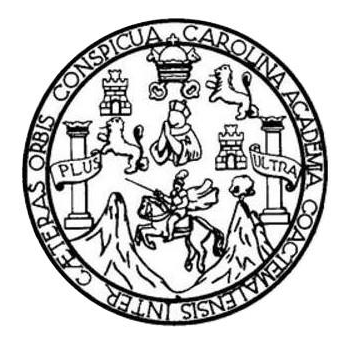

FACULTAD DE INGENIERÍA

## **PLATAFORMA PARA LA GESTIÓN, ADMINISTRACIÓN Y CONTROL DE DOCUMENTOS DE ACTIVIDADES Y PROYECTOS EN LA DIVISIÓN DE SERVICIOS GENERALES DE LA UNIVERSIDAD DE SAN CARLOS DE GUATEMALA**

TRABAJO DE GRADUACIÓN

## PRESENTADO A LA JUNTA DIRECTIVA DE LA FACULTAD DE INGENIERÍA POR

## **ROSA MARÍA MOLINA HERNÁNDEZ**

ASESORADO POR EL ING. SERGIO ARNALDO MÉNDEZ AGUILAR

AL CONFERÍRSELE EL TÍTULO DE

### **INGENIERA EN CIENCIAS Y SISTEMAS**

GUATEMALA, JULIO DE 2014

## UNIVERSIDAD DE SAN CARLOS DE GUATEMALA FACULTAD DE INGENIERÍA

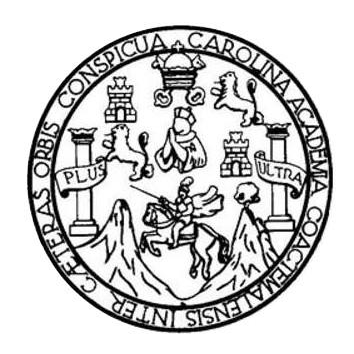

### **NÓMINA DE JUNTA DIRECTIVA**

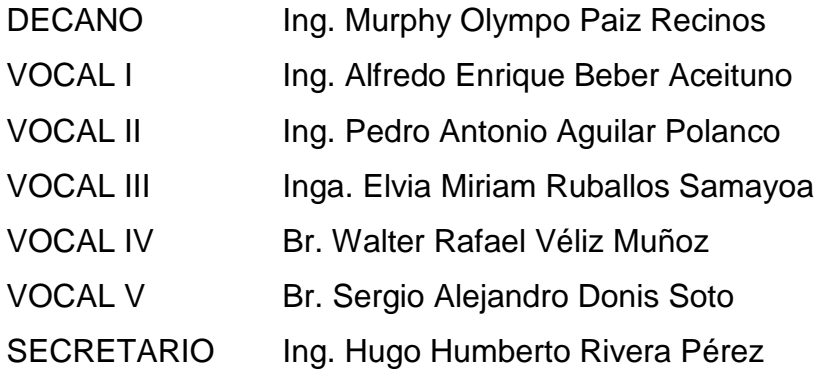

## **TRIBUNAL QUE PRACTICÓ EL EXAMEN GENERAL PRIVADO**

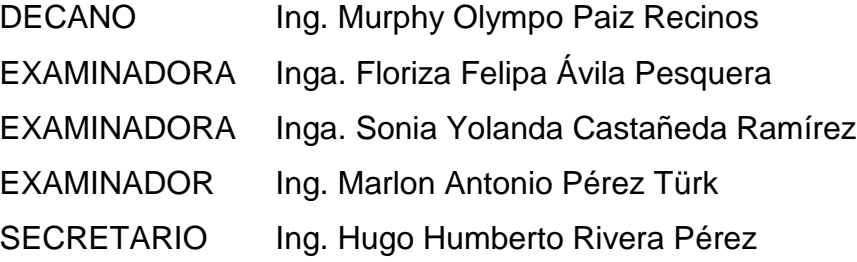

## HONORABLE TRIBUNAL EXAMINADOR

En cumplimiento con los preceptos que establece la ley de la Universidad de San Carlos de Guatemala, presento a su consideración mi trabajo de graduación titulado:

## PLATAFORMA PARA LA GESTIÓN, ADMINISTRACIÓN Y CONTROL DE DOCUMENTOS DE ACTIVIDADES Y PROYECTOS EN LA DIVISIÓN DE SERVICIOS GENERALES DE LA UNIVERSIDAD DE SAN CARLOS DE GUATEMALA

Tema que me fuera asignado por la Dirección de la Escuela de Ingeniería en Ciencias y Sistemas, con fecha de septiembre 2013.

Rosa Maria Molina Hernández

# Nueva Guatemala de la Asunción, 14 de marzo de 2014

Ingeniero Silvio José Rodríguez Serrano. Asesor-Supervisor de EPS Facultad de Ingeniería, USAC Ciudad Universitaria, Guatemala

Reciba usted un cordial saludo, esperando que todas sus actividades sean exitosas.

Hago de su conocimiento que la estudiante Rosa María Molina Hernández, de la carrera de Ingeniería en Ciencias y Sistemas de la Facultad de Ingeniería de la Universidad de San Carlos de Guatemala, quien se identifica con carné universitario 200714614, realizó su Informe Final sobre su proyecto de EPS:

## Plataforma para la gestión, administración y control de documentos de actividades y proyectos en la División de Servicios Generales de la Universidad de San Carlos de Guatemala.

El contenido de dicho informe fue revisado y contiene todo lo relacionado a su Ejercicio Profesional Supervisado, incluyendo casos de uso, diagramas de actividades, diagrama entidad relación, diagramas de distribución y manuales de usuario.

Por lo anterior extiendo mi APROBACION del informe como trabajo de graduación de la alumna.

Sin otro particular me suscribo.

Atentamente,

Sergio Arnaldo Mendez Aguilar

Ingeniero en Ciencias y Sistemas Coleglado No. 10958 Vo.Bo. Asesor Proyecto Ingeniero Sergio Arnaldo Méndez Aguilar Colegiado: 10958

UNIVERSIDAD DE SAN CARLOS DE GUATEMALA

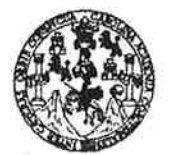

**FACULTAD DE INGENIERÍA** 

**UNIDAD DE EPS** 

Guatemala, 27 demayo de 2014. REF.EPS.DOC.618.05.2014.

Ing. Silvio José Rodríguez Serrano Director Unidad de EPS Facultad de Ingeniería Presente

Estimado Ingeniero Rodríguez Serrano.

Por este medio atentamente le informo que como Supervisora de la Práctica del Ejercicio Profesional Supervisado, (E.P.S) de la estudiante universitaria de la Carrera de Ingeniería en Ciencias y Sistemas, Rosa María Molina Hernández carné No. 200714614 procedí a revisar **PLATAFORMA** PARA LA **GESTION.** informe final, cuyo título es  $el$ ADMINISTRACIÓN Y CONTROL DE DOCUMENTOS DE ACTIVIDADES Y PROYECTOS EN LA DIVISIÓN DE SERVICIOS GENERALES DE LA UNIVERSIDAD DE SAN CARLOS DE GUATEMALA.

En tal virtud, LO DOY POR APROBADO, solicitándole darle el trámite respectivo.

Sin otro particular, me es grato suscribirme.

Atentamente, "Id y Enseñad a Todos" Inga. Floriza Felipa Avila Pesquera de Medinilla Supervisora de EPS Área de Ingeniería en Ciencias y Sistemas sidad de San Carlos de Guatemal ASESOR(A)-SUPERVISOR(A) DE EPS Unidad de Prácticas de Ingeniería y EPS Secultad de Ingeni

FFAPdM/RA

Edificio de EPS, Facultad de Ingeniería, Universidad de San Carlos de Guatemala, Ciudad Universitaria, zona 12. Teléfono directo: 2442-3509. http://sitios.ingenieria-umc.edu.gt/epa/

UNIVERSIDAD DE SAN CARLOS **DE GUATEMALA** 

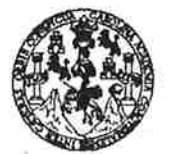

**FACULTAD DE INGENIERÍA** 

**UNIDAD DE EPS** 

Guatemala, 27 demayo de 2014. REF.EPS.D.302.05.2014.

Ing. Marlon Antonio Pérez Turk Director Escuela de Ingeniería Ciencias y Sistemas Facultad de Ingeniería Presente

Estimado Ingeniero Perez Turk.

Por este medio atentamente le envío el informe final correspondiente a la práctica del Ejercicio Profesional Supervisado, (E.P.S) titulado PLATAFORMA PARA LA GESTIÓN, ADMINISTRACIÓN Y CONTROL DE DOCUMENTOS DE ACTIVIDADES Y PROYECTOS EN LA DIVISIÓN DE SERVICIOS GENERALES DE LA UNIVERSIDAD DE SAN CARLOS DE GUATEMALA, que fue desarrollado por la estudiante universitaria Rosa María Molina Hernández carné No. 200714614 quien fue debidamente asesorada por el Ing. Sergio Arnaldo Méndez Aguilar y supervisada por la Inga. Floriza Felipa Avila Pesquera de Medinilla.

Por lo que habiendo cumplido con los objetivos y requisitos de ley del referido trabajo y existiendo la aprobación del mismo por parte del Asesor y la Supervisora de EPS, en mi calidad de Director apruebo su contenido solicitándole darle el trámite respectivo.

Sin otro particular, me es grato suscribirme.

Atentamente, "Id y Enseñad a rodos" Ing. Silvio José Rodrígue errano Director Undad litud de Ingenier

 $S<sub>IRS</sub>/ra$ 

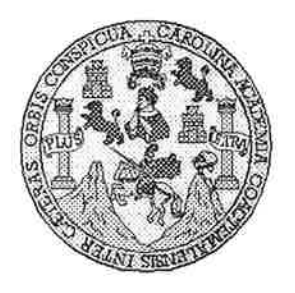

Universidad San Carlos de Guatemala Facultad de Ingeniería Escuela de Ingeniería en Ciencias y Sistemas

Guatemala, 4 de Junio de 2014

Ingeniero **Marlon Antonio Pérez Turk** Director de la Escuela de Ingeniería **En Ciencias y Sistemas** 

Respetable Ingeniero Pérez:

Por este medio hago de su conocimiento que he revisado el trabajo de graduación-EPS de la estudiante ROSA MARÍA MOLINA HERNÁNDEZ, carné 2007-14614, titulado: "PLATAFORMA PARA LA GESTIÓN, ADMINISTRACIÓN Y CONTROL DE DOCUMENTOS DE ACTIVIDADES Y PROYECTOS EN LA DIVISIÓN DE SERVICIOS GENERALES DE LA UNIVERSIDAD DE SAN CARLOS DE GUATEMALA", y a mi criterio el mismo cumple con los objetivos propuestos para su desarrollo, según el protocolo.

Al agradecer su atención a la presente, aprovecho la oportunidad para suscribirme,

Atentamente,

Ing. Carlos Alfredo Azurdia Coordinador de Privados CORDINACION Revisión de *Traba*jos de Graduación

UNIVERSIDAD DE SAN CARLOS **Literature** DE GUATEMALA ਾ ਉੱ  $\mathcal{S}$  $\mathbb{E}[\mathbf{q}]$  into  $\mathbb{R}$ riz in FACULTAD DE INGENIERIA ESCUELA DE CIENCIAS Y SISTEMAS  $\mathbb{Z}/\mathbb{Z}$ TEL: 24767644 ganzerana **Sillian All**  $\circ$   $\circ$  $\mathbb{E}_{\mathbb{E}}$ El Director de la Escuela de Ingeniería en Ciencias y Sistemas de la Facultad de Ingeniería de la Universidad de San Carlos de Guatemala, luego de conocer el dictamen del E asesor con el visto bueno del revisor y del Licenciado en Netras, del trabajo de graduación "PLATAFORMA PARA C LA GESTIÓN, ADMINISTRACIÓN Y CONTROL DE DOCUMENTOS DE ACTIVIDADES Y PROYECTOS EN LA DIVISIÓN DE SERVICIOS GENERALES DE LA **EXAMPLE UNIVERSIDAD DE SAN CARLOS DE GUATEMALA".**  $\mathcal{X}$  realizado por la estudiante ROSA MARÍA MOLINA HERNÁNDEZ, aprueba el presente trabajo y solicita la  $\sqrt{2}$ autorización del mismo.  $\boldsymbol{I}$  $\tau$ "ID Y ENSEÑAD A TODOS"  $\mathcal{F}$  $\mathcal{M}$  $\boldsymbol{A}$ THE SAN CARLOS DE GUN *DIRECCION DE* ENIERLA EN CIENCIAS Y SISTEMAS  $lnq$ Director, Escuel **Tencias** y Sistemas Guatemala, 10 de julio 2014 . . . . . . . . . . . . . . . 

Universidad de San Carlos de Guatemala

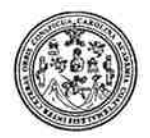

Facultad de Ingeniería Decanato

DTG. 326.2014

El Decano de la Facultad de Ingeniería de la Universidad de San Carlos de Guatemala, luego de conocer la aprobación por parte del Director de la Escuela de Ingeniería en Ciencias y Sistemas, al Trabajo de Graduación PLATAFORMA PARA LA GESTIÓN, ADMINISTRACIÓN Y titulado: CONTROL DE DOCUMENTOS DE ACTIVIDADES Y PROYECTOS EN LA DIVISIÓN DE SERVICIOS GENERALES DE LA UNIVERSIDAD DE SAN GUATEMALA, presentado por la estudiante universitaria **CARLOS DE** Rosa María Molina Hernández, después de haber culminado las  $\mathbf{V}$ revisiones previas bajo la responsabilidad de las instancias correspondientes, se autoriza la impresión del mismo.

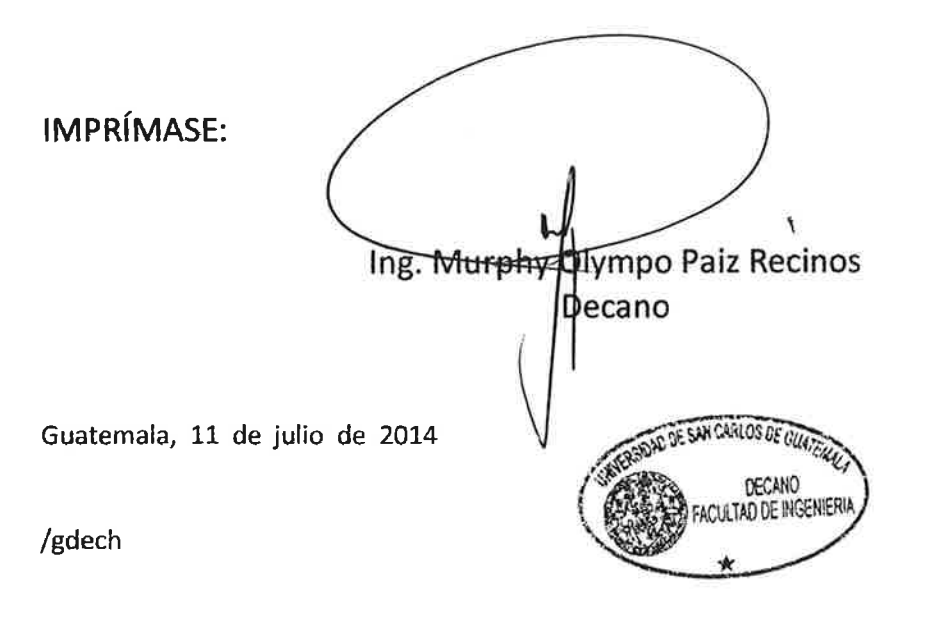

 $\mathbb{R}^2$ 

tra eles: ingeniería Civil, Ingeniería Mecánica Industrial, Ingeniería Química, Ingeniería Mecánica Eléctrica, - Escuela de Ciencias, Regional de Ingeniería Sanitaria y Recursos Hidráulicos (ERIS), Postado Maestría en Sistemas Mención Ingeniería Vial, Carreras: Ingeniería Mecánica, Ingeniería Electrónica, Ingeniería en Ciencias y Sistemas, Licenciatura en Matemática, Licenciatura en Física, Contro de Estudios Superiores de Energía y Minas (CESEM). Guatemala, Ciudad Universitaria, Zona 12. Guatemala, Centroamérica,

## **ACTO QUE DEDICO A:**

- **Mis padres** Edgar E. Molina Narciso y Rosa María Hernández Carrera, por su apoyo económico y moral, además de creer en mí como profesional y como persona en el transcurso de todos mis años de estudio. Agradezco que siempre quisieran lo mejor para mí bienestar. Porque el conocimiento es la mejor herencia que los padres pueden dejar a sus hijos.
- **Mi amigo** Rudy Álvarez, por darme las bases del conocimiento técnico, dedicándome su tiempo, paciencia y experiencia. Por enseñarme lecciones académicas y de vida.
- **Mis abuelos** Francisco Hernández Galán y Hortensia Carrera Martínez, por creer en mí y ofrecerme su apoyo incondicional en mi vida y en mi carrera.

## **AGRADECIMIENTOS A:**

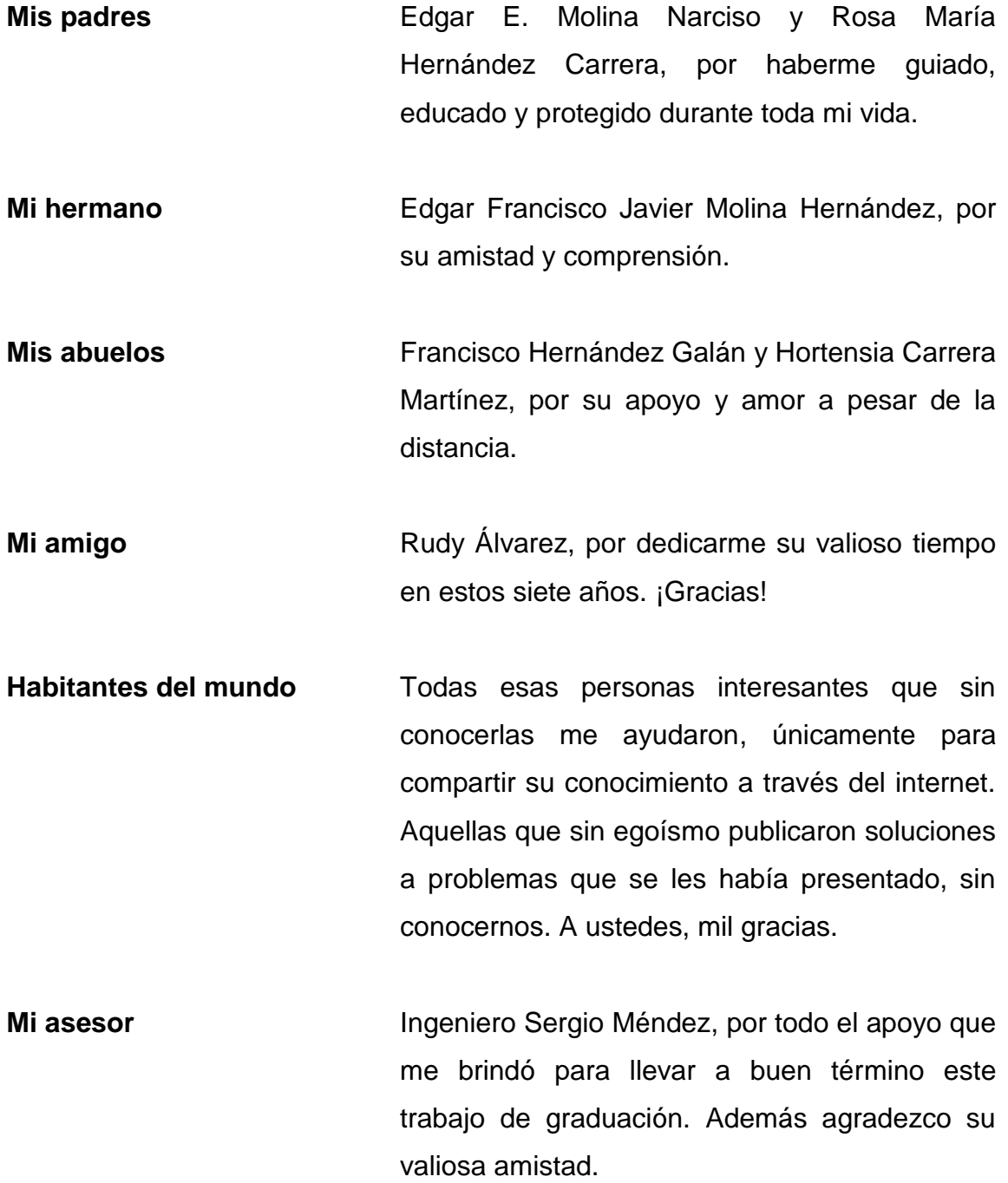

**Mis supervisores** Ing. Harry Ochaeta e Ing. Milton de León, por haberme guiado y apoyado a lo largo de la realización de este trabajo de graduación.

# ÍNDICE GENERAL

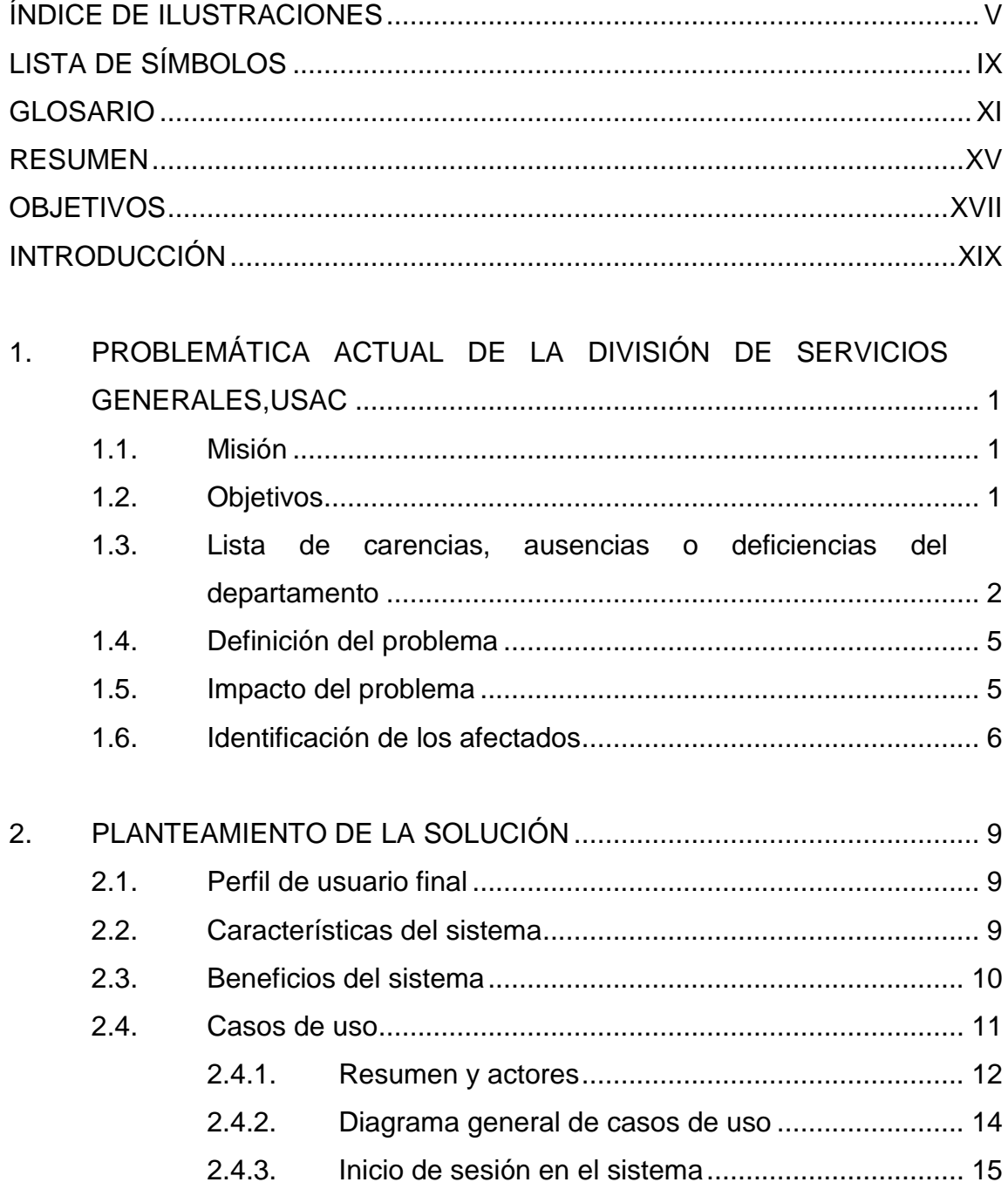

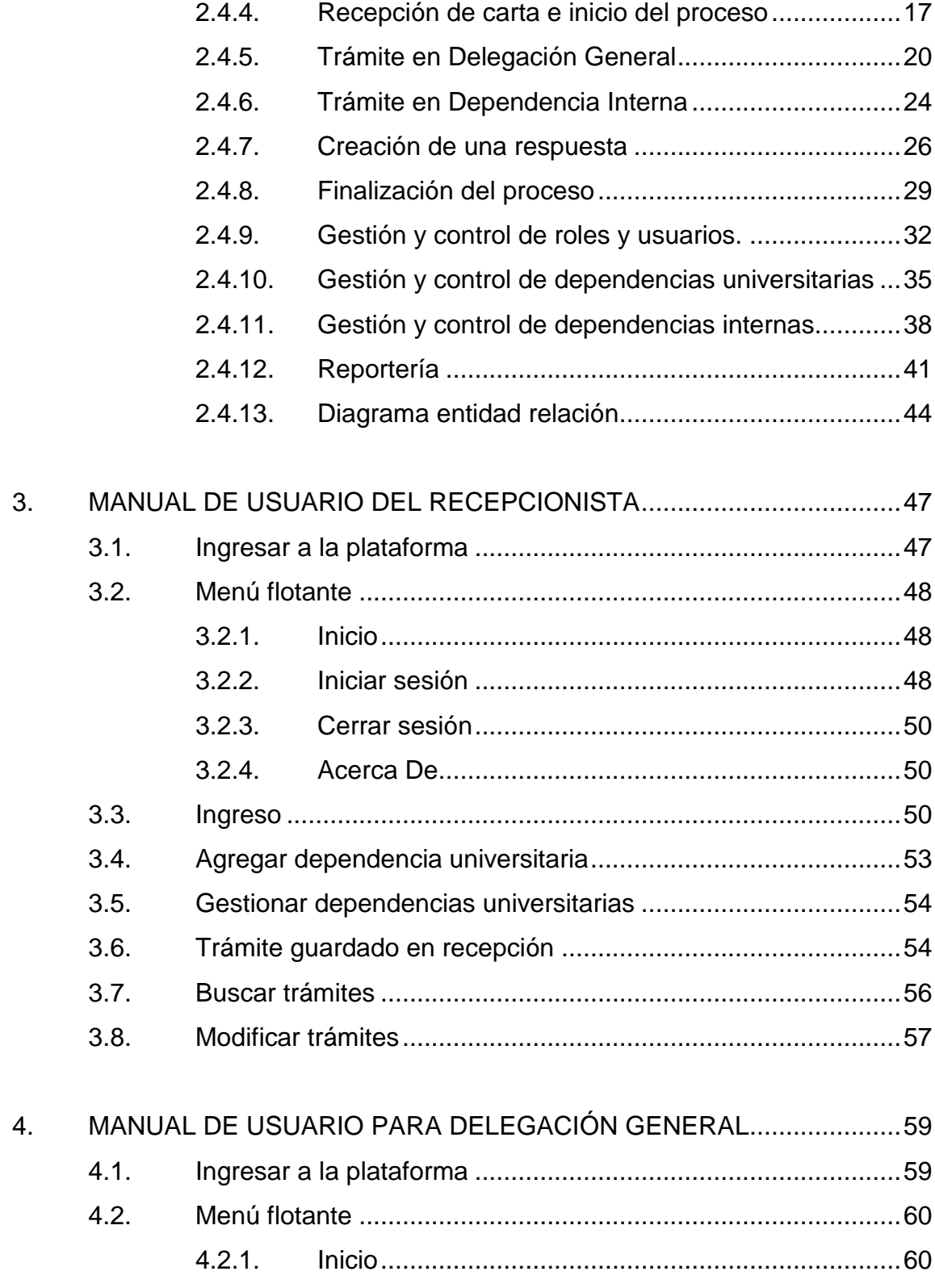

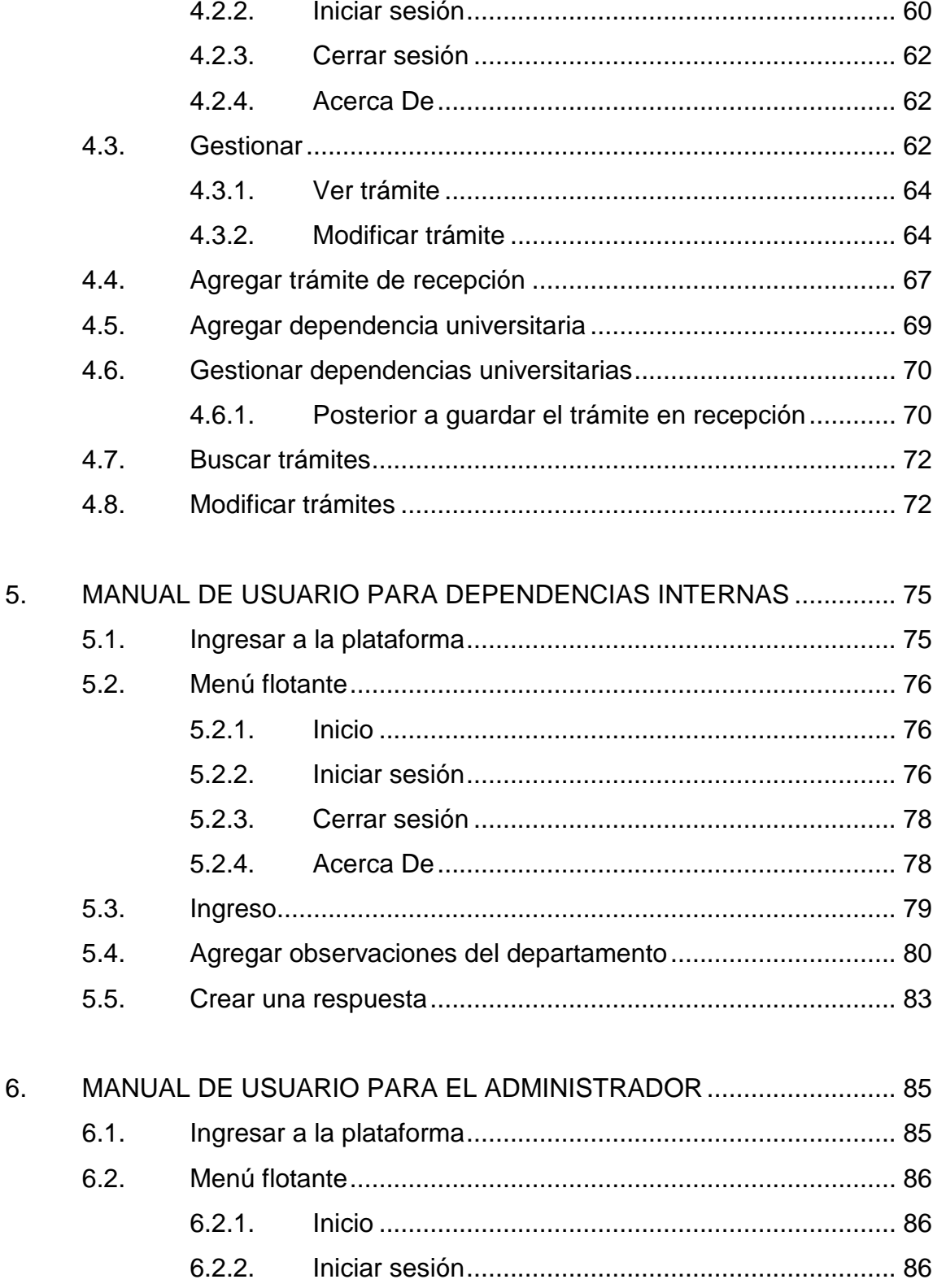

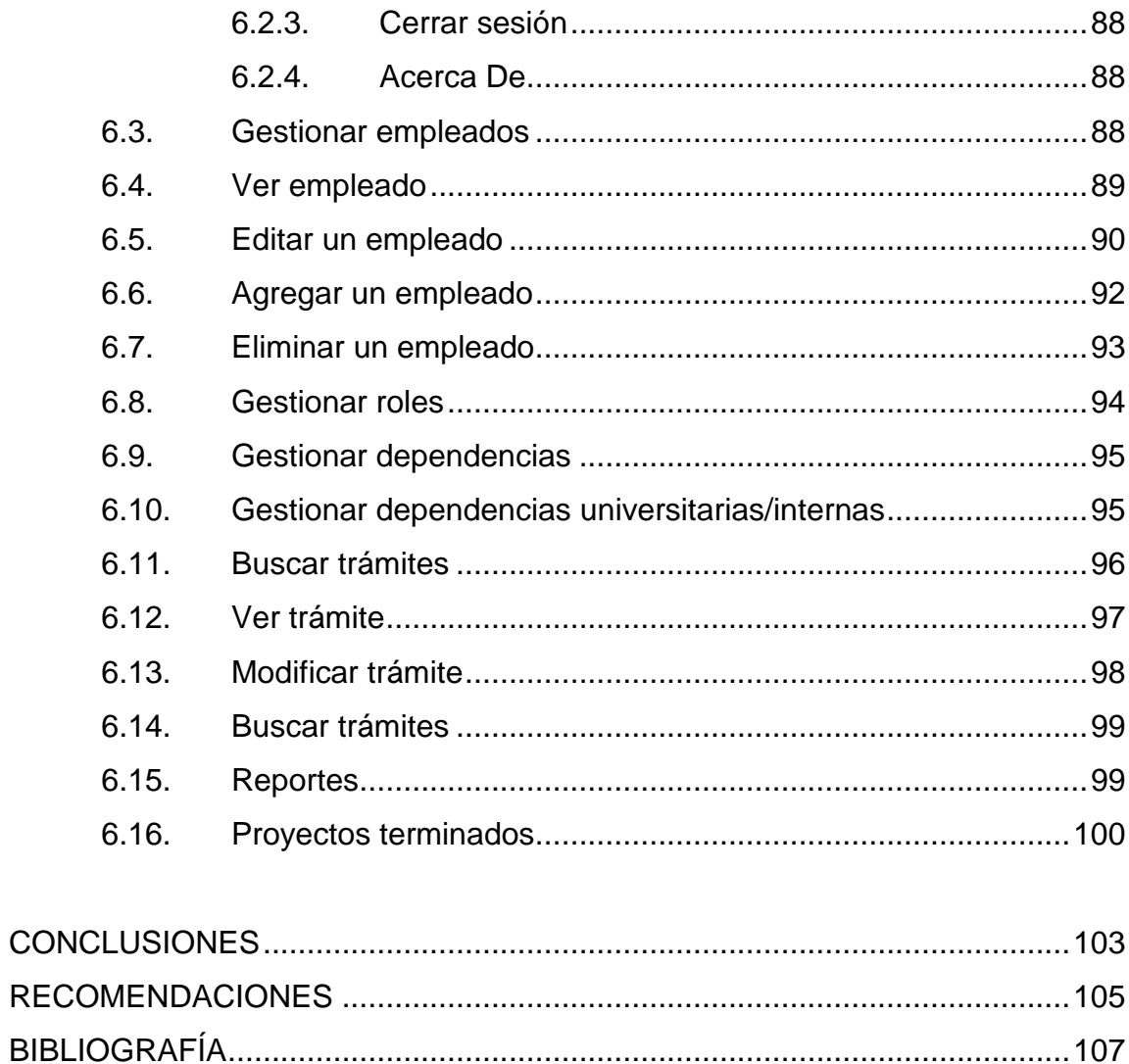

# <span id="page-17-0"></span>**ÍNDICE DE ILUSTRACIONES**

## **FIGURAS**

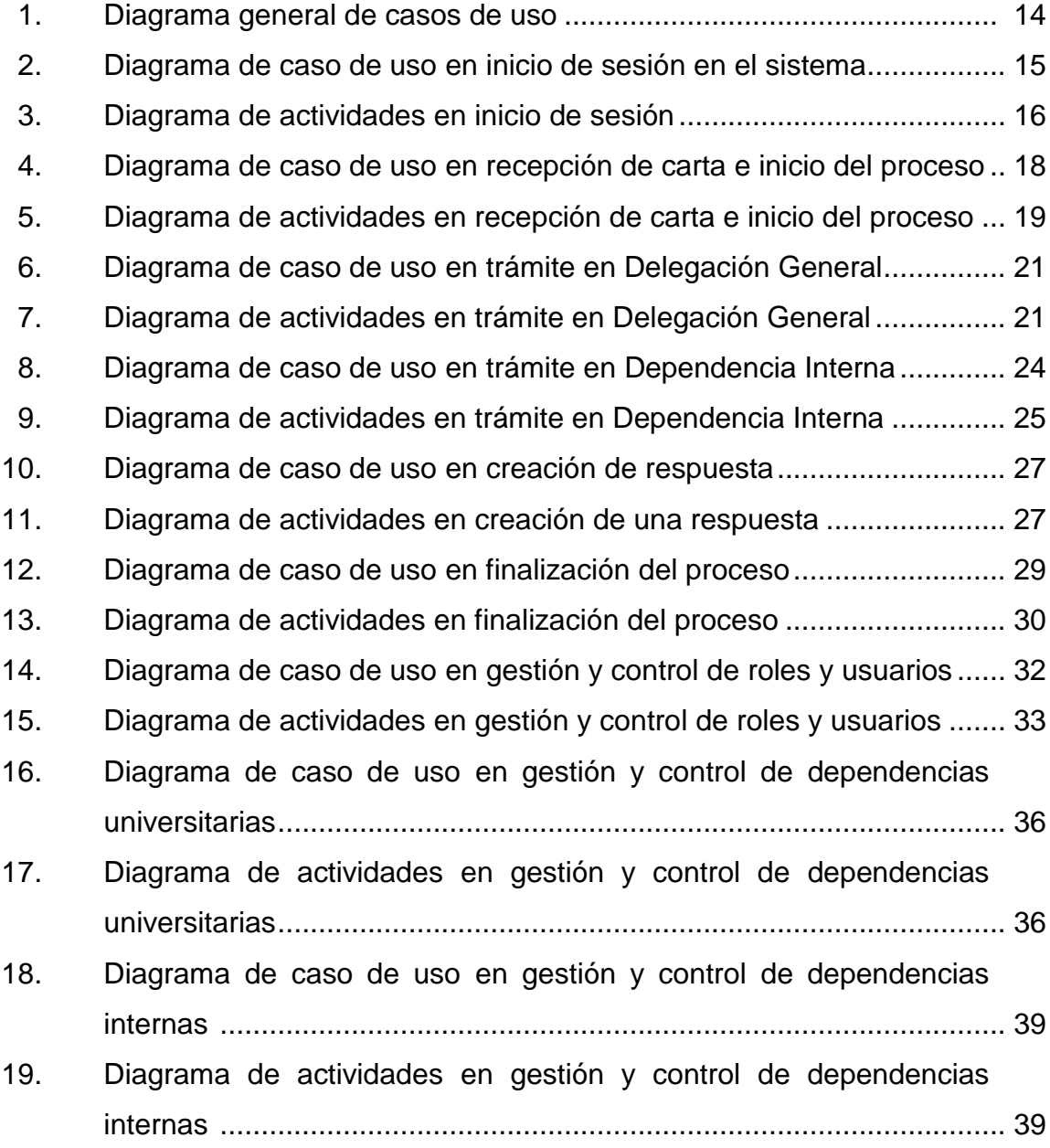

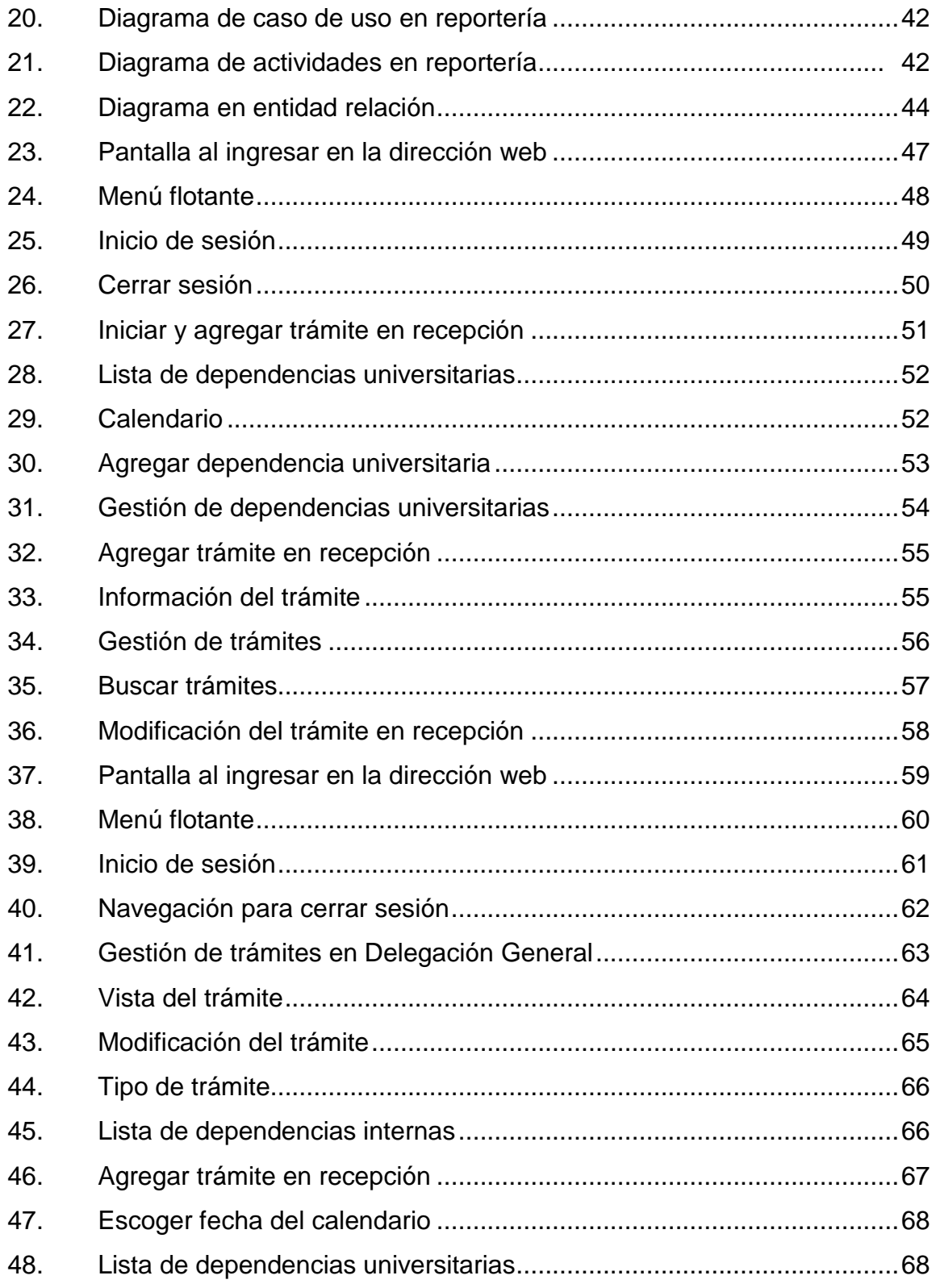

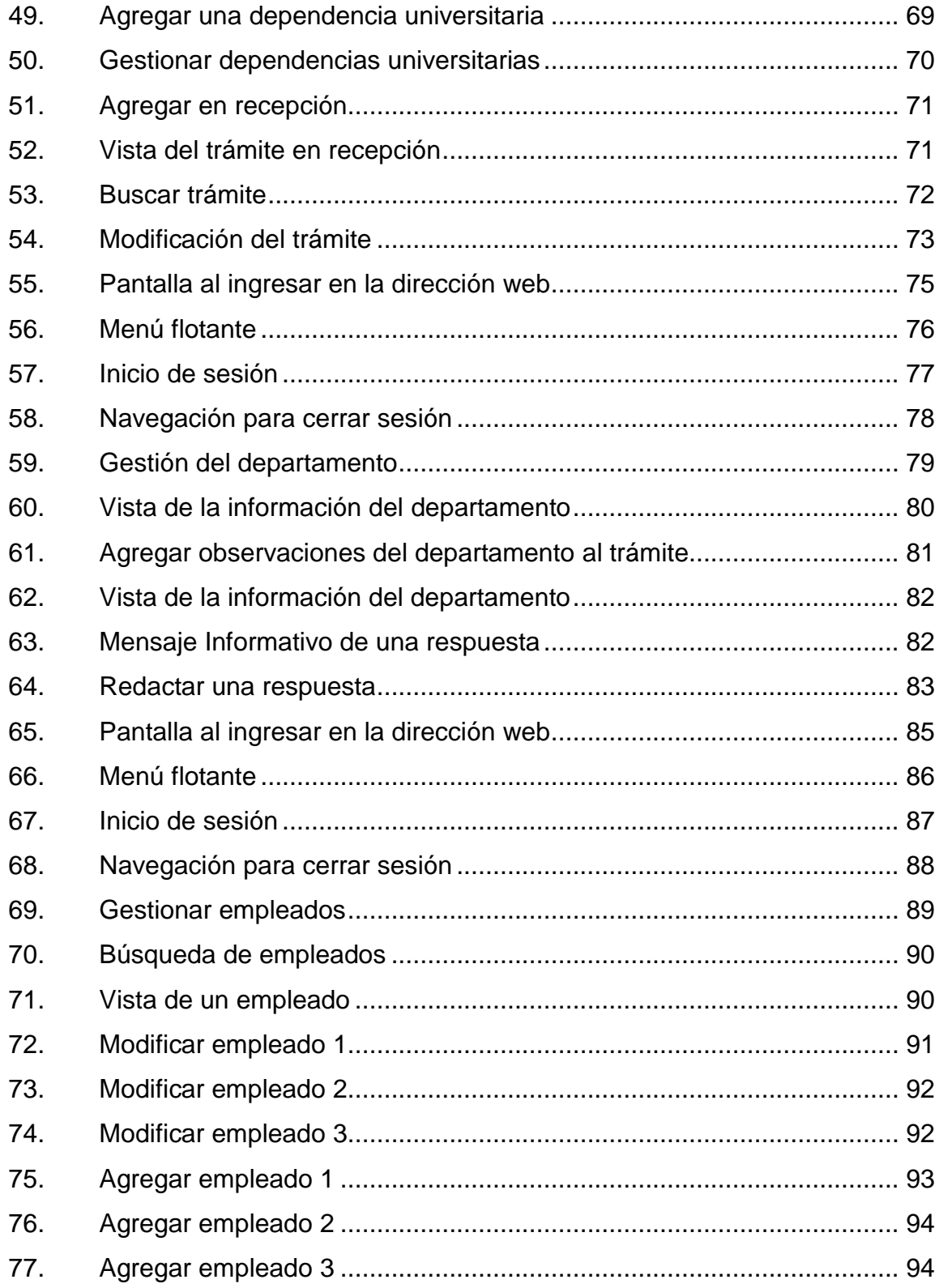

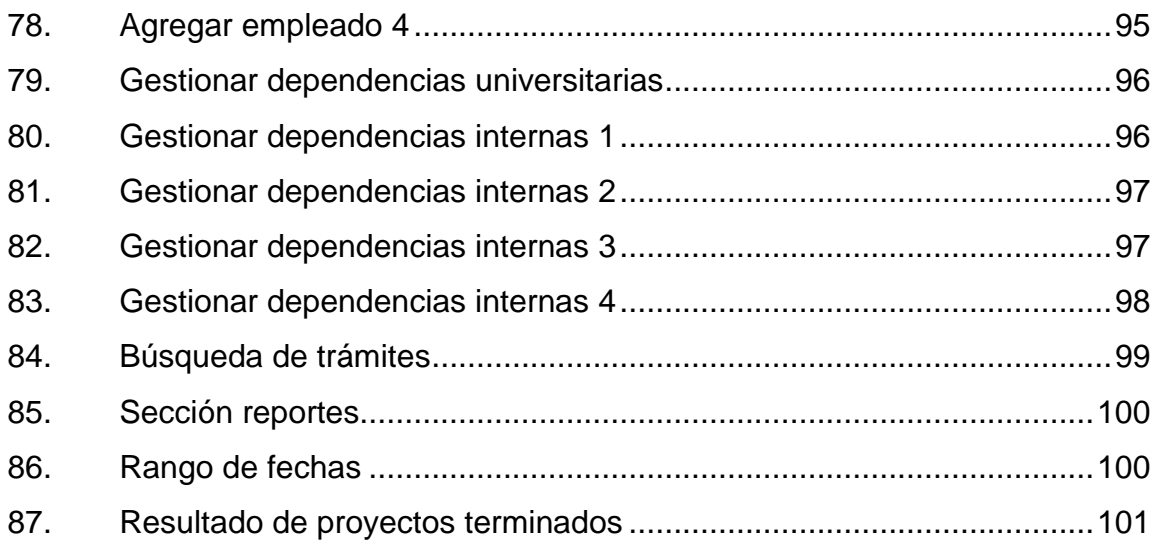

## **TABLAS**

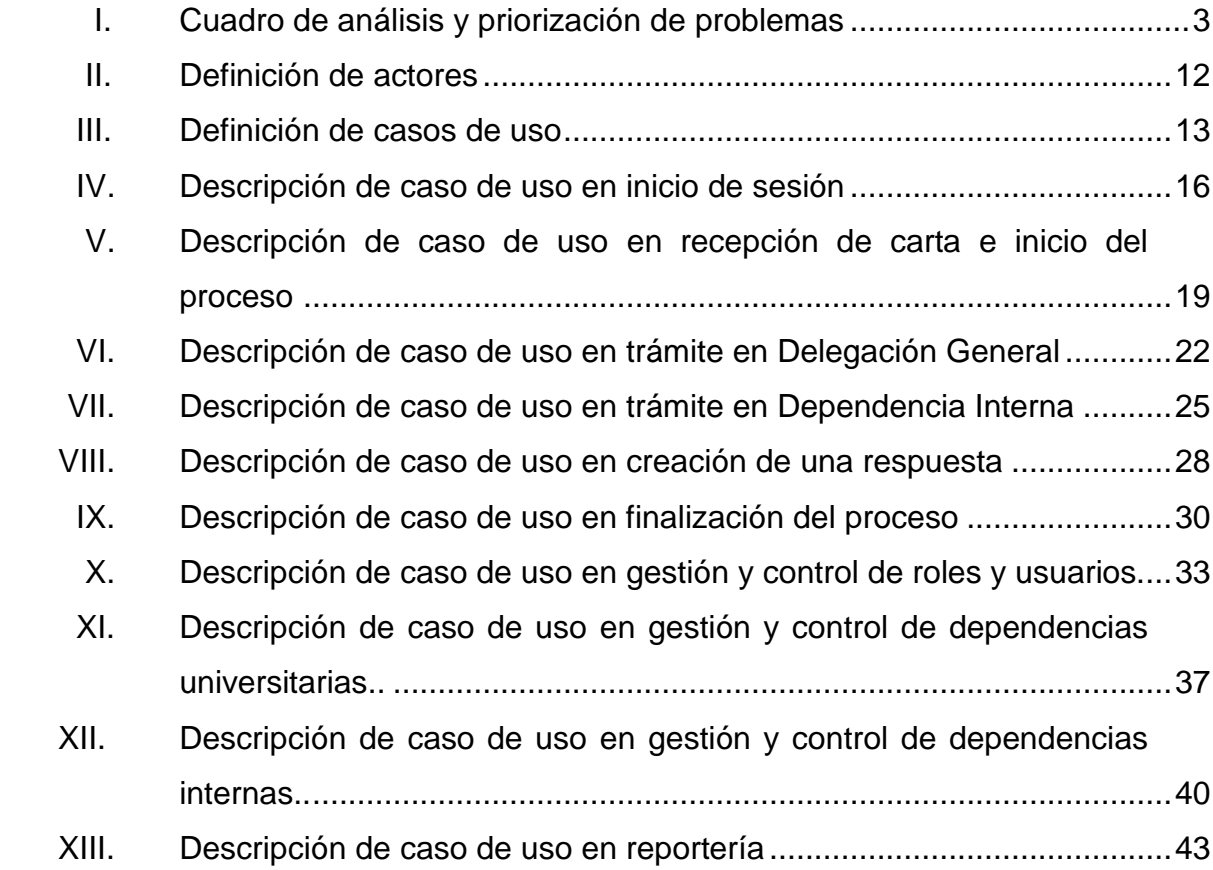

# **LISTA DE SÍMBOLOS**

<span id="page-21-0"></span>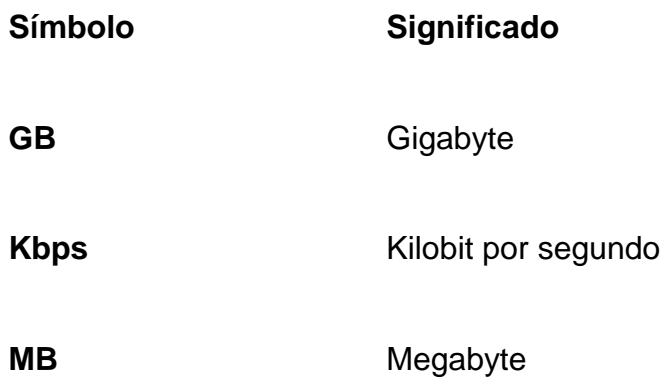

### **GLOSARIO**

Apache **Servidor** web HTTP de código abierto para plataformas Unix (BSD, GNU/Linux, otros.), Windows, Macintosh y otras, que implementa el protocolo HTTP/1.1.

**Caso de uso** Técnica para la captura de requisitos funcionales de un nuevo sistema. Esta técnica reúne secuencias de interacciones que se desarrollaran entre un sistema y sus actores en respuesta a un evento que inicia un actor sobre el sistema.

**Chrome** Navegador web desarrollado por la empresa Google. Disponible gratuitamente bajo condiciones específicas.

**Dependencia Interna** Se refiere a las 5 dependencias de la DSG: Departamento de Mantenimiento, Servicios, Diseño, Urbanización y Construcciones, Coordinación de Urbanización y Remodelación, Vigilancia, Parqueos y Áreas Financieras y la Coordinación de Medio Ambiente.

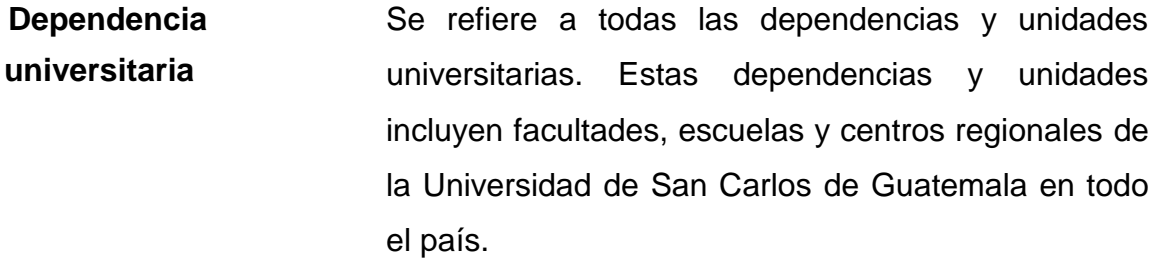

**DSG** División de Servicios Generales.

**Firefox** Navegador web desarrollado por Corporación Mozilla. Disponible gratuitamente y sin restricciones.

**FTP** Acrónimo para denotar al *File Transfer Protocol* utilizado para transferir archivos de una computadora a otra, a través de una red.

**GPL** GNU *General Public License*, por sus siglas en inglés, es una licencia para software *open source*.

**Hardware** Corresponde a todas las partes físicas y tangibles de una computadora.

**HTML** Acrónimo para denotar *HyperText Markup Language;* es el lenguaje predominante para la elaboración de páginas web.

**HTTP** Acrónimo para *Hypertext Transfer Protocol*; es un protocolo utilizado para distribuir datos a través de una red, y que forma la base para la comunicación a través de internet.

- **Internet Explorer** Navegador web desarrollado por Microsoft.
- **Javascript Lenguaje** de programación interpretado, muy utilizado en programación de páginas web.
- **Link** Término anglosajón para denotar un hipervínculo; es un elemento de un documento electrónico que hace referencia a otro recurso digital, por ejemplo, otro documento o un punto específico del mismo o de otro documento.
- **MD5** Abreviatura de *Message-Digest Algorithm* 5; es un algoritmo de reducción criptográfico de 128 bits, ampliamente utilizado.
- MySQL Programa manejador de bases de datos desarrollado originalmente por la empresa Sun Microsystems.
- **Navegador web** Programa que permite visualizar la información que contiene una página web.
- **Open source** Término anglosajón que se refiere al código abierto, es decir al software cuyo código fuente está disponible al público en general para su uso y modificación libre.

Página web **Documento** o información electrónica capaz de contener texto, sonido, video, programas, enlaces e imágenes. Dicho contenido puede ser accedido mediante un navegador web.

**Peticiones** Se refiere a las solicitudes por medio escrito, que realiza cada unidad, facultad o división de la Universidad de San Carlos de Guatemala a la División de Servicios Generales.

**PHP** *PreHypertext Processor*, es un lenguaje de programación web para producir páginas web que se generan dinámicamente.

**Script Archivo de órdenes o archivo de procesamiento por** lotes. Es un programa usualmente simple que generalmente se almacena en un archivo de texto plano.

Sitio web **Conjunto** relacionado de páginas web y otros recursos tales como imágenes, vídeo y audio y que es accesible a través de una red por medio de un URL.

**URL** Acrónimo para denotar *Uniform Resource Locator*; consiste en una secuencia de caracteres, de acuerdo con un formato estándar, que se utiliza para identificar y localizar un recurso, usualmente en internet.

XIV

#### **RESUMEN**

<span id="page-27-0"></span>La División de Servicios Generales (DSG) de la Universidad de San Carlos de Guatemala recibe peticiones de diferentes unidades, facultades y divisiones de todo el país para realizar proyectos de infraestructura.

Dichas peticiones son recibidas en recepción donde se lleva el primer control para posteriormente trasladar a la Secretaria de Jefatura Central. El proceso de preclasificación y clasificación es llamado marginación donde prácticamente seleccionan un asunto, observaciones y quién debe ser el encargado de realizar la petición requerida. Después de este proceso, las peticiones son distribuidas a las secretarias de los respectivos encargados. Cuando la actividad es realizada, se transmite una respuesta lo cual significa que se concluyó con la petición.

La plataforma propuesta sistematizará el proceso que actualmente se realiza de manera manual.

El sistema recopilará la información de manera rápida y eficaz, para efectuar búsquedas que reducirá el tiempo de respuesta y de seguimiento de las peticiones. Además se tendrá control de prioridades de peticiones, eliminación de duplicación de tareas ya que actualmente las secretarias repiten la misma información ya que llevan su propio control.

XV

## **OBJETIVOS**

#### <span id="page-29-0"></span>**General**

Crear una plataforma web para la División de Servicios Generales como herramienta para disminuir el tiempo de los procesos de recepción, clasificación y control de correspondencia.

### **Específicos**

- 1. Poner a disposición de la DSG fuentes de información centralizadas acerca de las peticiones de una forma actualizada y sencilla.
- 2. Realizar búsquedas rápidas de trámites de actividades y proyectos.
- 3. Eliminar la duplicación de tareas en los procesos actuales, normalizando y sistematizando el ingreso de información.
- 4. Estandarizar la información.
- 5. Evitar información redundante e inconsistente.

XVIII

## **INTRODUCCIÓN**

<span id="page-31-0"></span>El presente trabajo de graduación fue desarrollado en la División de Servicios Generales, Universidad de San Carlos de Guatemala; consiste en la elaboración de una plataforma para la gestión, administración y control de documentos de actividades y proyectos en dicha institución.

El primer capítulo describe el estado actual de la institución, con el fin de exponer el contexto en el que se desarrolló el proyecto, y enumera las características generales del problema.

El segundo capítulo detalla la solución planteada a partir de acciones que debe realizar cada rol para el uso de la plataforma. Flujos de los procesos y de la información.

El tercer, cuarto, quinto y sexto capítulo contiene las instrucciones para utilizar el sistema, incluyendo capturas de pantalla para ilustrar los puntos tratados.

XIX

# <span id="page-33-0"></span>**1. PROBLEMÁTICA ACTUAL DE LA DIVISIÓN DE SERVICIOS GENERALES, USAC**

La División de Servicios Generales (DSG) es una unidad técnico administrativa encargada de fortalecer el desarrollo y planificación de infraestructura física, programación, racionalización y el diseño de equipamiento de la universidad, administrar funciones de ejecución, supervisión, mantenimiento y control de obras físicas, atendiendo todas las solicitudes de todas las extensiones de la Universidad de San Carlos de Guatemala.

#### <span id="page-33-1"></span>**1.1. Misión**

La DSG presta una cobertura en la capital, ciudad universitaria y en las diferentes dependencias y propiedades que tiene la Universidad en la ciudad de Guatemala, como a nivel regional, cubriendo cada uno de los centros regionales y propiedades universitarias en el interior del país.

Esta cobertura en la capital la proporciona la División de Servicios Generales a través de sus diferentes departamentos, a nivel departamental, el 95 por ciento de cobertura se realiza a través del Departamento de Diseño, Urbanización y Construcciones y en un 5 por ciento por el departamento.

#### <span id="page-33-2"></span>**1.2. Objetivos**

Los objetivos de la División de Servicios Generales son:

- Racionalización de recursos para obtener mayor productividad en programas de ejecución, supervisión, mantenimiento y control de proyectos a través de la determinación de prioridades mediante el análisis de costos y necesidades en las diferentes unidades.
- Determinar la organización de las unidades técnicoadministrativas para la provisión, desarrollo y uso racional de la planta física, así como el control de la distribución, funcionamiento y mantenimiento de la capacidad instalada.
- Hacer estudios pertinentes para los programas de planificación física, mantenimiento y servicios, relacionados con el diseño, urbanización, supervisión y ejecución.
- Propiciar el involucramiento de las diferentes unidades académicas para que a través de sus diferentes programas académicos, presenten soluciones técnicas que permitan a la División de Servicios Generales realizar un trabajo de equipo con apoyo multidisciplinario.

#### <span id="page-34-0"></span>**1.3. Lista de carencias, ausencias o deficiencias del departamento**

La siguiente lista muestra las carencias que fueron reportadas por el personal de la DSG:

- No existe un Departamento de Informática ni ningún encargado para el manejo de datos digitales.
- No existe plan de contingencia para los archivos digitales (resguardos). $\bullet$

2

- Los archivos se llevan de manera física ocupando así espacio y largo  $\bullet$ tiempo en búsquedas.
- No existe una base de datos formal.  $\bullet$
- Falta de internet robusto y fiable.  $\bullet$

Con base en los problemas listados anteriormente, se presentan ahora los que posee la DSG, así como sus causas, posibles soluciones y qué prioridad se le debe asignar a cada uno.

<span id="page-35-0"></span>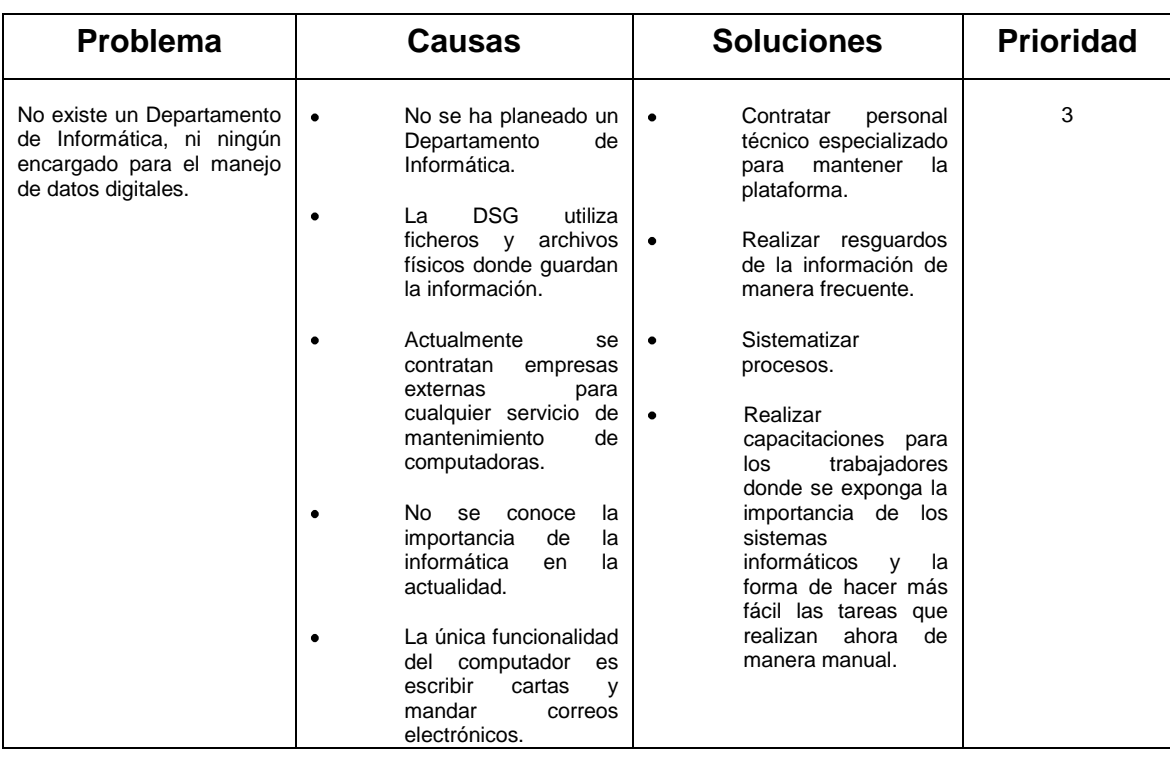

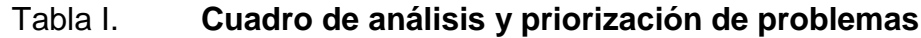
#### Continuación de la tabla I.

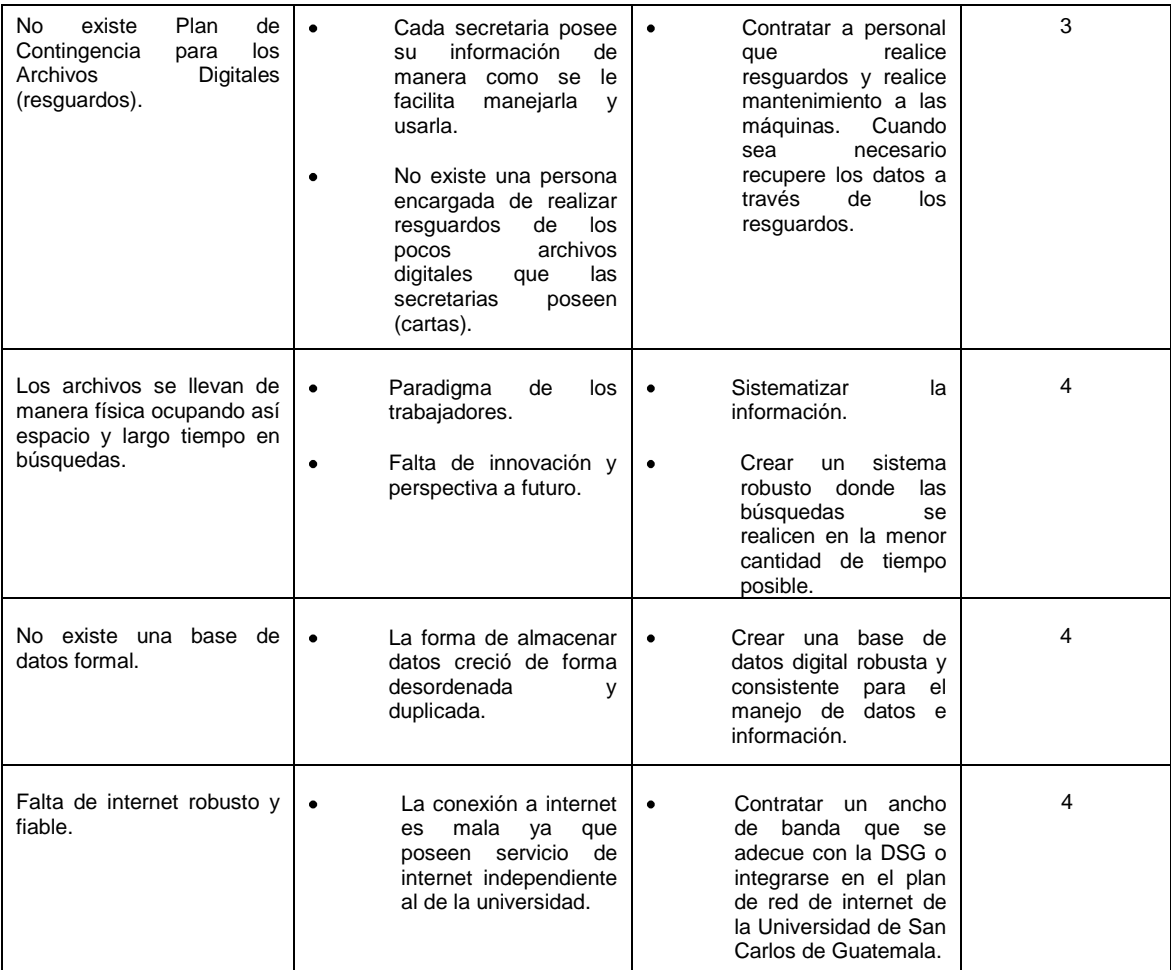

Fuente: elaboración propia.

Según esta asignación de prioridades, los problemas que se deben resolver primero son acortar los tiempos de búsqueda y la reducción de espacio físico de los archivos por medio de un sistema que automatice dichas tareas y que almacene dicha información digital a través de una base de datos formal; dicho sistema formal debe ser accedido a través de un internet robusto y fiable, ya que por este medio es como interactuaran los trabajadores con dicho sistema de automatización.

#### **1.4. Definición del problema**

Actualmente, la División de Servicios Generales (DSG) de la Universidad de San Carlos de Guatemala recibe peticiones de diferentes unidades, facultades y divisiones de todo el país para realizar proyectos de infraestructura.

Dichas peticiones son recibidas en recepción donde se lleva el primer control para posteriormente trasladar a la Secretaria de Jefatura Central. El proceso de pre clasificación y clasificación es llamado marginación donde prácticamente seleccionan un asunto, observaciones y quien debe ser el encargado de realizar la petición requerida. Después de este proceso las peticiones son distribuidas a las secretarias de los respectivos encargados. Cuando la actividad es realizada, se transmite una respuesta lo cual significa que se concluyó con la petición.

#### **1.5. Impacto del problema**

Cualquier proceso o trámite que requiere búsqueda de archivos físicos impacta de muchas maneras. Gracias al impacto del problema se puede priorizar lo más urgente. Entre los efectos directa e indirectamente causados o agravados se pueden mencionar:

- Dificultad en saber en qué parte del proceso se encuentran las peticiones.
- Demora en realizar búsquedas de peticiones.
- Traspapeleo por manejar gran cantidad de documentos de manera física, por lo que existe riesgo de pérdidas. Para evitar esto hacen fotocopias a

los documentos por si algún departamento pierde la solicitud, lo que significa gasto de hojas, tiempo y espacio para guardar copias físicas.

El paso de la petición de un proceso a otro no es inmediato, es decir, no es en tiempo real, por lo que se demora tiempo de trasladarlo de un lugar a otro, haciendo lenta la resolución de las solicitudes.

#### **1.6. Identificación de los afectados**

A continuación se describe las personas que forman parte del proceso de la gestión, administración y control de los documentos de las actividades y proyectos que maneja la DSG. Estas personas directa e indirectamente forman parte de todo el proceso, desde la recepción hasta la culminación del trámite:

- Recepción y secretarias de la DSG ya que ocupan bastante tiempo en gestionar, controlar y realizar consultas de peticiones.
- Los solicitantes, es decir, todas las facultades, departamentos, escuelas entre otros de la Universidad de San Carlos, que realizan peticiones a la DSG.
- Jefatura de la DSG ya que no sabe el porcentaje real de la realización de peticiones ni la eficiencia de cada departamento interno de la DSG para poder realizar dichas peticiones.
- Los jefes de cada departamento interno de la división ya que no controlan la cantidad de proyectos que entran en un día, semana o mes, ni la cantidad que son culminados con éxito.

Indirectamente todas las personas que conforma la Universidad de San  $\bullet$ Carlos de Guatemala: estudiantes, profesores, personal administrativo y operativo ya que a través de la DSG se realizan las mejoras de infraestructura de la USAC.

### **2. PLANTEAMIENTO DE LA SOLUCIÓN**

#### **2.1. Perfil de usuario final**

Secretarias de la División de Servicios Generales quienes ingresan, controlan y gestionan la información de las peticiones. Deben ser las encargadas de filtrar y clasificar las peticiones en el sistema.

El jefe de la División de Servicios Generales, debe ser el encargado de analizar los reportes generados por el sistema para poder tomar decisiones en cuando a la efectividad y eficiencia de la DSG.

### **2.2. Características del sistema**

Un sistema web debe tener características mínimas para que sea de utilidad. Cada característica hace del sistema más atractivo para las personas que lo vayan a utilizar. El sistema fue planteado como una solución web, para ser portable, es decir, que pueda utilizarse desde cualquier lugar y cualquier dispositivo. A continuación se describen las características de la plataforma:

- Accesible: el sistema es accesible desde cualquier computador que  $\bullet$ tenga acceso a internet.
- Barra de menús: desde la página de inicio el usuario podrá ir de un elemento a otro de manera rápida, fácil y sencilla. Esto se podrá hacer a través de una barra de tareas situada en la parte superior, las subtareas podrán accederse a través de una barra lateral, situada en la derecha.
- Formato y funcionalidad simple: la interfaz gráfica facilita al usuario las tareas. Es simple y con colores atractivos. Sin saturación de botones o imágenes, permitirá a los usuarios finales utilizar el sistema de una manera muy amigable y fácil de aprender.
- Manejo de permisos: los distintos tipos de usuario tendrán acceso a diferentes secciones de la aplicación por medio de roles.
- Tiempo real: todo el sistema estará actualizándose en tiempo real para evitar perder el tiempo en traslado de la información. Esto agilizara los procesos y obtener/dar información pertinente.
- Registro de fechas: cada operación realizada guardará la fecha, hora y usuario que realizo dicha operación.
- Modular: si en un futuro se desea ampliar el sistema, este permite, por su arquitectura, agregar las funciones necesarias dependiendo de la necesidad de la institución.

### **2.3. Beneficios del sistema**

Un beneficio es un provecho o utilidad de las cosas, en este caso del software. Antes de realizar un sistema informático, debe plantearse si los beneficios serán altos y si estos están acordes a los gastos. Los beneficios deben plantearse a largo y a corto plazo, junto al impacto de los mismos, los cuales se describirán posteriormente. Los beneficios del sistema son los siguientes:

- Disponibilidad de la información: debido a que la aplicación se encuentra en una página web, se puede acceder a la información las 24 horas del día, 7 días a la semana y desde cualquier lugar del mundo, con una conexión básica a internet.
- Compatibilidad multiplataforma: puede ser accedida la aplicación en cualquier sistema operativo y desde cualquier dispositivo móvil con acceso a internet.
- Requerimientos de hardware mínimo: las aplicaciones web consumen menos recursos hardware de un computador que los programas instalados localmente.
- Múltiples usuarios concurrentes: el sistema podrá ser utilizado por múltiples usuarios al mismo tiempo. Con lo cual diferentes usuarios pueden ver e incluso editar toda la información de manera conjunta.
- Facilidad de actualización: cuando una aplicación web debe ser actualizada este procedimiento se realiza una vez para todos los usuarios, por lo cual no es necesario que cada usuario tome acciones pro-activas que interfieran con sus hábitos de trabajo al iniciar nuevas descargas y procedimientos de instalación individuales.

#### **2.4. Casos de uso**

En esta sección se definen las interacciones entre los usuarios y el sistema. Estas interacciones se refiere a lo que los usuarios hacen y lo que el sistema responde o viceversa. Los usuarios pueden ser tanto seres humanos como sistemas externos.

### **2.4.1. Resumen y actores**

En la presente sección se muestra la definición de cada uno de los actores que interactúan con el sistema, así como un resumen de los distintos casos de uso identificados. Este resumen es mostrado a dos columnas con la información más importante para cada actor y cuál es su rol en la empresa.

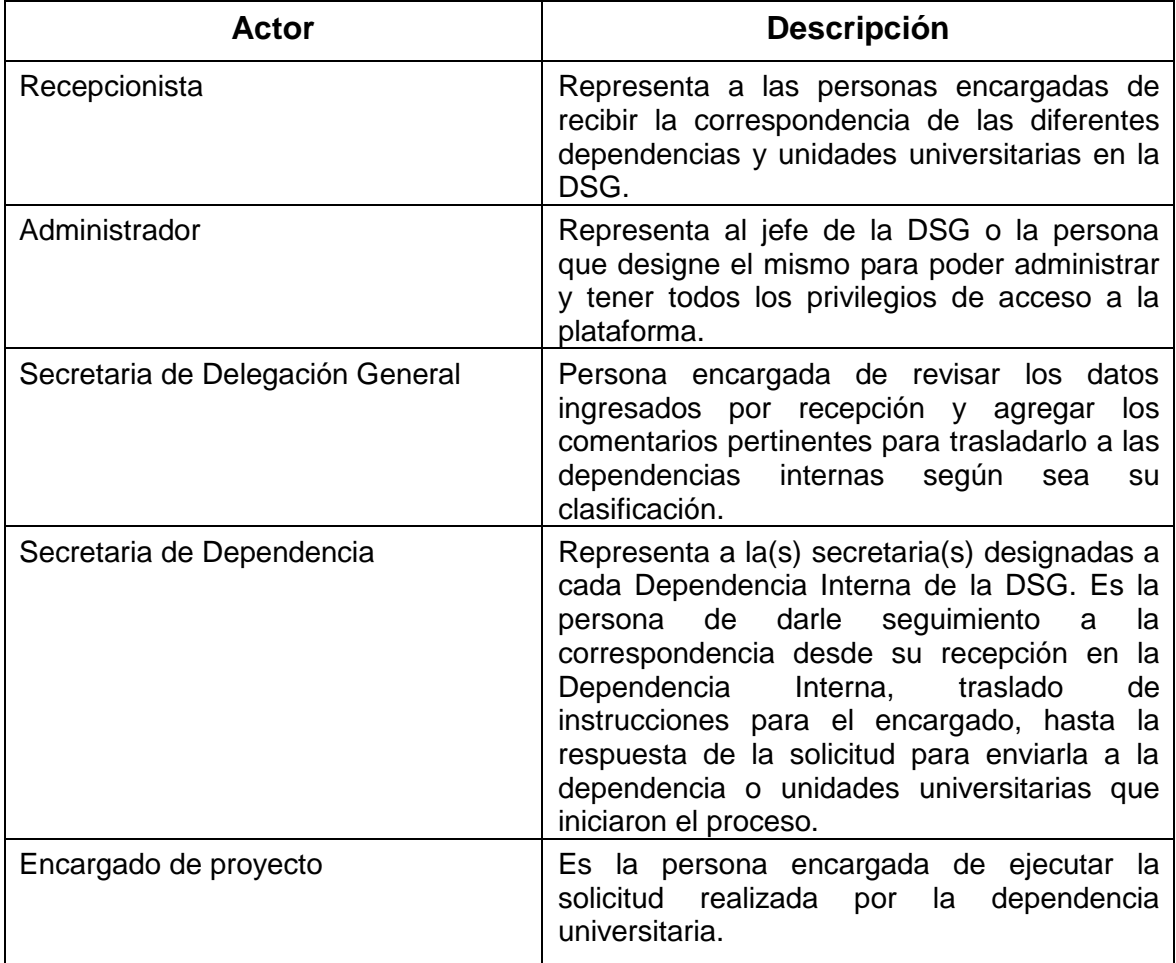

### Tabla II. **Definición de actores**

### Tabla III. **Definición de casos de uso**

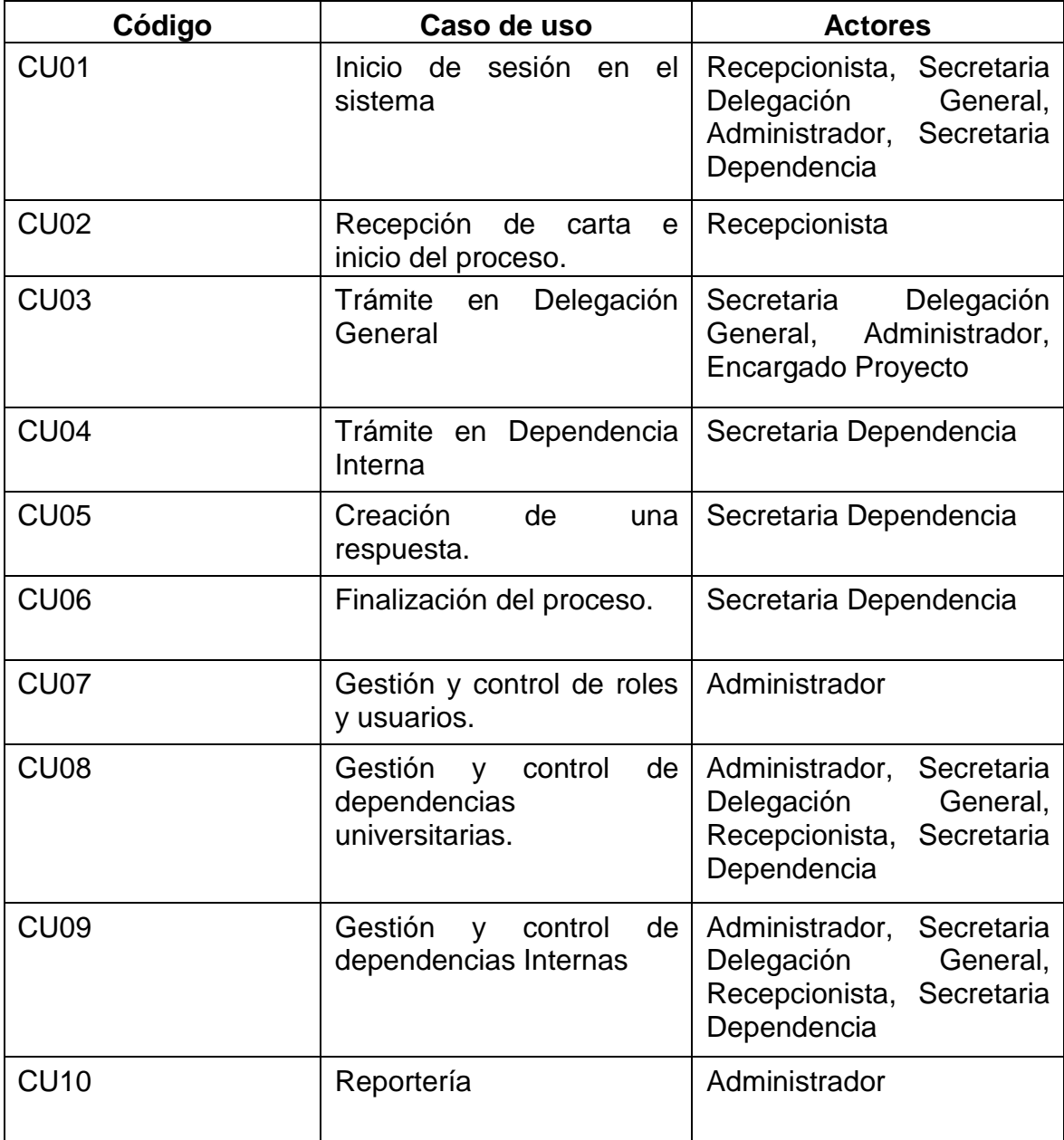

### **2.4.2. Diagrama general de casos de uso**

El diagrama general de casos de uso es un diagrama resumen global de todas las interacciones del sistema con cada uno de los actores. Es decir, es la expresión gráfica de las tablas dos y tres, las cuales definen actores, roles y funcionamiento del sistema web.

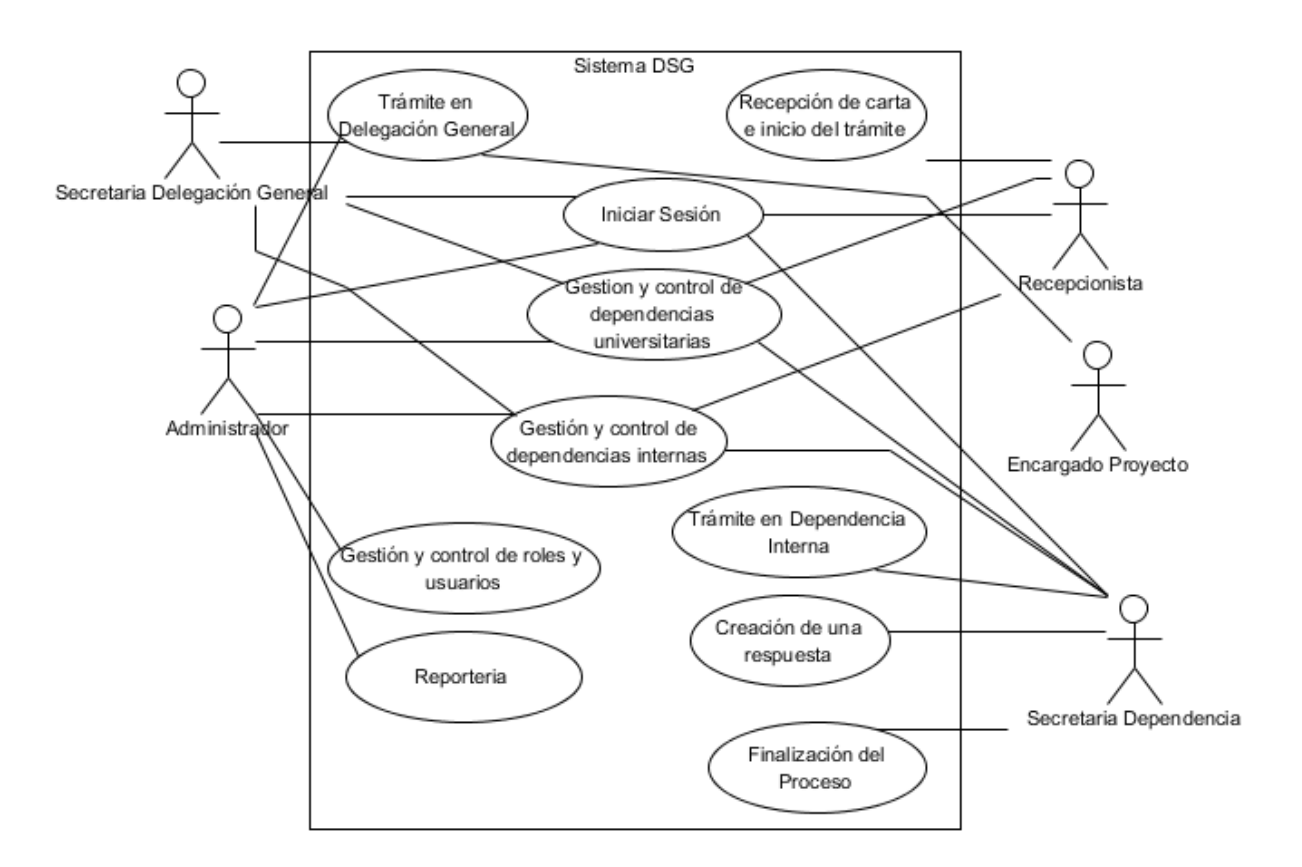

Figura 1. **Diagrama general de casos de uso** 

### **2.4.3. Inicio de sesión en el sistema**

Este caso de uso representa el inicio de sesión en el sistema, es decir, el momento en que todos los roles usuarios deben dar sus credenciales para acceder y hacer uso de la plataforma. Las credenciales básicas cara a cara con el usuario son: usuario y contraseña.

Diagrama de caso de uso: en el siguiente diagrama se muestran los actores que interactúan con el sistema, en el caso de uso inicio de sesión en el sistema.

#### Figura 2. **Diagrama de caso de uso en inicio de sesión en el sistema**

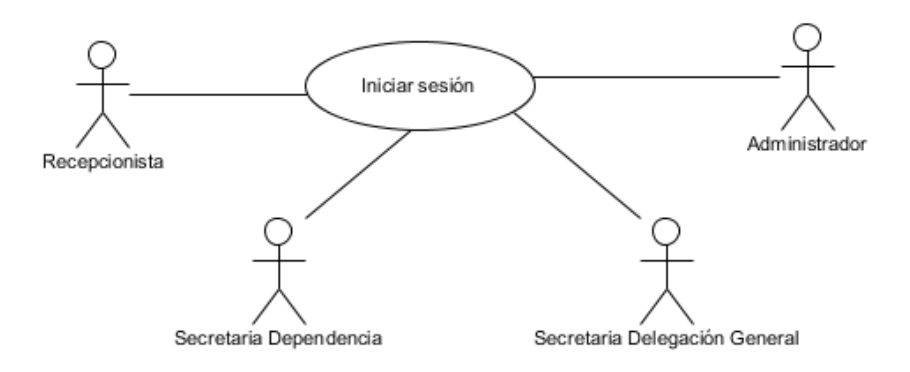

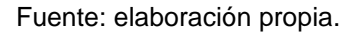

Diagrama de actividades: en el siguiente diagrama se ilustra la secuencia de actividades que se sigue, en el caso de uso inicio de sesión en el sistema.

### Figura 3. **Diagrama de actividades en inicio de sesión**

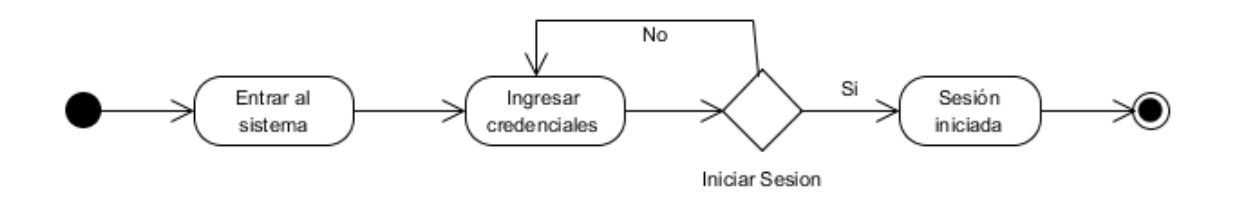

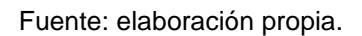

Caso de uso: la siguiente tabla describe a detalle el procedimiento,  $\bullet$ actores y requerimientos asociados al caso de uso inicio de sesión.

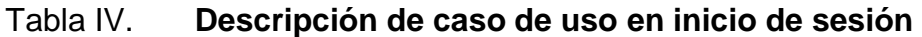

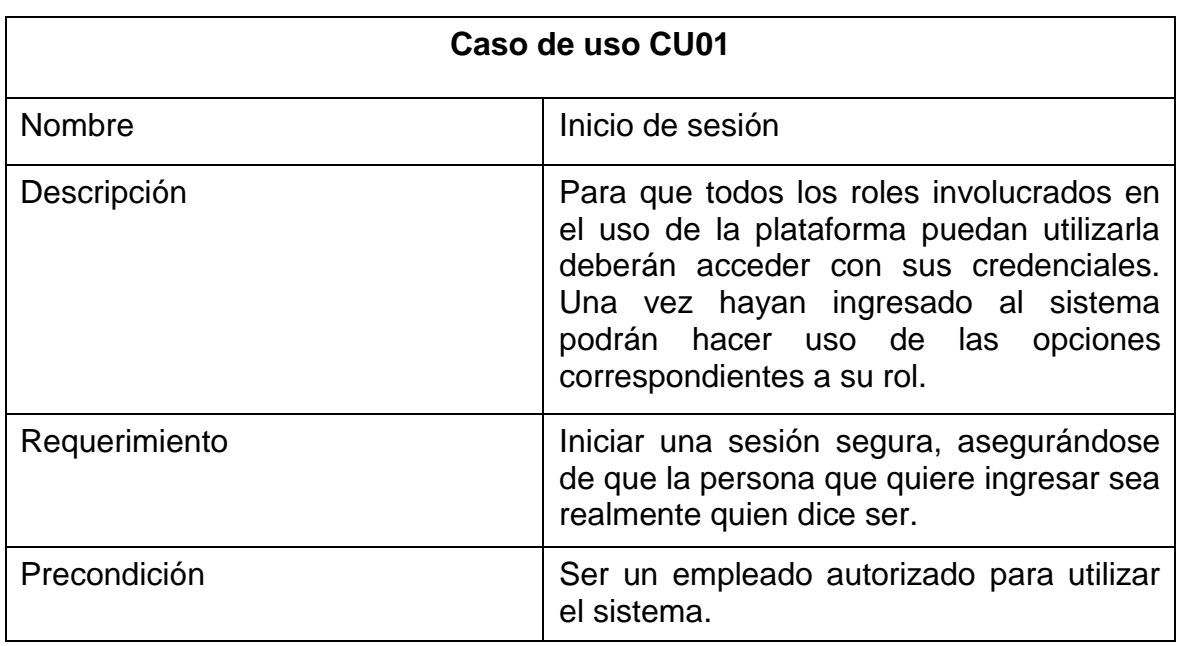

Continuación de la tabla IV.

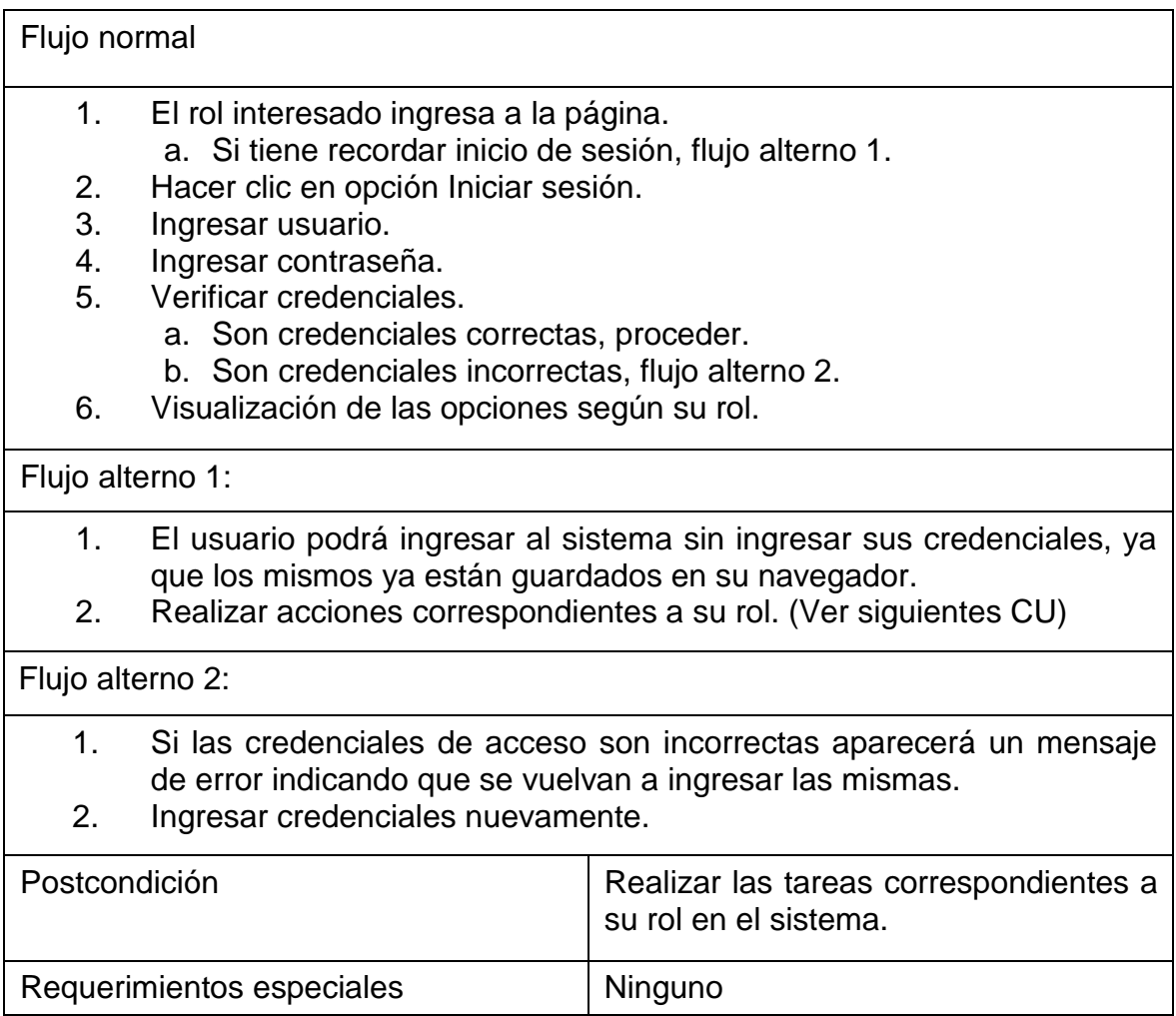

Fuente: elaboración propia.

### **2.4.4. Recepción de carta e inicio del proceso**

Este caso de uso representa el inicio del proceso, es decir, el momento en que recepción de la DSG recibe una carta de alguna dependencia universitaria, la cual tiene escrita una petición o solicitud para la DSG y necesita ya sea

permisos o que la DSG asigne sus recursos para cumplir y favorecer dicha petición.

- Diagrama de caso de uso: en el siguiente diagrama se muestran los actores que interactúan con el sistema, en el caso de uso recepción de carta e inicio del proceso.
- Figura 4. **Diagrama de caso de uso en recepción de carta e inicio del proceso**

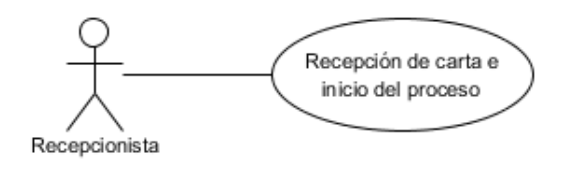

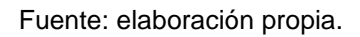

Diagrama de actividades: en el siguiente diagrama se ilustra la secuencia de actividades que se sigue, en el caso de uso recepción de carta e inicio del proceso.

### Figura 5. **Diagrama de actividades en recepción de carta e inicio del proceso**

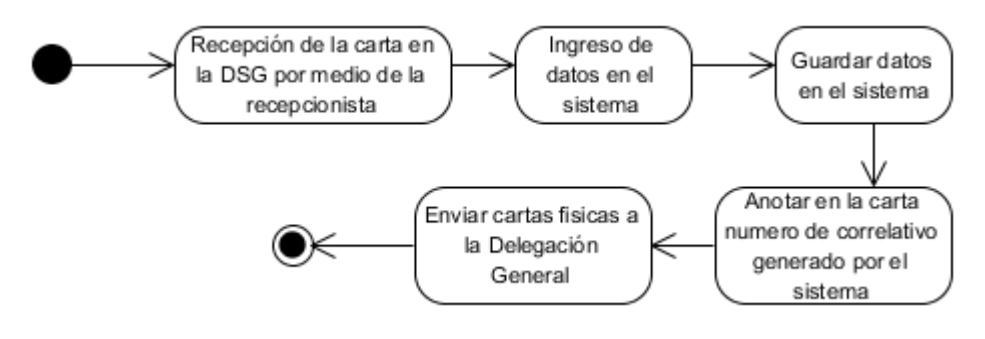

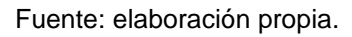

Caso de uso: la siguiente tabla describe a detalle el procedimiento, actores y requerimientos asociados al caso de uso recepción de carta e inicio del proceso.

### Tabla V. **Descripción de caso de uso en recepción de carta e inicio del proceso**

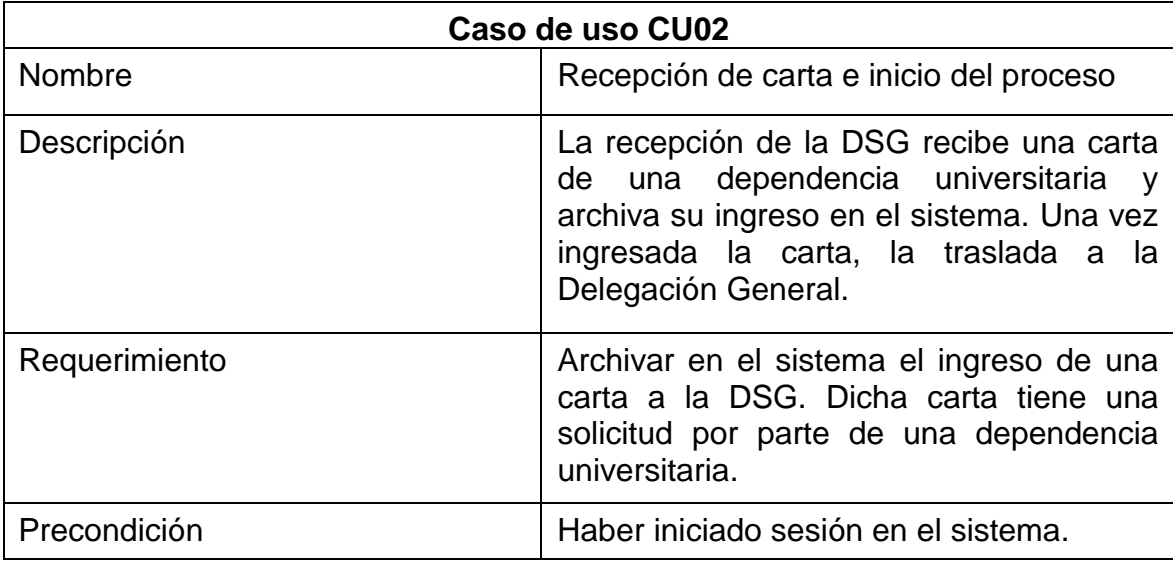

Continuación de la tabla V.

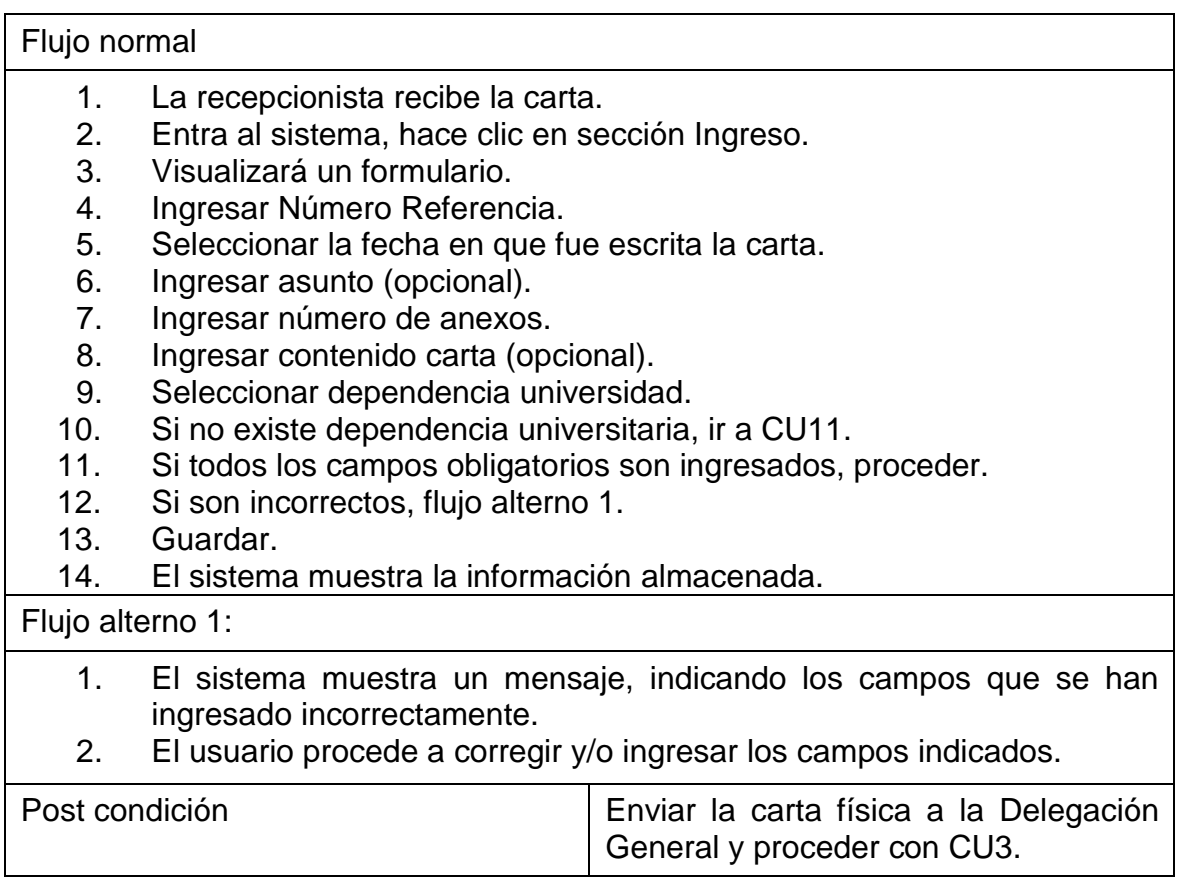

Fuente: elaboración propia.

### **2.4.5. Trámite en Delegación General**

Este caso de uso corresponde al trámite en Delegación General, desde la recepción de la carta física hasta el envío de la misma a un departamento asignado según el proceso que se detallará a continuación.

Diagrama de caso de uso: en el siguiente diagrama se muestran los actores que interactúan con el sistema, en el caso de uso trámite en Delegación General.

### Figura 6. **Diagrama de caso de uso en trámite en Delegación General**

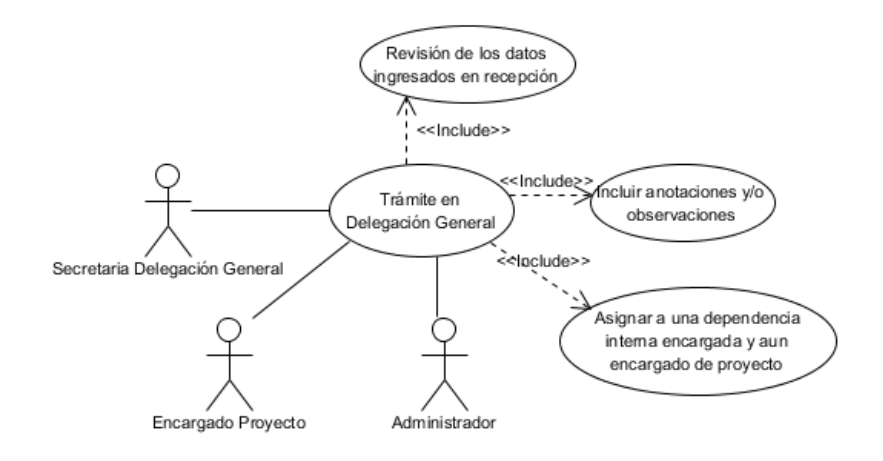

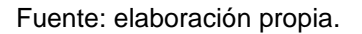

Diagrama de actividades: en el siguiente diagrama se ilustra la secuencia de actividades que se sigue, en el caso de uso trámite en Delegación General.

### Figura 7. **Diagrama de actividades en trámite en Delegación General**

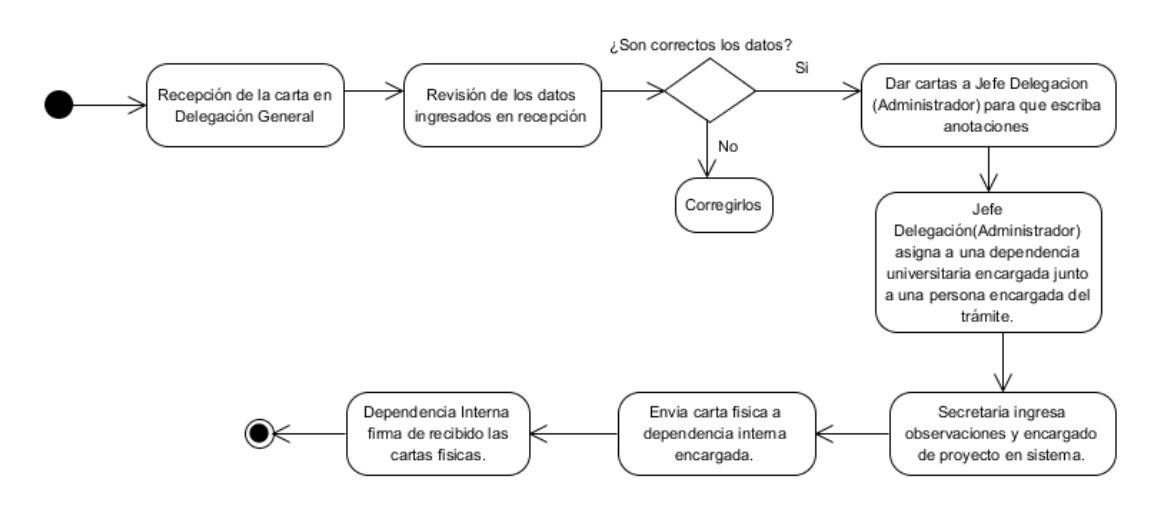

Caso de uso: la siguiente tabla describe a detalle el procedimiento, actores y requerimientos asociados al caso de uso asignación de comisión revisora.

## Tabla VI. **Descripción de caso de uso en trámite en Delegación General**

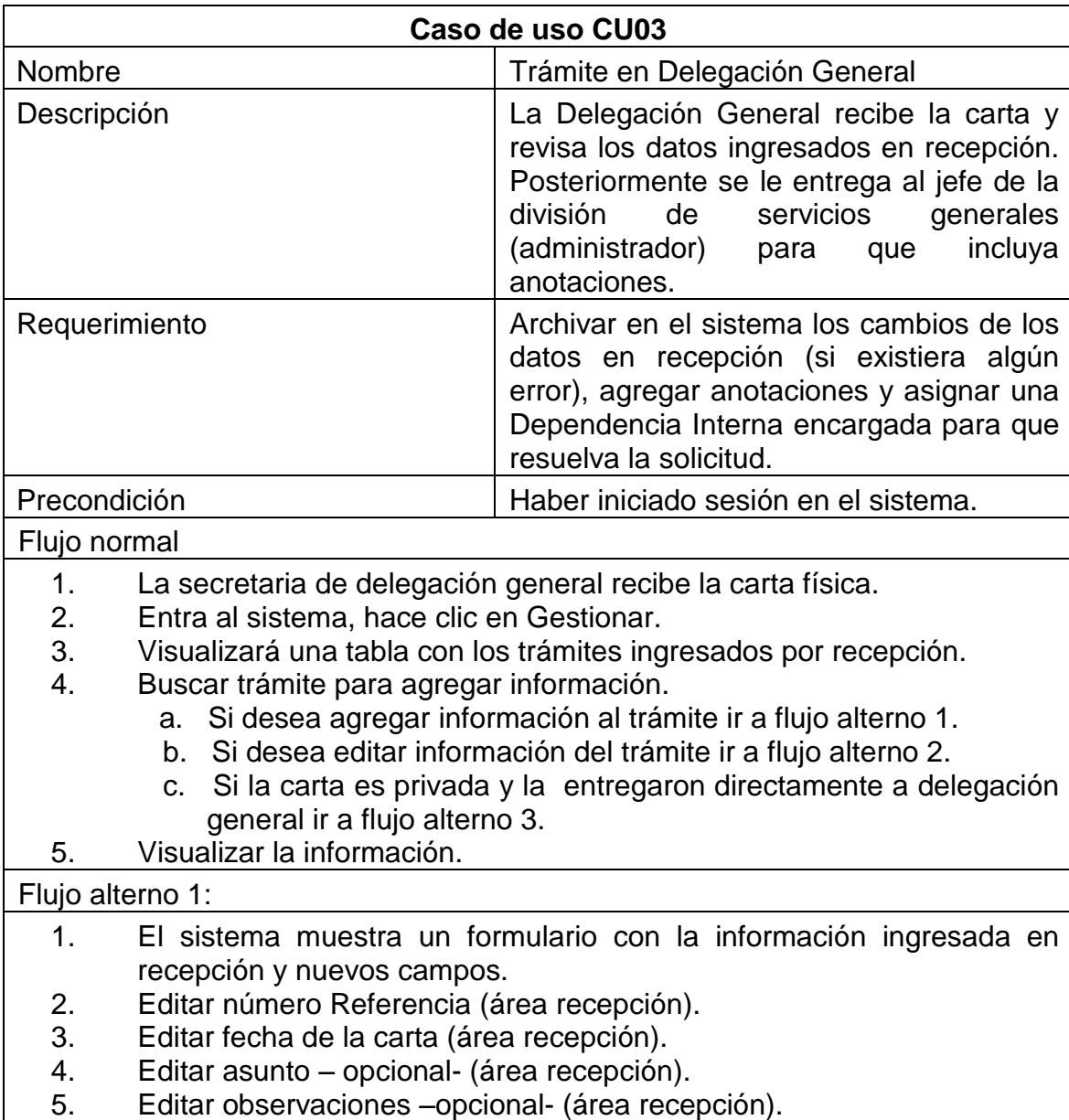

Continuación de la tabla VI.

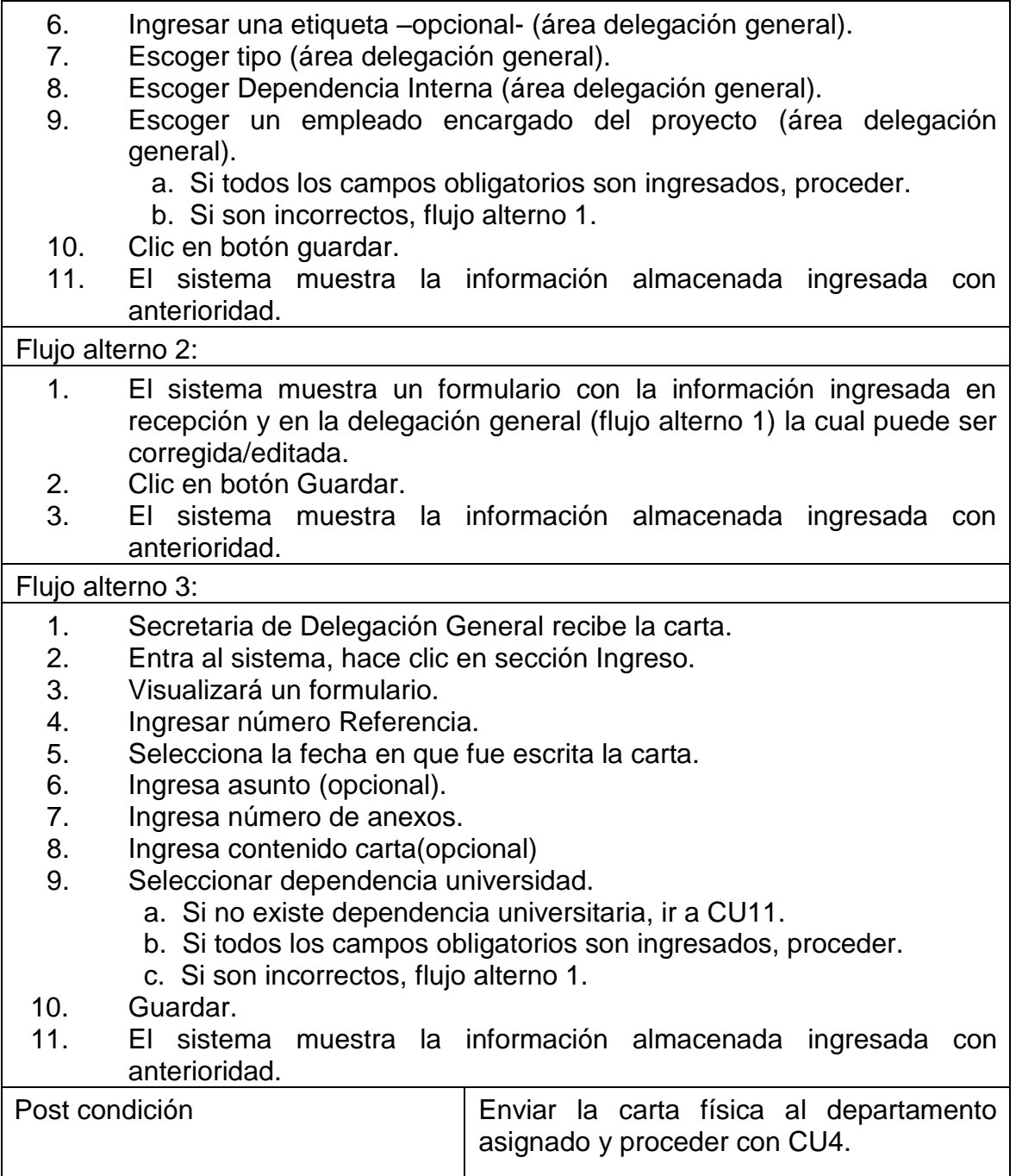

### **2.4.6. Trámite en Dependencia Interna**

Este caso de uso corresponde al trámite en una Dependencia Interna, el cual consiste en la recepción de la carta física por parte de la Dependencia Interna y el trámite para la ejecución de la petición por parte de una dependencia universitaria.

Diagrama de caso de uso: en el siguiente diagrama se muestran los actores que interactúan con el sistema, en el caso de uso trámite en Dependencia Interna.

### Figura 8. **Diagrama de caso de uso en trámite en Dependencia Interna**

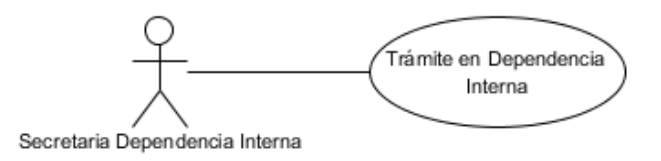

Fuente: elaboración propia.

Diagrama de actividades: en el siguiente diagrama se ilustra la secuencia de actividades que se sigue, en el caso de uso trámite en Dependencia Interna.

# Figura 9. **Diagrama de actividades en trámite en Dependencia Interna**

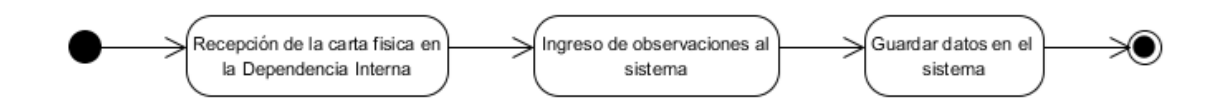

Fuente: elaboración propia.

Caso de uso: la siguiente tabla describe a detalle el procedimiento, actores y requerimientos asociados al caso de uso trámite en Dependencia Interna.

# Tabla VII. **Descripción de caso de uso en trámite en Dependencia Interna**

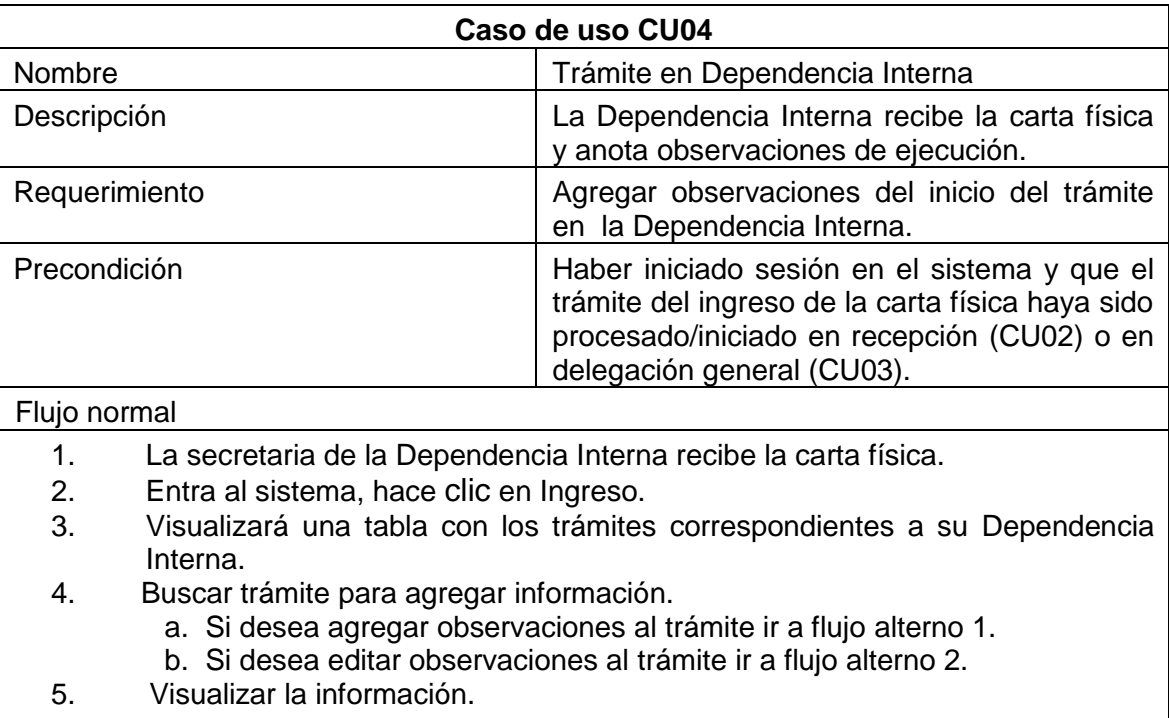

Continuación de la tabla VII.

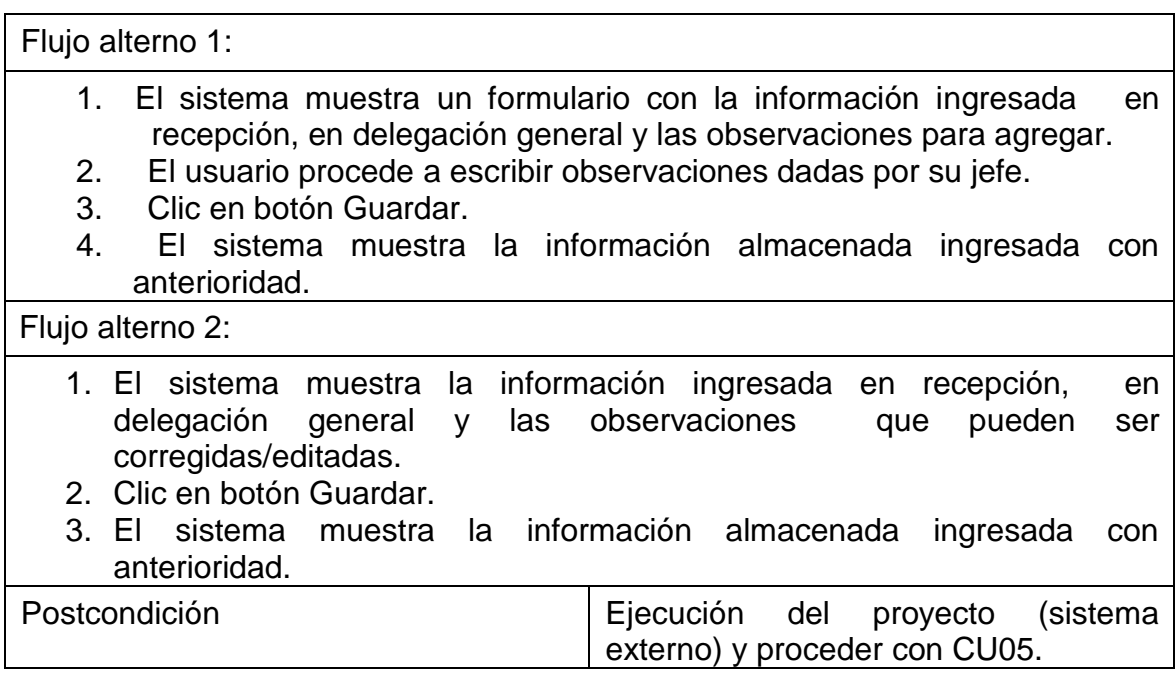

Fuente: elaboración propia.

### **2.4.7. Creación de una respuesta**

Este caso de uso corresponde a la creación de una respuesta, la cual consiste en la redacción de una carta dirigida a la dependencia universitaria que hizo la solicitud inicial.

Diagrama de caso de uso: en el siguiente diagrama se muestran los  $\bullet$ actores que interactúan con el sistema, en el caso de uso creación de una respuesta.

# Figura 10. **Diagrama de caso de uso en creación de respuesta**

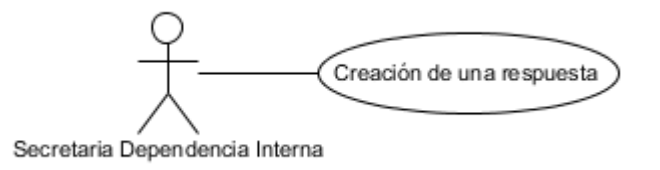

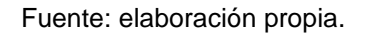

Diagrama de actividades: en el siguiente diagrama se ilustra la secuencia de actividades que se sigue, en el caso de uso creación de una respuesta.

### Figura 11. **Diagrama de actividades en creación de una respuesta**

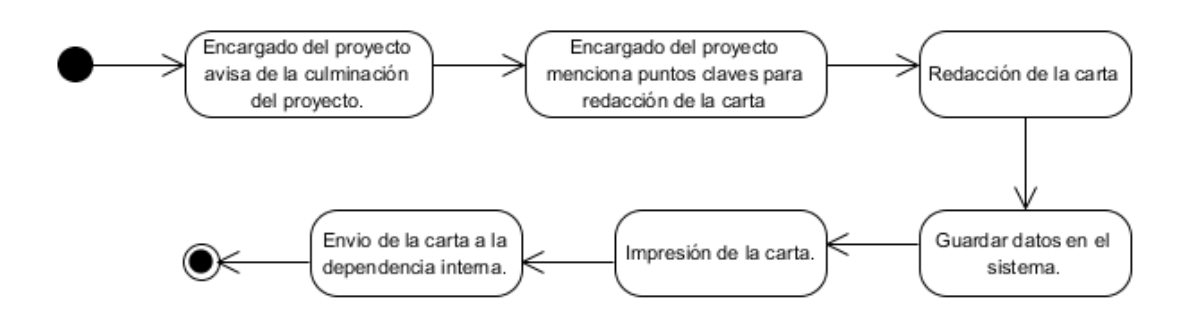

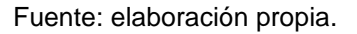

Caso de uso: la siguiente tabla describe a detalle el procedimiento, actores y requerimientos asociados al caso de uso creación de una respuesta.

# Tabla VIII. **Descripción de caso de uso en creación**

### **de una respuesta**

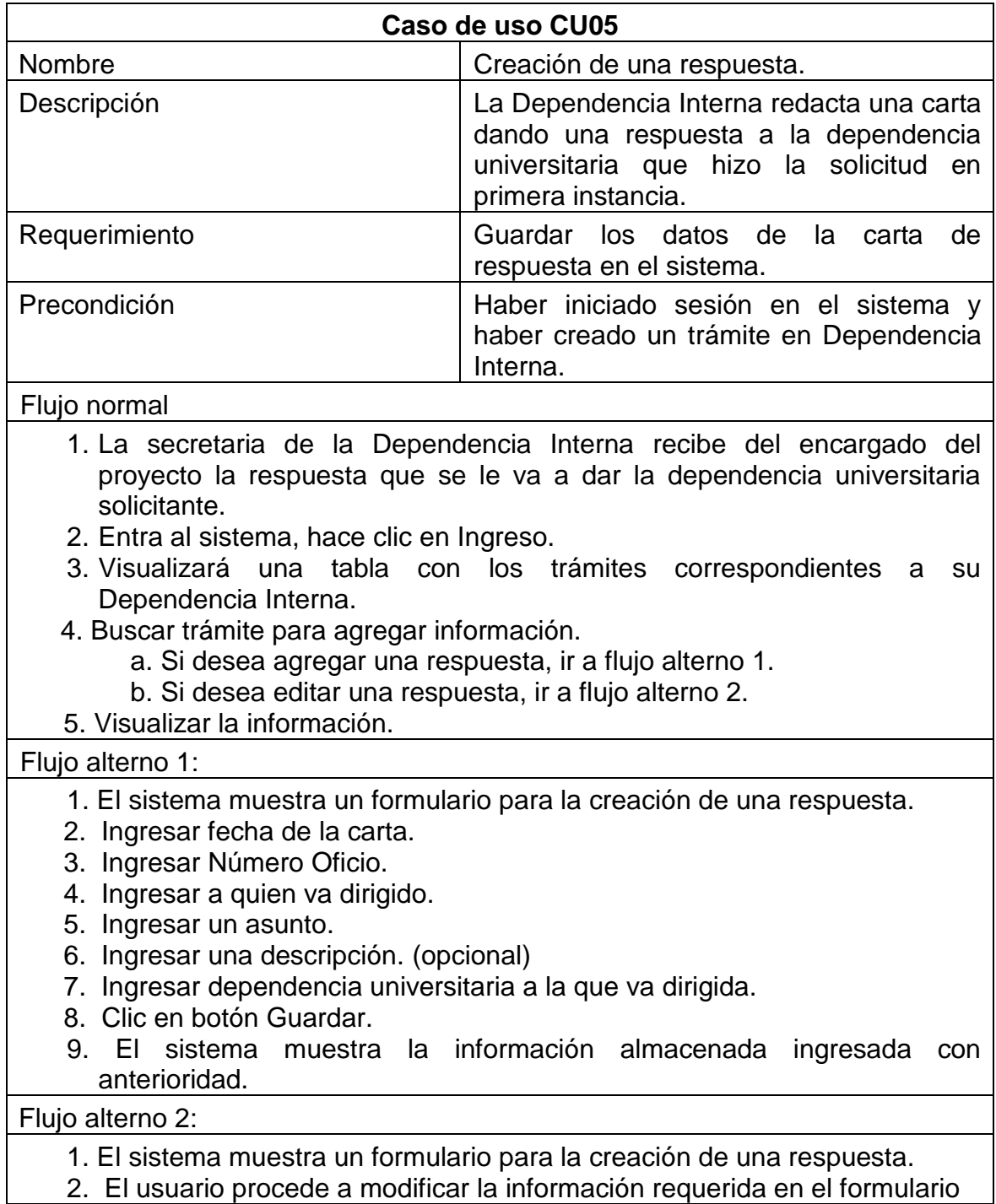

Continuación de la tabla VII.

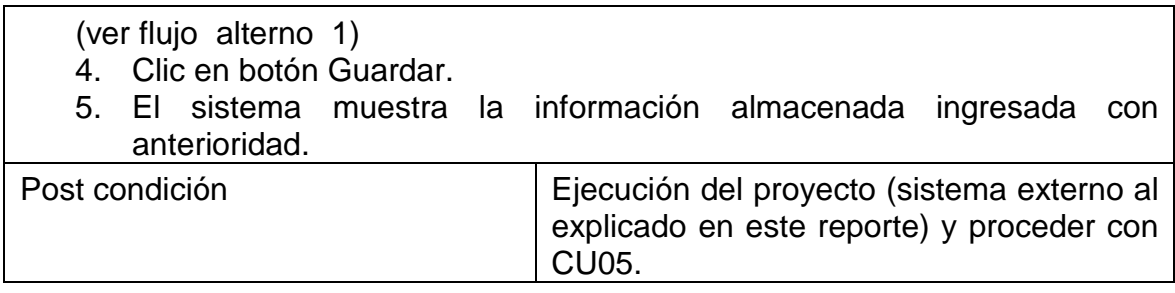

Fuente: elaboración propia.

#### **2.4.8. Finalización del proceso**

Este caso de uso representa el procedimiento para finalizar el proceso en una Dependencia Interna, da por terminado el proceso que dio inicio en recepción. Es necesario finalizar un proceso para poder sacar las estadísticas en forma de reporte.

Diagrama de caso de uso: en el siguiente diagrama se muestran los actores que interactúan con el sistema, en el caso de uso finalización del proceso.

### Figura 12. **Diagrama de caso de uso en finalización del proceso**

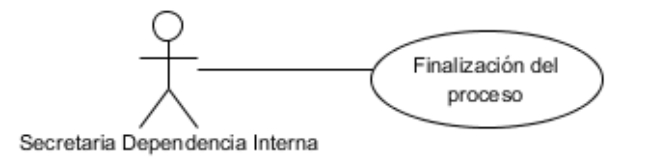

Diagrama de actividades: en el siguiente diagrama se ilustra la secuencia de actividades que se sigue, en el caso de uso finalización del proceso.

Figura 13. **Diagrama de actividades en finalización del proceso**

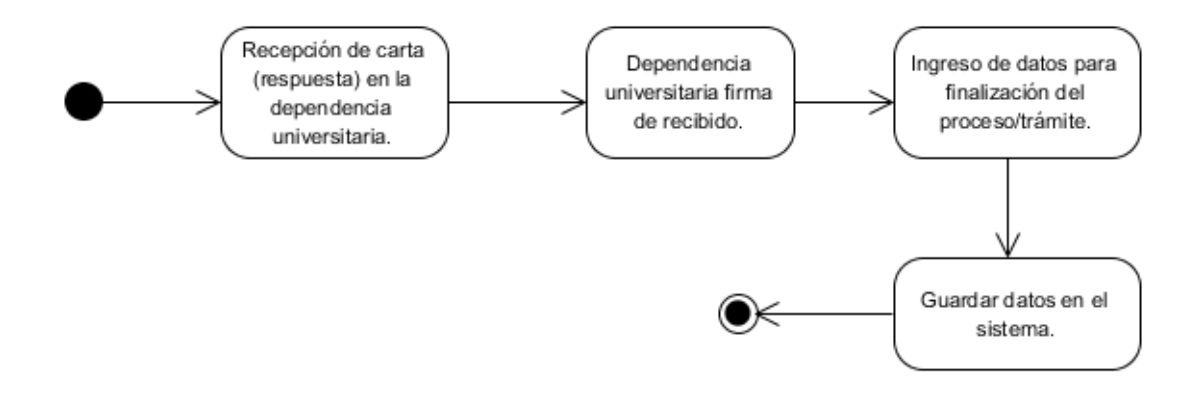

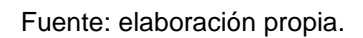

Caso de uso: la siguiente tabla describe a detalle el procedimiento, actores y requerimientos asociados al caso de uso finalización del proceso.

### Tabla IX. **Descripción de caso de uso en finalización del proceso**

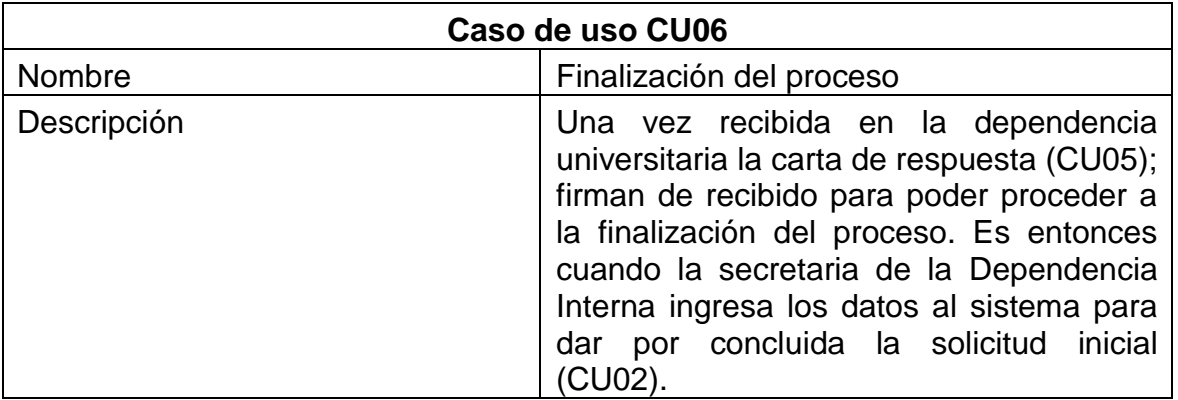

Continuación de la tabla IX.

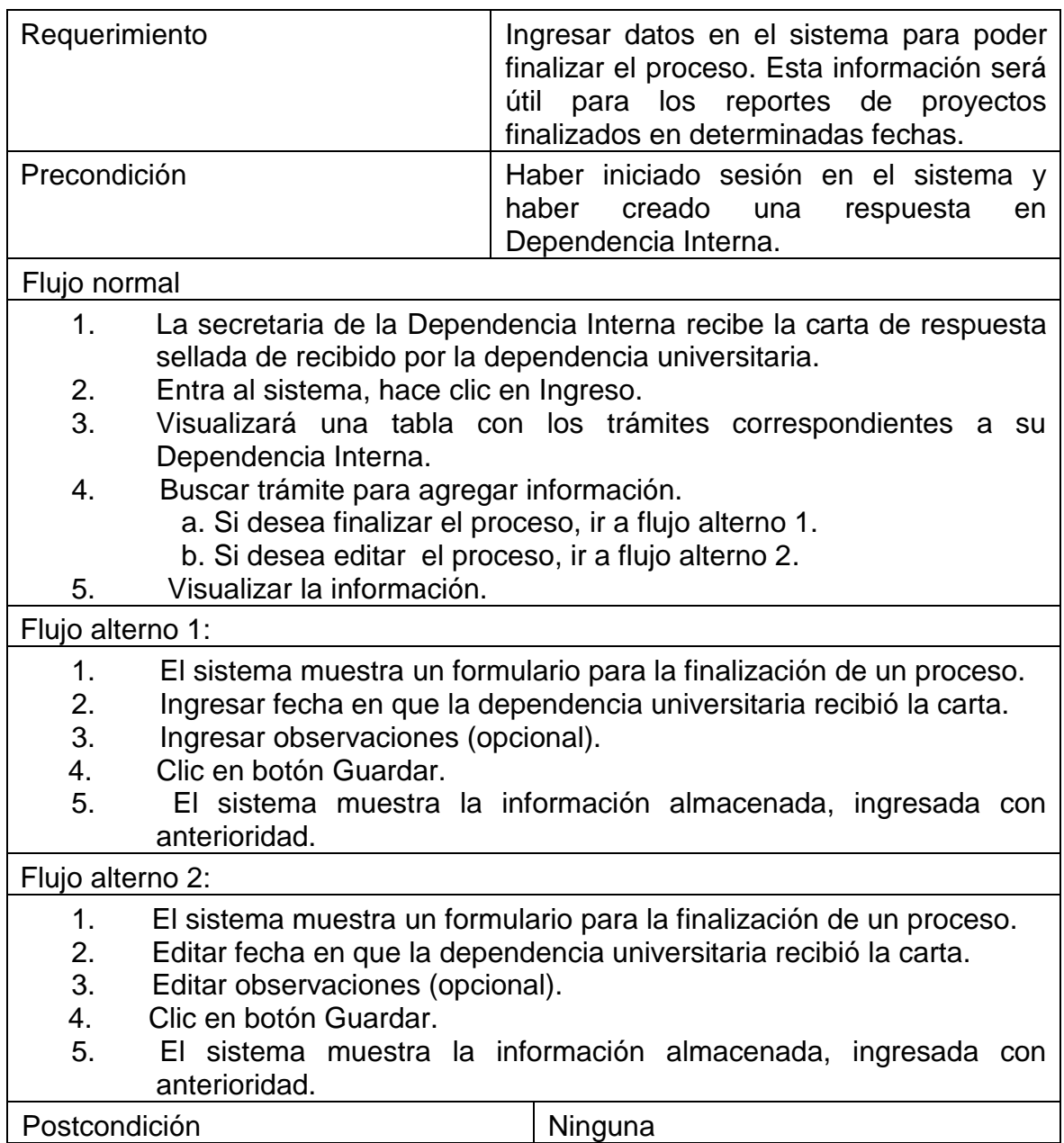

### **2.4.9. Gestión y control de roles y usuarios**

Los roles en una empresa o institución son esenciales. Estos se reflejan virtualmente para permitir o denegar accesos. Este caso de uso describe el proceso que debe realizar el administrador para controlar roles y usuarios de la plataforma.

Diagrama de caso de uso: en el siguiente diagrama se muestran los actores que interactúan con el sistema, en el caso de uso gestión y control de roles y usuarios.

### Figura 14. **Diagrama de caso de uso en gestión y control de roles y usuarios**

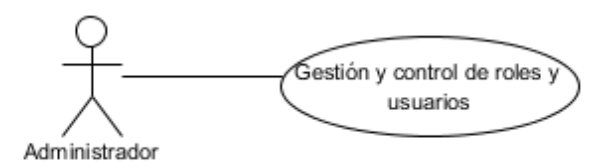

Fuente: elaboración propia.

Diagrama de actividades: en el siguiente diagrama se ilustra la secuencia de actividades que se sigue, en el caso de uso gestión y control de roles y usuarios.

# Figura 15. **Diagrama de actividades en gestión y control de roles y usuarios**

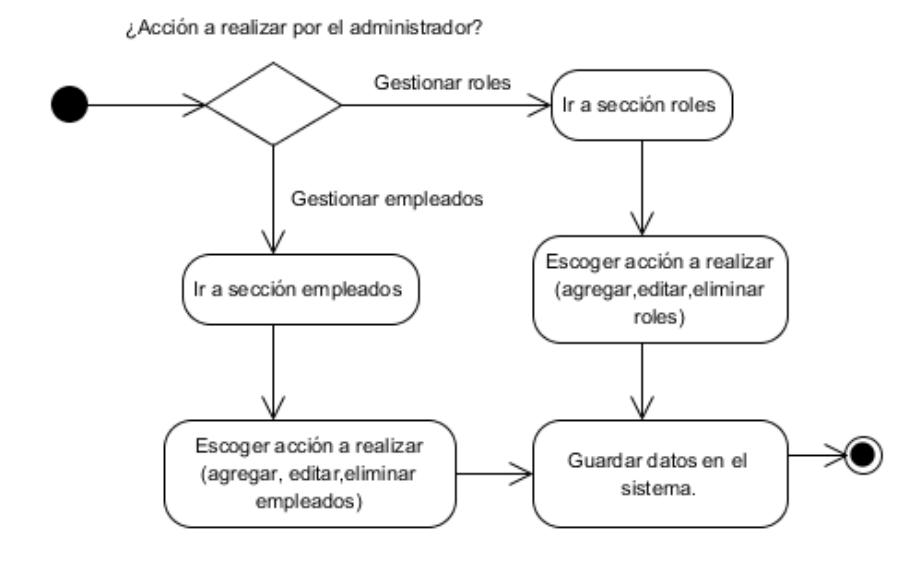

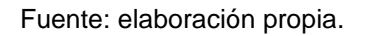

Caso de uso: la siguiente tabla describe a detalle el procedimiento, actores y requerimientos asociados al caso de uso gestión y control de roles y usuarios.

# Tabla X. **Descripción de caso de uso en gestión y control de roles y usuarios**

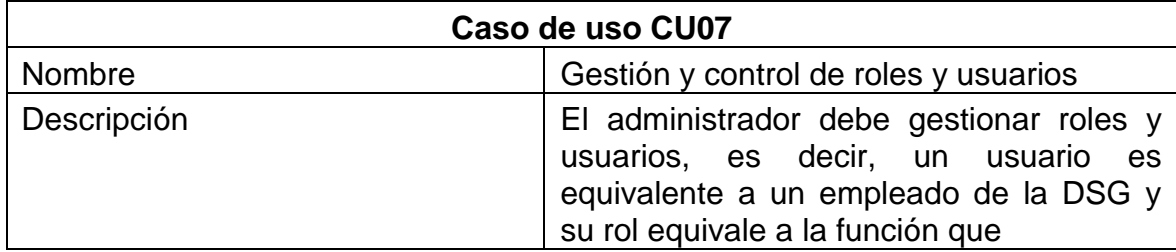

Continuación de la tabla X.

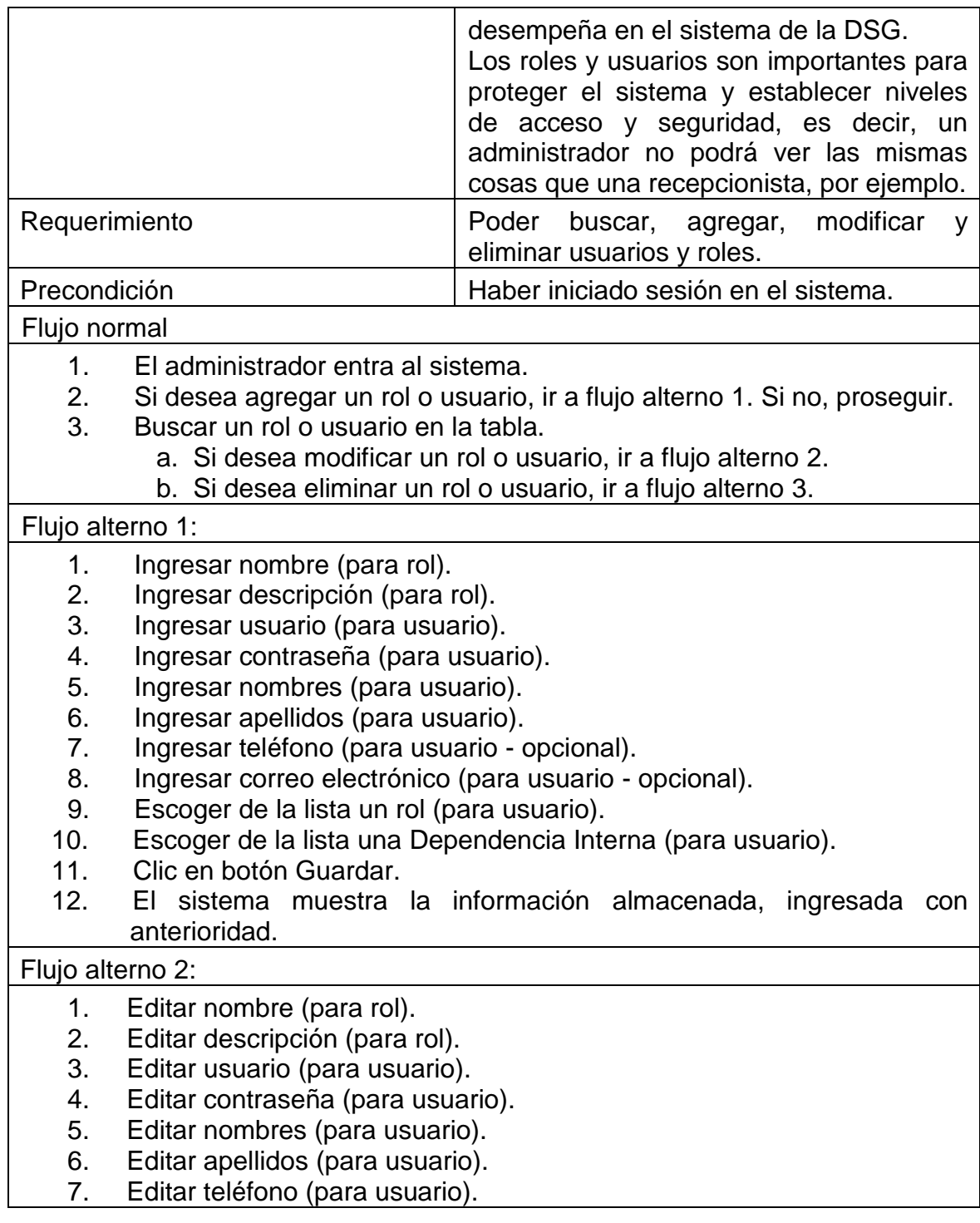

Continuación de la tabla X.

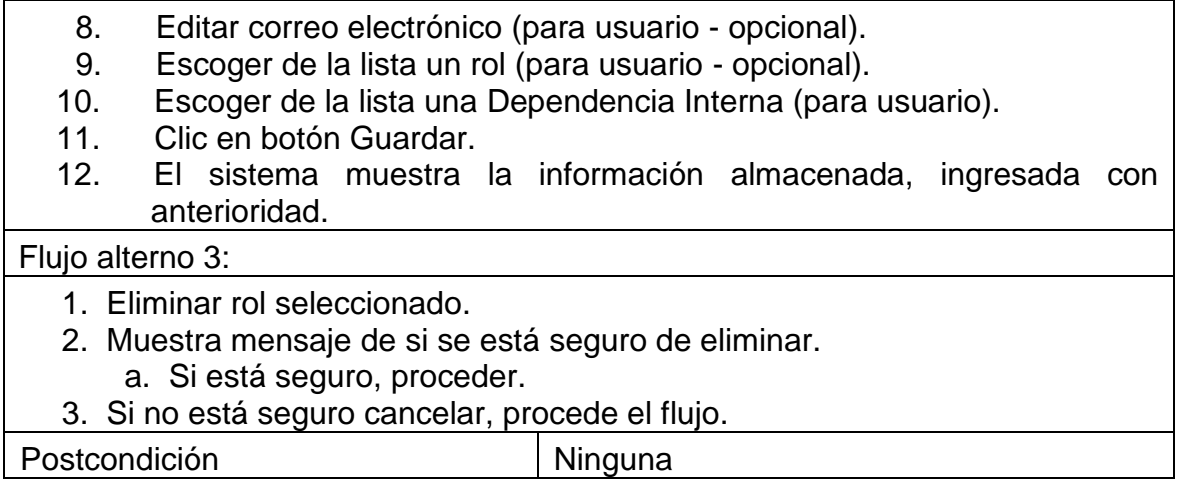

Fuente: elaboración propia.

### **2.4.10. Gestión y control de dependencias universitarias**

Este caso de uso describe el proceso que debe realizar los roles de recepcionista, secretaria de delegación general, secretaria de la Dependencia Interna y el administrador para gestionar y controlar las dependencias universitarias de la plataforma.

Diagrama de caso de uso: en el siguiente diagrama se muestran los  $\bullet$ actores que interactúan con el sistema, en el caso de uso gestión y control de dependencias universitarias.

# Figura 16. **Diagrama de caso de uso en gestión y control de dependencias universitarias**

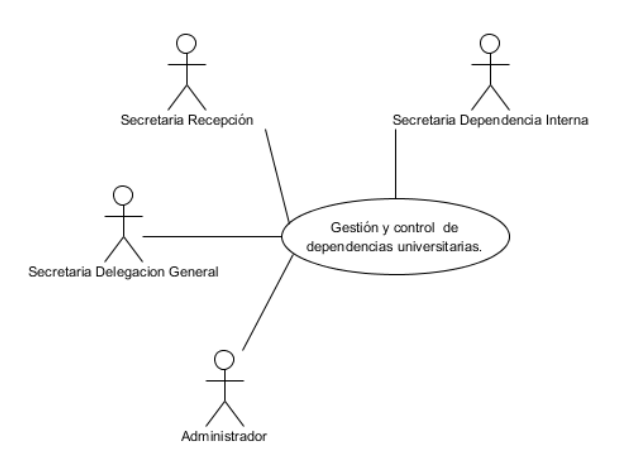

Fuente: elaboración propia.

Diagrama de actividades: en el siguiente diagrama se ilustra la secuencia de actividades que se sigue, en el caso de uso gestión y control de dependencias universitarias.

### Figura 17. **Diagrama de actividades en gestión y control de dependencias universitarias**

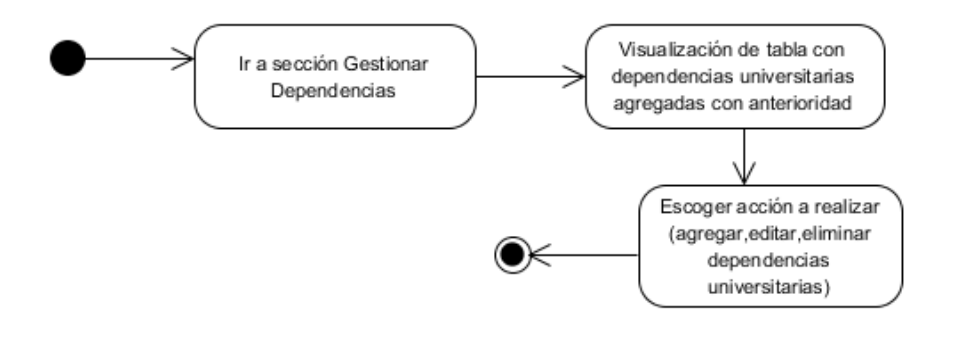

Caso de uso: la siguiente tabla describe a detalle el procedimiento,  $\bullet$ actores y requerimientos asociados al caso de uso gestión y control de dependencias universitarias.

# Tabla XI. **Descripción de caso de uso en gestión y control de dependencias universitarias**

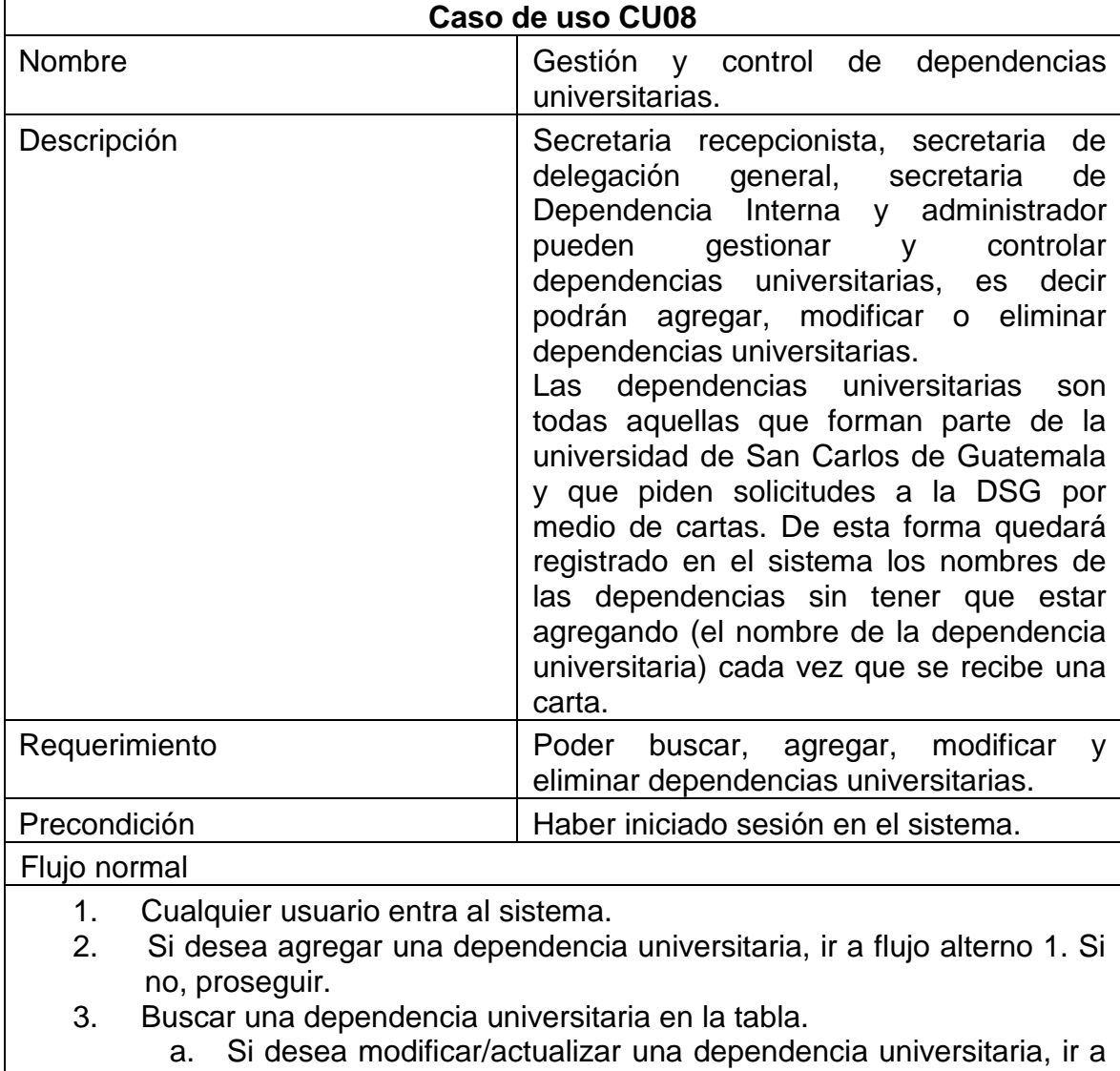

flujo alterno 2.

Continuación de la tabla XI.

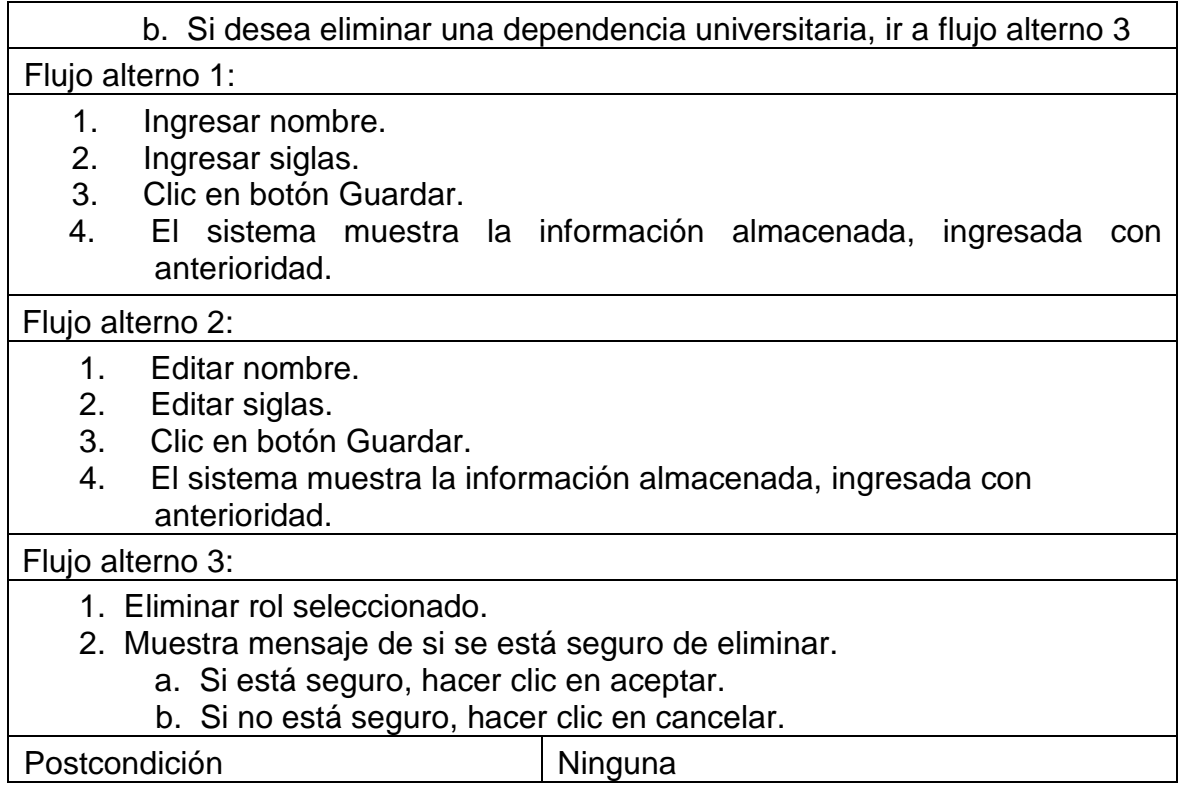

Fuente: elaboración propia.

### **2.4.11. Gestión y control de dependencias internas**

Este caso de uso describe el proceso que debe realizar los roles de recepcionista, secretaria de delegación general y secretaria de la Dependencia Interna para gestionar y el administrador para controlar las dependencias internas de la plataforma.

Diagrama de caso de uso: en el siguiente diagrama se muestran los actores que interactúan con el sistema, en el caso de uso gestión y control de dependencias internas.

### Figura 18. **Diagrama de caso de uso en gestión y control de dependencias internas**

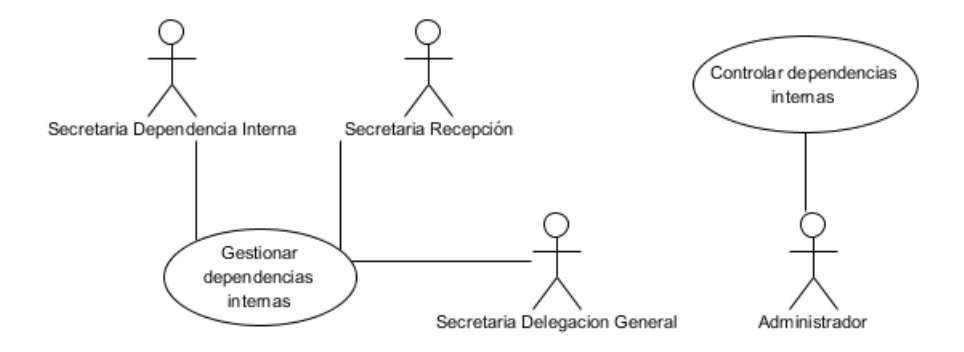

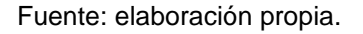

Diagrama de actividades: en el siguiente diagrama se ilustra la secuencia de actividades que se sigue, en el caso de uso gestión y control de dependencias internas.

# Figura 19. **Diagrama de actividades en gestión y control de dependencias internas**

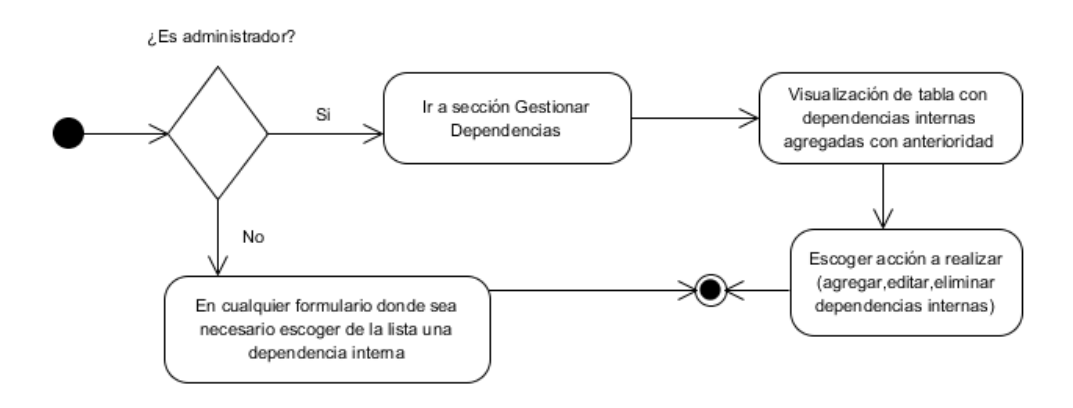
Caso de uso: la siguiente tabla describe a detalle el procedimiento,  $\bullet$ actores y requerimientos asociados al caso de uso gestión y control de dependencias internas.

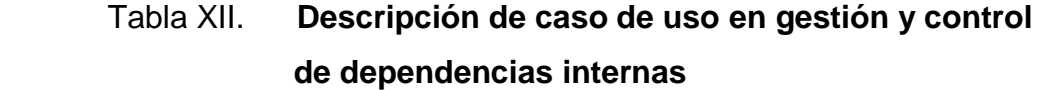

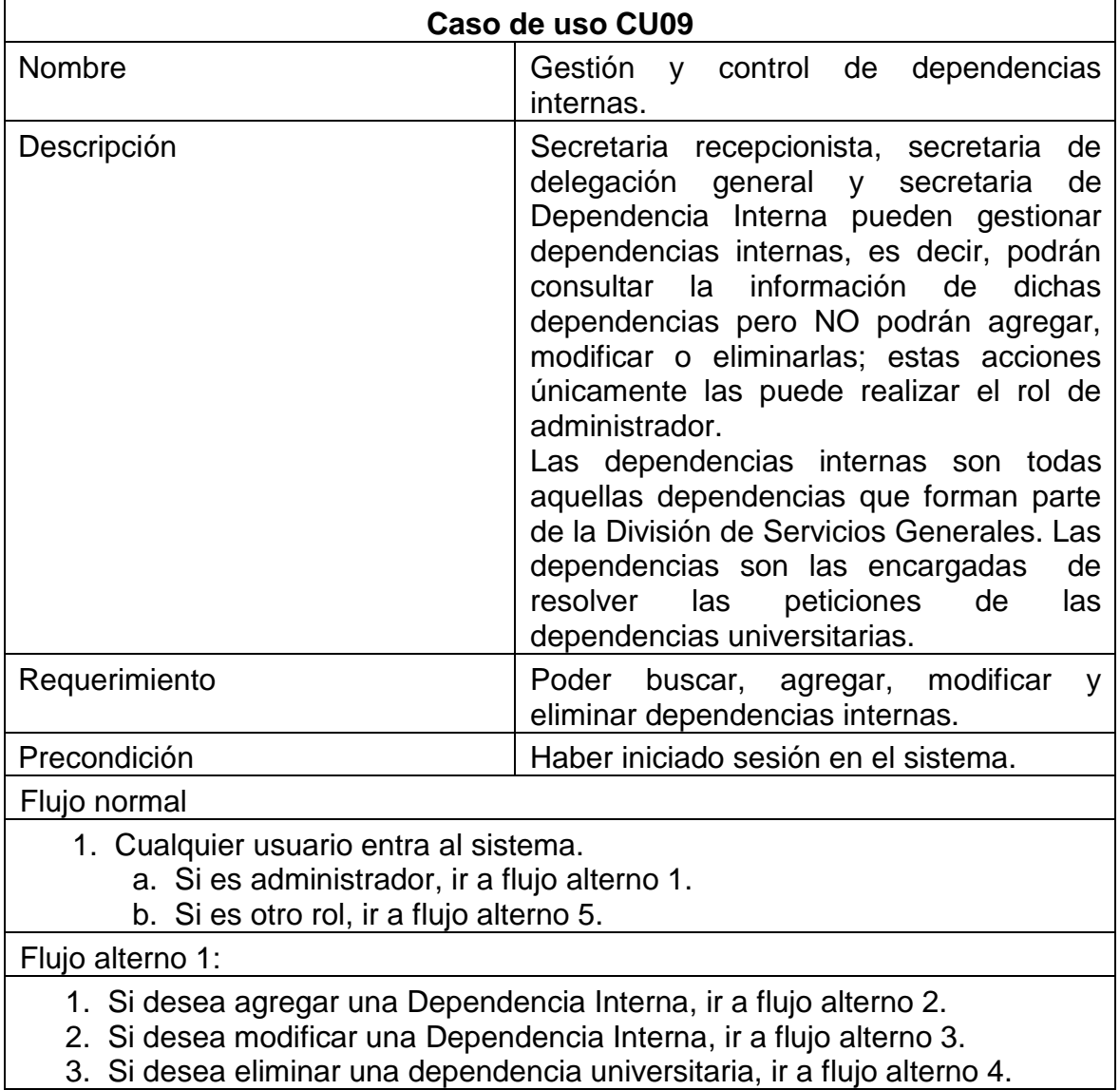

Continuación de la tabla XII.

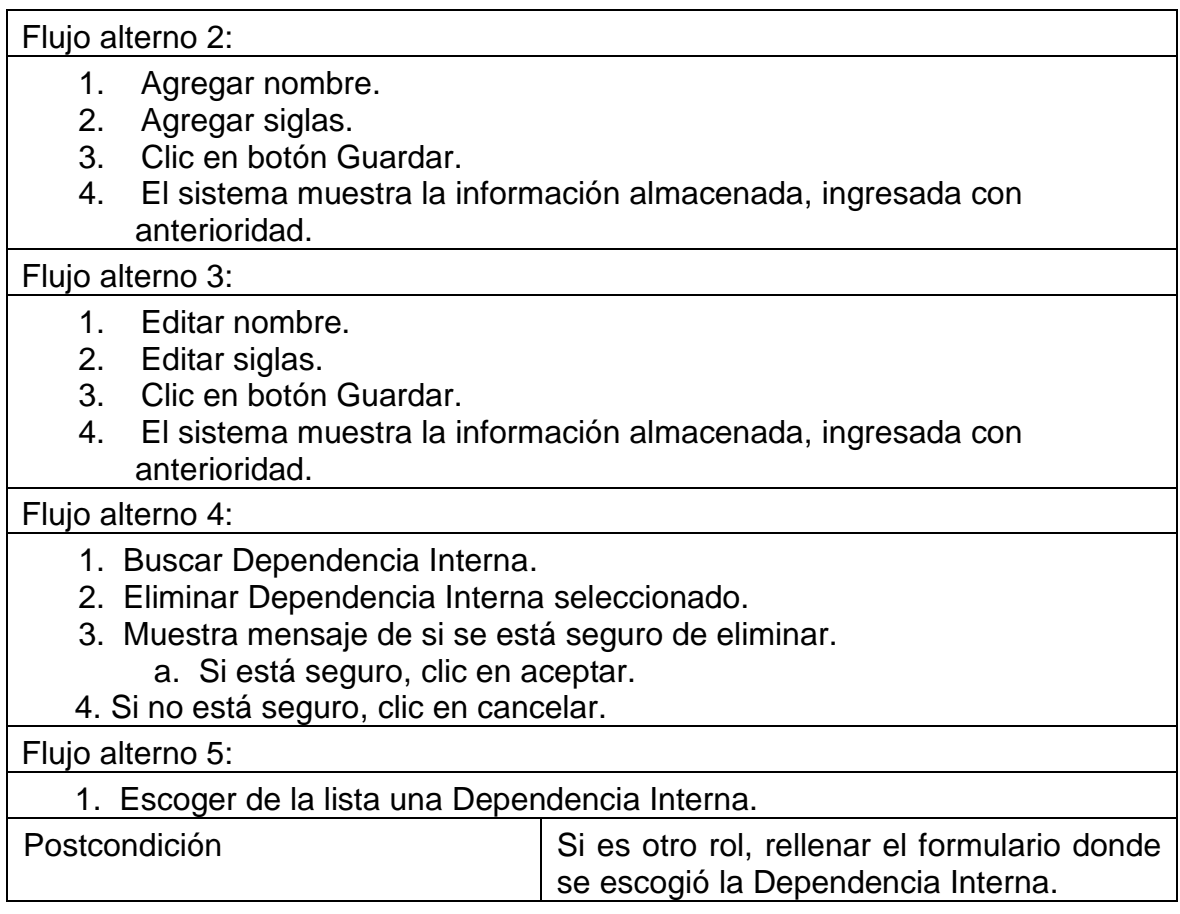

Fuente: elaboración propia.

# **2.4.12. Reportería**

Los reportes son estadísticas, de las cuales los altos mandos pueden tomar decisiones que afecten al negocio. Los reportes son diseñados para la alta gerencia, es decir, no necesita conocimientos en informática para poder verlos. Este caso de uso describe el proceso que debe realizar el administrador para el manejo de reportes.

Diagrama de caso de uso: en el siguiente diagrama se muestran los actores que interactúan con el sistema, en el caso de uso reportería.

Figura 20. **Diagrama de caso de uso en reportería**

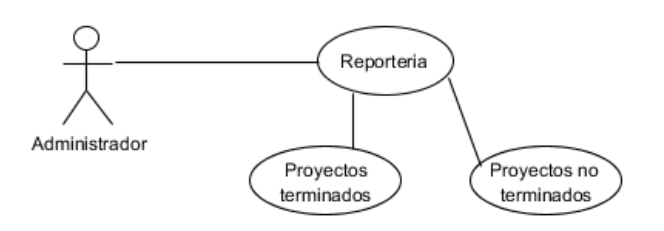

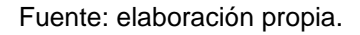

Diagrama de actividades: en el siguiente diagrama se ilustra la secuencia de actividades que se sigue, en el caso de uso reportería.

Figura 21. **Diagrama de actividades en reportería**

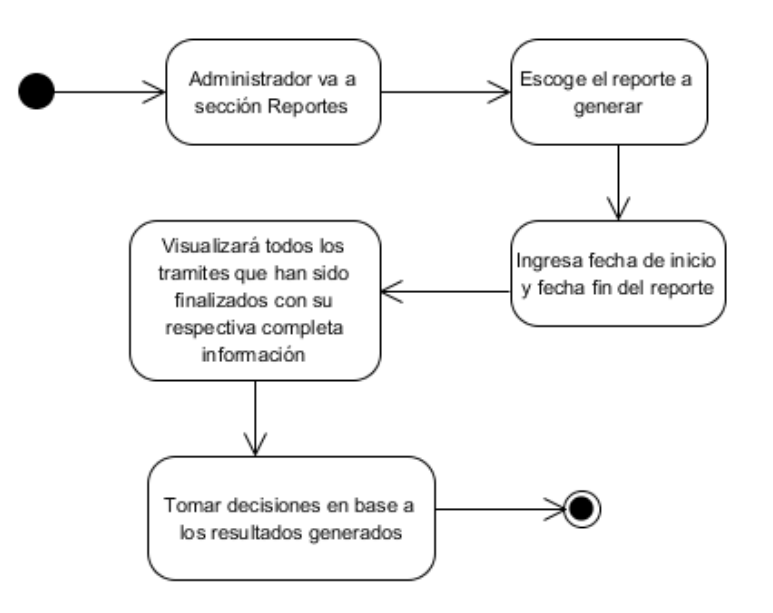

Caso de uso: la siguiente tabla describe a detalle el procedimiento,  $\bullet$ actores y requerimientos asociados al caso de uso reportería.

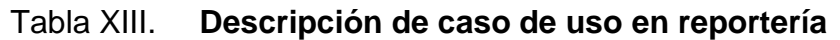

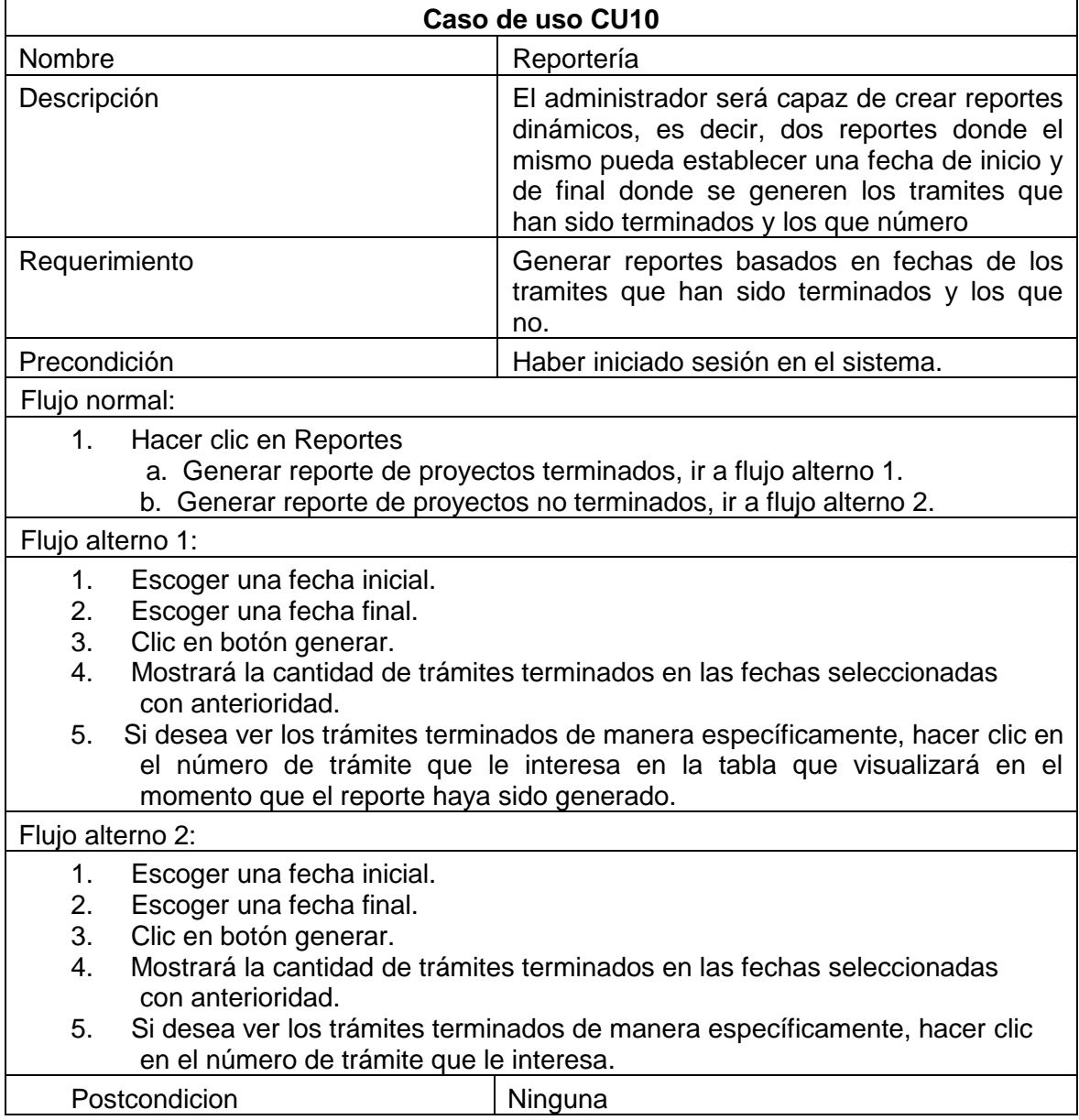

#### **2.4.13. Diagrama entidad relación**

El diagrama entidad relación es una herramienta utilizada para el modelado de datos, es decir, el diagrama entidad relación es el modelo a usar en la base de datos. El siguiente diagrama presenta las entidades de la plataforma. Cada entidad presenta propiedades (cajas) y sus relaciones (líneas).

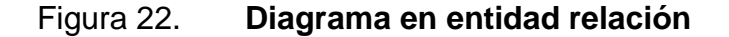

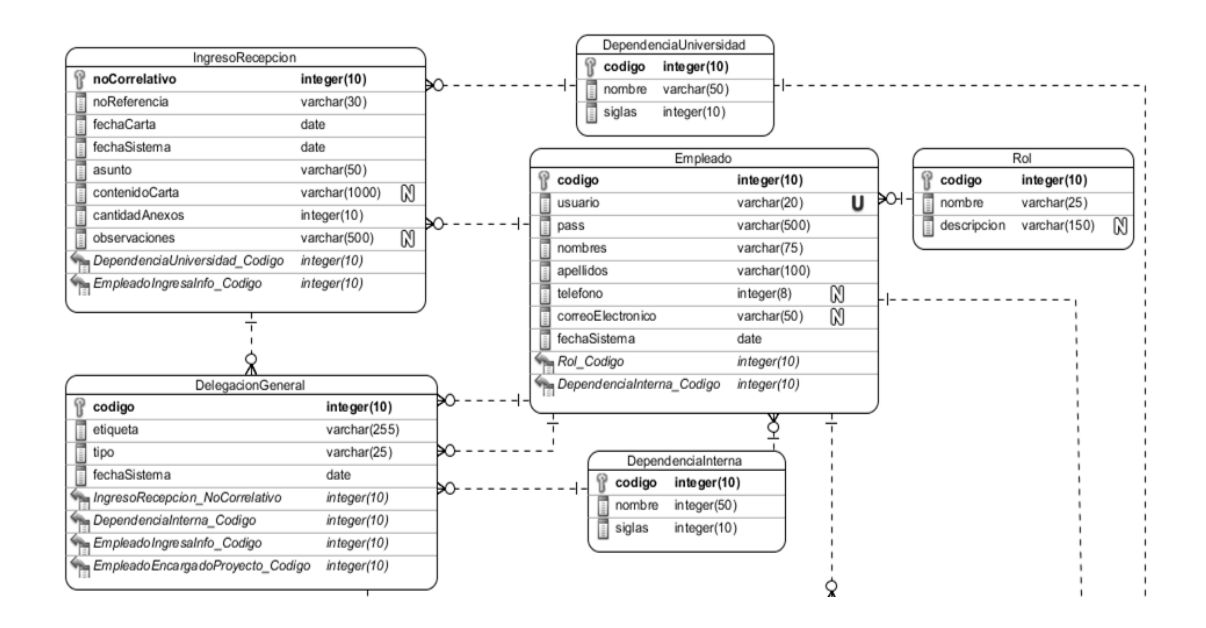

Continuación de la figura 22.

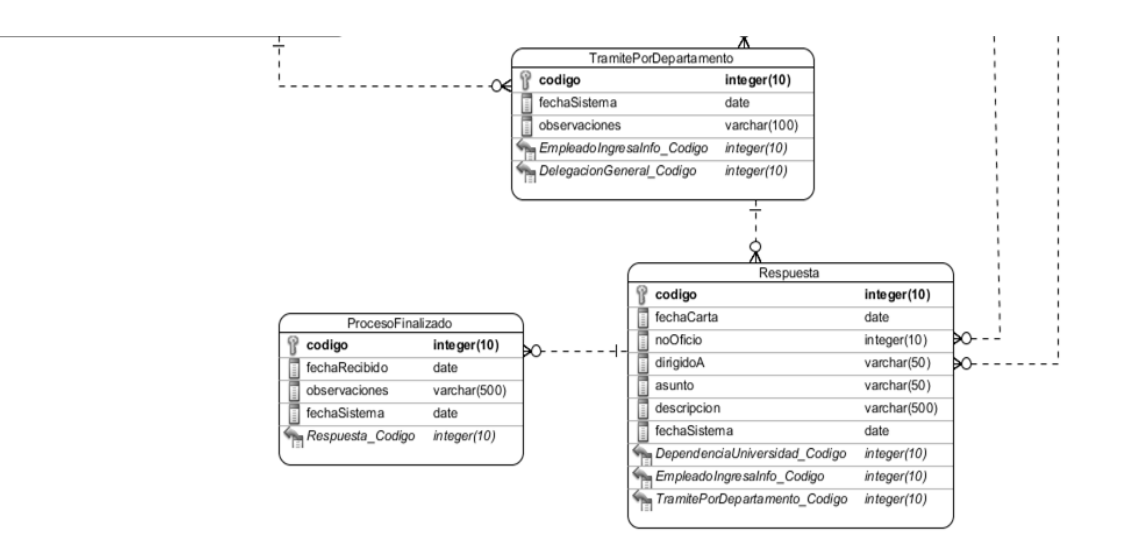

# **3. MANUAL DE USUARIO DEL RECEPCIONISTA**

### **3.1. Ingresar a la plataforma**

Para iniciar a usar la plataforma se debe acceder a la dirección web: [http://epsdsg.byethost7.com/dsg/index.php.](http://epsdsg.byethost7.com/dsg/index.php)

Se recomienda que esta página sea agregada en marcadores del navegador (Ej. Internet Explorer, Mozilla Firefox, Google Chrome) para acceder rápidamente y no tener que ingresar la dirección manualmente todos los días a la plataforma.

La primera pantalla al acceder a la dirección web antes citada es la imagen que se presenta a continuación:

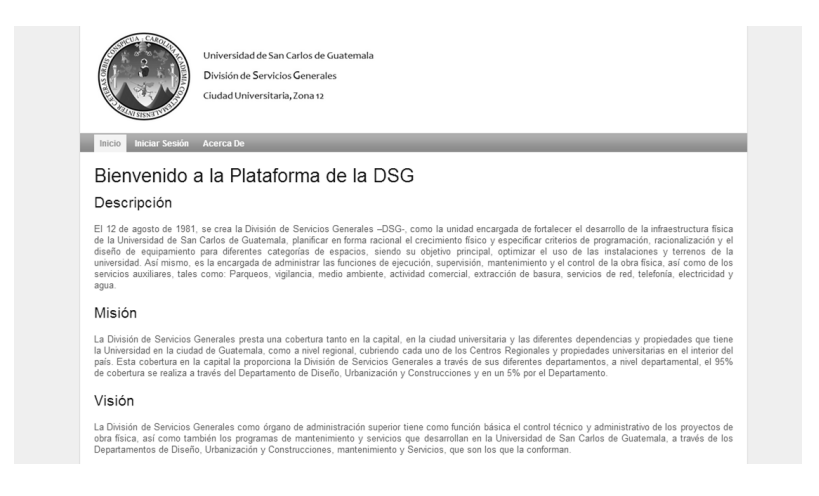

Figura 23. **Pantalla al ingresar en la dirección web**

#### **3.2. Menú flotante**

Un menú es una herramienta para poder escoger opciones. Este debe ser claro y ordenado. El menú del sistema web, específicamente se utiliza para realizar operaciones generales. Es el menú que aparece en la parte superior, después del logo de la División de Servicios Generales.

Para poder acceder a cada opción se debe hacer clic izquierdo con el botón del *mouse* en cada palabra.

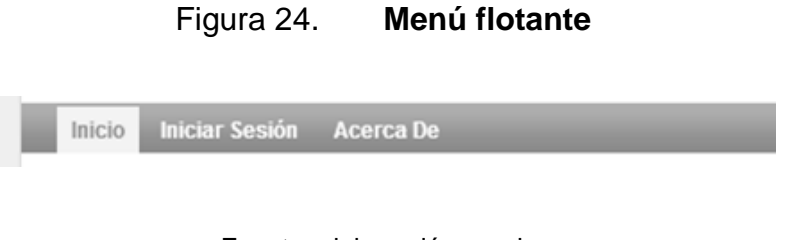

Fuente: elaboración propia.

#### **3.2.1. Inicio**

En la página de inicio se muestra la descripción, misión y visión de la DSG. La descripción incluye un breve resumen de la División de Servicios Generales. La misión muestra la razón de ser y la visión hacia dónde se dirigen. Es importante que sea la página principal, para que los que entran por primera vez estén enterados y conscientes de donde trabajan.

#### **3.2.2. Iniciar sesión**

 Desde iniciar sesión se podrá acceder a más opciones de la plataforma. Para poder Iniciar sesión se debe hacer clic en la opción iniciar sesión con el botón izquierdo del *mouse*. A continuación aparecerá la siguiente pantalla:

#### Figura 25. **Inicio de sesión**

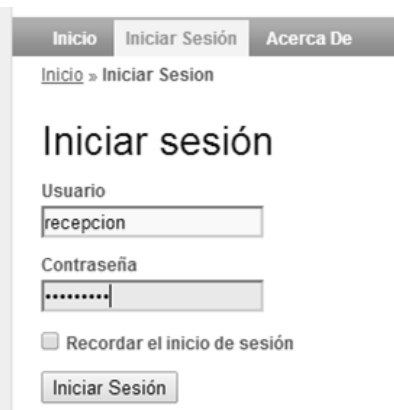

- En esta pantalla se debe ingresar su nombre de usuario (de ejemplo recepción) y la contraseña. La contraseña aparecerá protegida por puntos, a manera que usted la escriba, no aparecerá la palabra que está ingresando si no que saldrán puntos. Esto es por si alguien está cerca de su monitor no pueda ver cuál es su contraseña.
- Si se desea evitar escribir todos los días la contraseña y el acceso a la computadora personal, se puede utilizar la opción recordar el inicio de sesión. Esto servirá para que cada vez que se ingrese al sitio no se tenga que escribir el usuario y la contraseña. Hay que tener en cuenta que al marcar esta opción y no escribir la contraseña durante un largo período de tiempo puede que esta sea olvidada.

#### **3.2.3. Cerrar sesión**

Cuando se termine de utilizar el sistema, es recomendable finalizar la sesión, para que otra persona no pueda utilizar el sistema con credenciales ajenas. Al cerrar la sesión se evita que un tercero acceda al sistema y realice acciones malintencionadas.

El procedimiento para cerrar sesión es el siguiente:

En la barra de navegación de la parte superior de la pantalla, seleccionar la opción cerrar sesión (nombre de usuario).

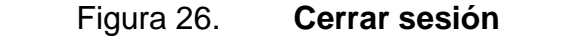

Ingreso Buscar Acerca De Cerrar Sesión (recepcion) **Inicio** 

Fuente: elaboración propia.

#### **3.2.4. Acerca De**

Esta opción despliega la información de quién realizo la plataforma, es decir, el nombre completo de la persona que hizo el análisis, diseño, planeación, desarrollo e implementación del sitio, así como el carné universitario que identifica a la persona.

#### **3.3. Ingreso**

En este menú se podrá llenar todos los campos necesarios para ingresar una carta cuando se recibe en recepción. Los campos número de referencia,

50

fecha carta, número de anexos y dependencia universidad son obligatorios, es decir, no se podrá guardar el trámite en el sistema si estos campos no están ingresados. La fecha podrá seleccionarse fácilmente presionando el botón con 3 puntos suspensivos  $\boxed{...}$ ; este desplegará un calendario donde se puede escoger con las flechas la fecha requerida. Si la dependencia universitaria no se encuentra en la lista se deberá agregarla presionando agregar dependencia universitaria ubicada en el panel de la derecha.

### Figura 27. **Iniciar y agregar trámite en recepción**

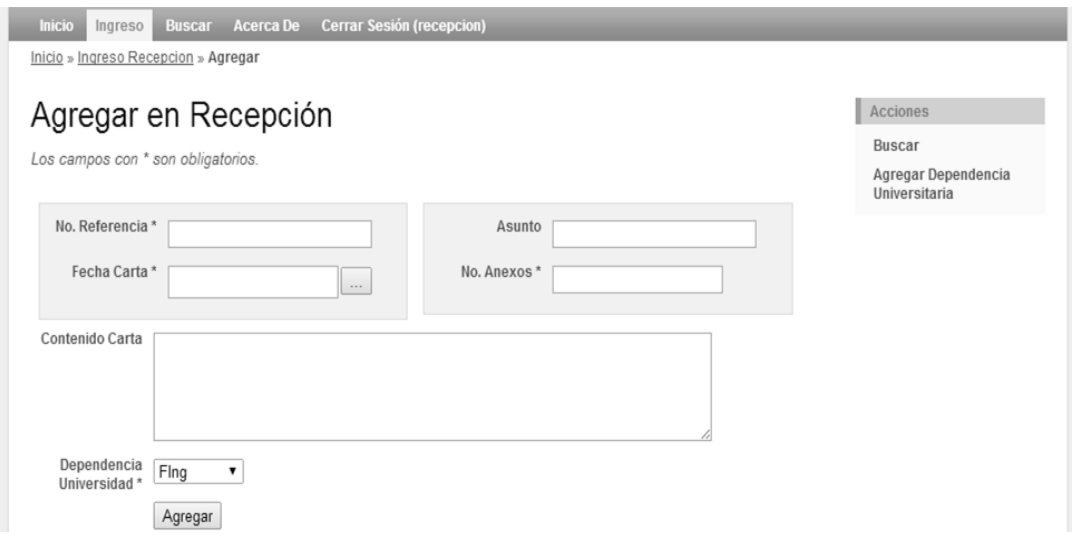

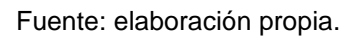

Una vez se hayan rellenado los campos, se deberá hacer clic en el botón agregar. La fecha carta se refiere a la fecha que tiene la carta, el sistema automáticamente guardara la fecha en que se ingresó.

- El número de correlativo es generado automáticamente por el sistema,  $\bullet$ puede anotarlo en la carta para facilitar su posterior búsqueda.
- Escoger en la lista el nombre de la dependencia universitaria de donde  $\bullet$ envían la carta.

Figura 28. **Lista de dependencias universitarias**

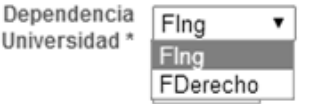

Fuente: elaboración propia.

Una vez que se haya agregado los campos se deberá hacer clic en el botón agregar.

La fecha carta se refiere a la fecha que tiene la carta, el sistema automáticamente guardara la fecha en que se ingresó.

Figura 29. **Calendario**

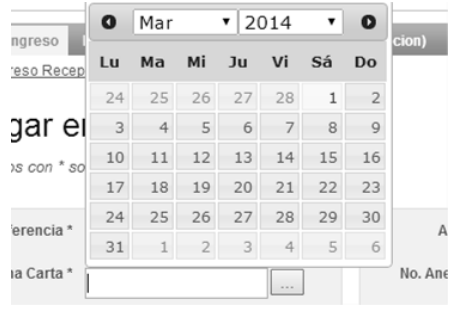

#### **3.4. Agregar dependencia universitaria**

Si la dependencia universitaria de donde viene la carta no existe se deberá agregar haciendo clic en el panel derecho en la opción agregar dependencia universitaria. Cerciorarse que la dependencia universitaria exista antes de ingresar los datos de la carta, ya que al presionar el botón atrás los datos por seguridad desaparecerán y se tendrá que ingresar nuevamente.

Para crear una dependencia universitaria se debe escribir el nombre y las siglas de dicha dependencia.

## Figura 30. **Agregar dependencia universitaria**

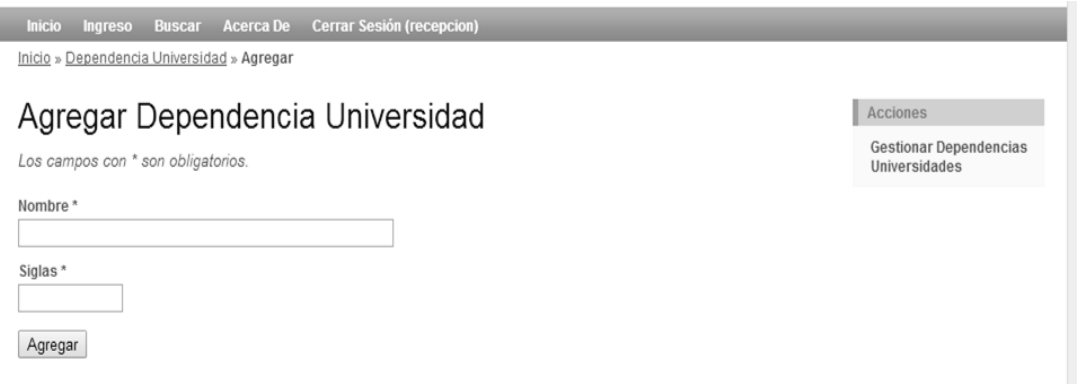

Fuente: elaboración propia.

Para regresar e ingresar una carta debe hacer clic en el menú flotante ingreso o si se desea modificar el nombre de una dependencia, hacer clic en gestionar dependencias universidades en el panel derecho.

Antes de añadir una nueva dependencia universitaria hay que asegurarse que no exista.

#### **3.5. Gestionar dependencias universitarias**

Desde aquí se podrá ver p y modificar el nombre y las siglas de las dependencias universitarias. Eliminar no está permitido, ya que únicamente el rol administrador puede hacerlo. Si se presiona la saldrá un cuadro de diálogo mencionando que no se está autorizado para realizar dicha acción.

Desde el menú de la derecha puede agregar dependencias universitarias. Asegurarse que la dependencia no exista antes de agregar una nueva.

## Figura 31. **Gestión de dependencias universitarias**

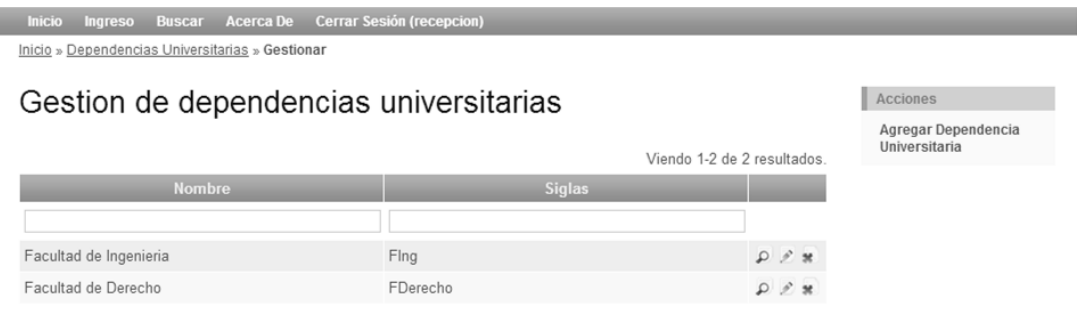

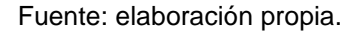

### **3.6. Trámite guardado en recepción**

Una vez se ha agregado un trámite en recepción aparecerá la pantalla donde se puede visualizar los campos ingresados con anterioridad. En dicha pantalla se podrá ver el empleado que ingresó la información, la fecha cuando se ingresó la carta, el número de correlativo (generado automáticamente por el sistema) entre otros.

# Figura 32. **Agregar trámite en recepción**

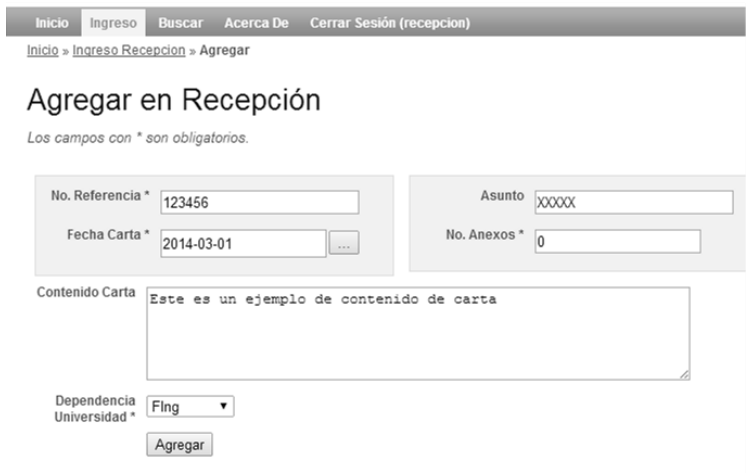

Fuente: elaboración propia.

# Figura 33. **Información del trámite**

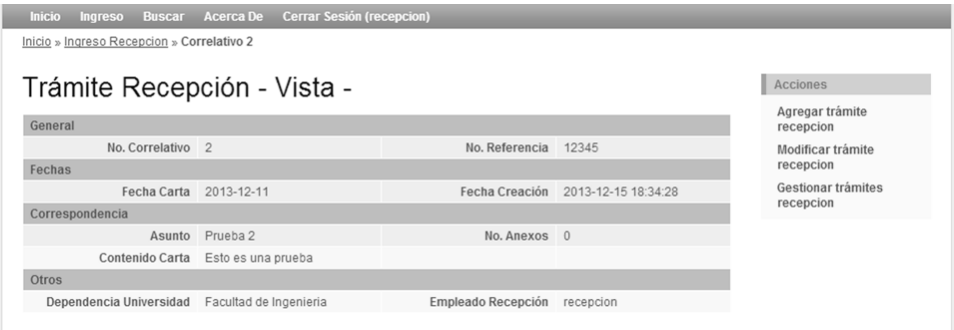

#### Figura 34. **Gestión de trámites**

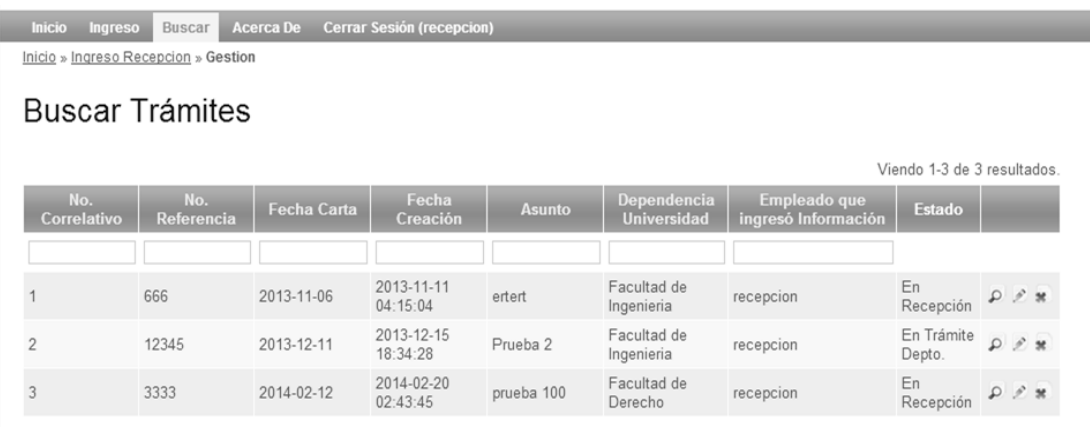

Fuente: elaboración propia.

#### **3.7. Buscar trámites**

Para gestionar o buscar tramites hay que colocarse en la opción buscar y a continuación saldrán todos los trámites ingresados. Las búsquedas pueden hacerse por número de correlativo, número de referencia, fecha de la carta, fecha de creación del trámite, asunto, entre otros campos de utilidad. Para ver más a detalle cada tramite hacer clic en  $\boxed{\phantom{a}^{\circ}}$ .

Para poder buscar solo se debe hacer clic en la caja de texto, escribir el número o palabra y presionar enter. Ejemplo:

## Figura 35. **Buscar trámites**

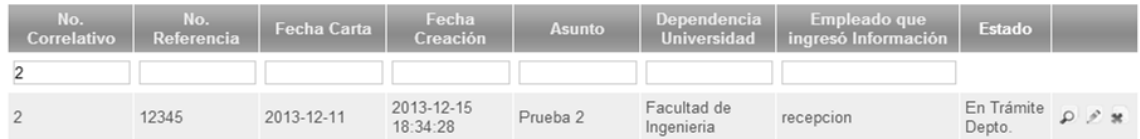

Fuente: elaboración propia.

#### **3.8. Modificar trámites**

Al dar clic en modificar trámite aparecerá la siguiente pantalla. Se podrá modificar número de referencia, fecha de la carta, asunto, número de anexos, contenido de la carta y la dependencia de la universidad. El número de correlativo y la fecha en que se ingresó la carta no son permitidos modificarlos. Se deberá realizar modificaciones cuando exista confusión al ingresar algún dato de los anteriormente mencionados. Después de modificar los campo pertinentes (no es necesario que sean cambiados todos los campos) presionar el botón guardar.

Si se desea realizar otra acción se puede utilizar el panel de la derecha para agregar trámites, agregar dependencias universitarias o volver a gestionar trámites.

# Figura 36. **Modificación del trámite en recepción**

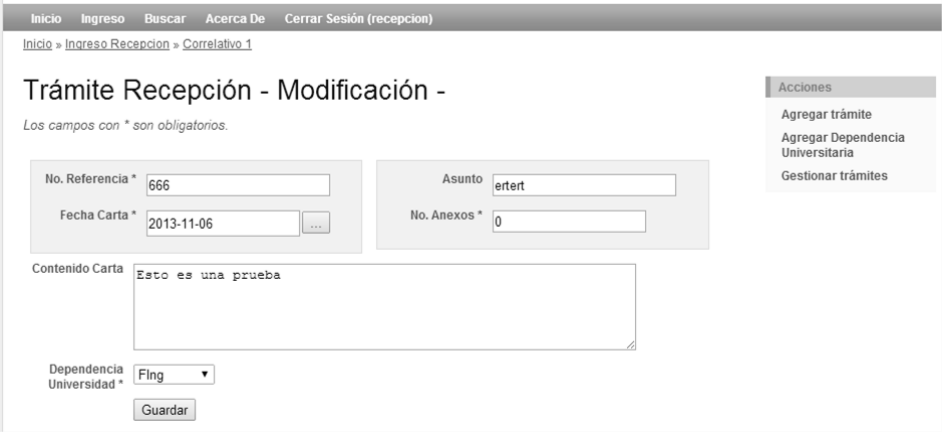

# **4. MANUAL DE USUARIO PARA DELEGACIÓN GENERAL**

### **4.1. Ingresar a la plataforma**

Para iniciar a usar la plataforma se debe acceder a la dirección web: http://epsdsg.byethost7.com/dsg/index.php.

Se recomienda que esta página sea agregada en marcadores del navegador (Ej. Internet Explorer, Mozilla Firefox, Google Chrome) para acceder rápidamente y no tener que ingresar la dirección manualmente todos los días a la plataforma.

La primera pantalla al acceder a la dirección web antes citada es la imagen que se presenta a continuación:

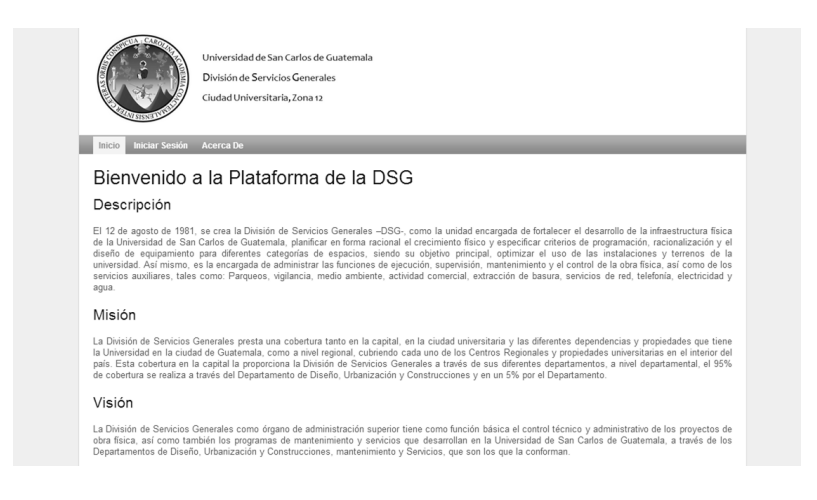

Figura 37. **Pantalla al ingresar en la dirección web**

#### **4.2. Menú flotante**

Un menú es una herramienta para poder escoger opciones. Este debe ser claro y ordenado. El menú del sistema web, específicamente se utiliza para realizar operaciones generales. Es el menú que aparece en la parte superior, después del logo de la División de Servicios Generales.

Para poder acceder a cada opción se debe hacer clic izquierdo con el botón del mouse en cada palabra.

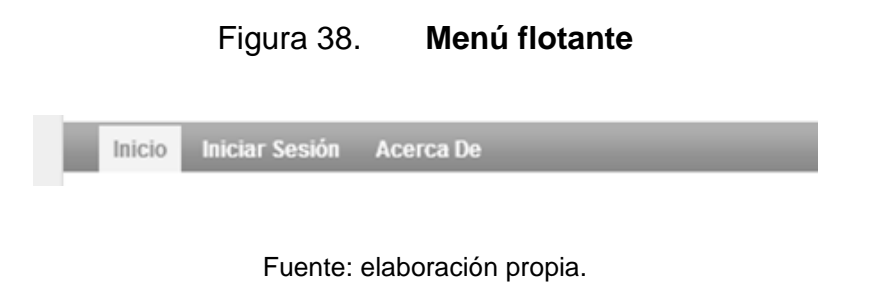

#### **4.2.1. Inicio**

En la página de inicio se muestra la descripción, misión y visión de la DSG. La descripción incluye un breve resumen de la División de Servicios Generales. La misión muestra la razón de ser y la visión hacia dónde se dirigen. Es importante que sea la página principal, para que los que entran por primera vez estén enterados y conscientes de donde trabajan.

#### **4.2.2. Iniciar sesión**

 Desde iniciar sesión se podrá acceder a más opciones de la plataforma. Para poder iniciar sesión se debe hacer clic en la opción iniciar sesión con el botón izquierdo del *mouse*. A continuación aparecerá la siguiente pantalla:

## Figura 39. **Inicio de sesión**

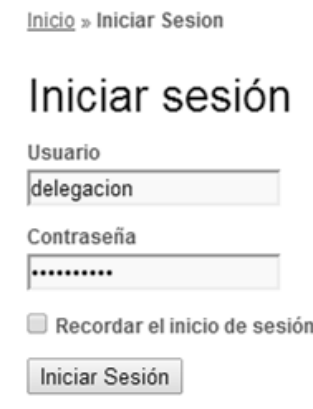

- En esta pantalla se debe ingresar el nombre de usuario (de ejemplo delegación) y la contraseña. La contraseña aparecerá protegida por puntos, a manera que se escriba la contraseña no aparecerá la palabra que está ingresando si no que saldrán puntos. Esto es por si alguien está cerca de su monitor no pueda ver cuál es su contraseña.
- Si se desea evitar escribir todos los días la contraseña y el acceso a la computadora personal, se puede utilizar la opción recordar el inicio de sesión. Esto servirá para que cada vez que se ingrese al sitio no se tenga que escribir el usuario y la contraseña. Hay que tener en cuenta que al marcar esta opción y no escribir la contraseña durante un largo período de tiempo puede que esta sea olvidada.

#### **4.2.3. Cerrar sesión**

Cuando se termine de utilizar el sistema, es recomendable finalizar la sesión, para que otra persona no pueda utilizar el sistema con credenciales ajenas. Al cerrar la sesión se evita que un tercero acceda al sistema y realice acciones malintencionadas.

El procedimiento para cerrar sesión es el siguiente:

En la barra de navegación de la parte superior de la pantalla, seleccionar la opción cerrar sesión (nombre de usuario).

#### Figura 40. **Navegación para cerrar sesión**

Gestionar Acerca De Cerrar Sesión (delegacion) Inicio

Fuente: elaboración propia.

#### **4.2.4. Acerca De**

Esta opción despliega la información de quién realizó la plataforma, es decir, el nombre completo de la persona que hizo el análisis, diseño, planeación, desarrollo e implementación del sitio, así como el carné universitario que identifica a la persona.

#### **4.3. Gestionar**

La opción gestionar permite visualizar una tabla con datos importantes y básicos de un trámite o correspondencia. Está separado por columnas para su

mejor visibilidad. Al presionar clic en el menú flotante gestionar aparecerá la siguiente pantalla:

#### Figura 41. **Gestión de trámites en Delegación General**

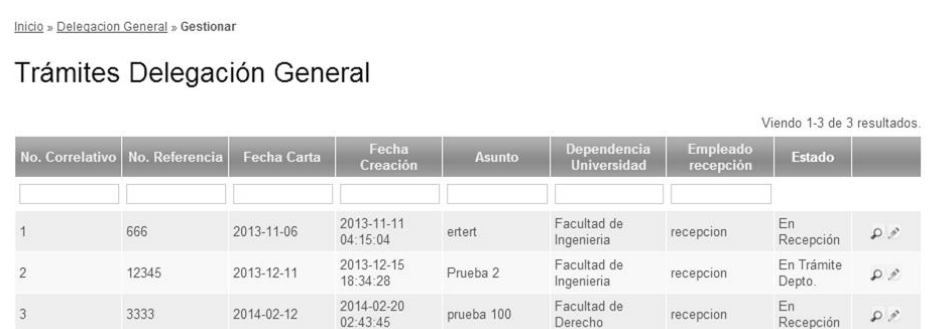

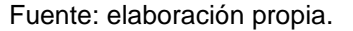

Esta pantalla indica todos los trámites que han sido ingresados en recepción. A través del estado se puede indicar a una persona dónde y en qué parte del proceso se encuentra el trámite actualmente.

Para realizar una búsqueda de un trámite específico, colocarse en la caja de texto número correlativo para buscar por número de correlativo o en la caja número referencia para buscar por número de referencia. También se podrá buscar por fecha de la carta, por la fecha de ingreso en el sistema, asunto, dependencia universitaria o por el empleado en recepción que ingreso la carta.

Para poder ver información a detalle del trámite se debe hacer clic en ver o si hay algún dato incorrecto en los datos ingresados se puede modificar haciendo clic en .

#### **4.3.1. Ver trámite**

Ver trámite es una opción que permite tener una vista ordenada y seccionada, las cuales cambian de color para que el usuario pueda distinguirlo mejor. Se podrá ver un trámite de la lista de la pantalla anterior haciendo clic en

.  $\Box$  La pantalla que aparecerá será una similar a esta:

Figura 42. **Vista del trámite**

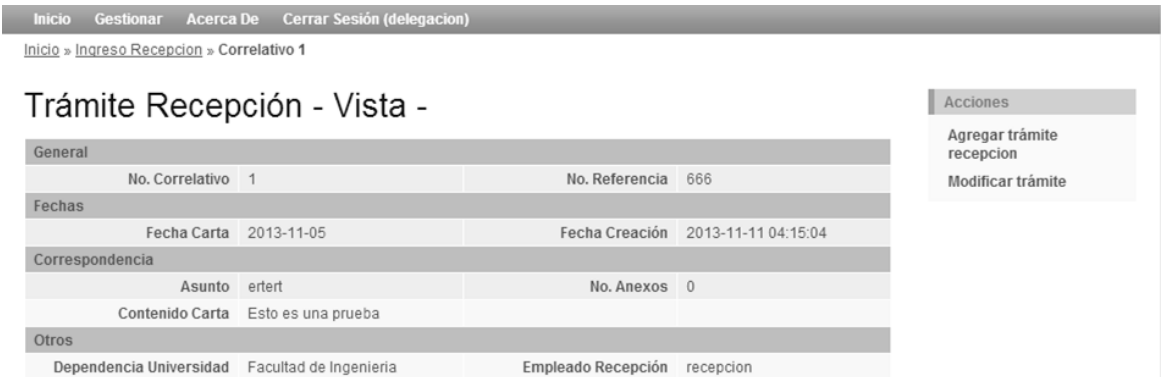

Fuente: elaboración propia.

#### **4.3.2. Modificar trámite**

Si se desea agregar observaciones y/o modificar o continuar con el proceso del trámite se debe hacer clic en modificar trámite; este se encuentra situado en el panel derecho de la pantalla anterior.

Los campos modificables (que fueron ingresados incorrectamente o si se necesita actualizar información) son aquellos que tienen fondo blanco (número referencia, fecha carta, asunto, observaciones, etiqueta, tipo, dependencia

interna y empleado encargado del proyecto). Los campos con fondo gris (número correlativo, fecha creación, usuario recepción) no pueden modificarse.

El trámite se encuentra separado en dos secciones (área recepción y área delegación general), esta separación indican los datos que pertenecen a cada área.

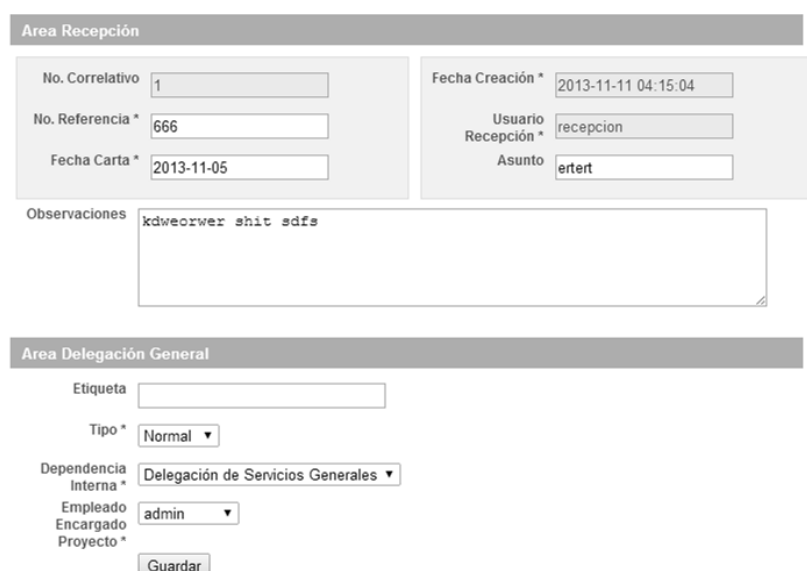

Figura 43. **Modificación del trámite**

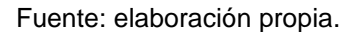

En el área de recepción la fecha de creación se refiere a cuándo el trámite fue ingresado. Usuario recepción se refiere al usuario que ingresó al sistema la carta en recepción.

En el área de delegación general se encuentra la opción tipo, mediante esta opción se podrá escoger si el trámite es normal o urgente.

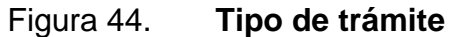

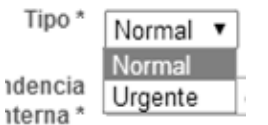

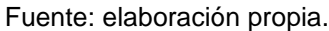

En la misma área se encuentra Dependencia Interna que corresponde a la dependencia que se encargara de ejecutar el trámite. Mediante un clic podrá escogerse de la lista.

Figura 45. **Lista de dependencias internas**

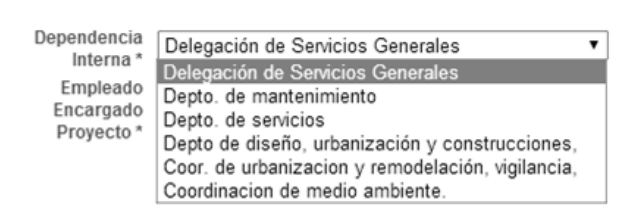

Fuente: elaboración propia.

Una vez finalizadas las modificaciones u observaciones que se agregaron, se debe presionar el botón guardar. Una vez trámite este guardado, el navegador re direccionará a la página ver trámite explicada con anterioridad.

#### **4.4. Agregar trámite de recepción**

Si la carta no es recibida en recepción por ser de carácter privado deberá ingresarse con la opción agregar trámite recepción, opción ubicada en el panel derecho de la pantalla ver trámite.

Los campos Número Referencia, Fecha Carta, Número Anexos, Dependencia Universidad son obligatorios, es decir no podrá guardarse el trámite en el sistema si estos campos no están agregados. La fecha podrá seleccionarse fácilmente presionando el botón : ; este desplegará un calendario donde puede escogerse con las flechas la fecha requerida. Si la dependencia universitaria no se encuentra en la lista deberá agregarse presionando agregar dependencia universitaria ubicada en el panel de la derecha.

### Figura 46. **Agregar trámite en recepción**

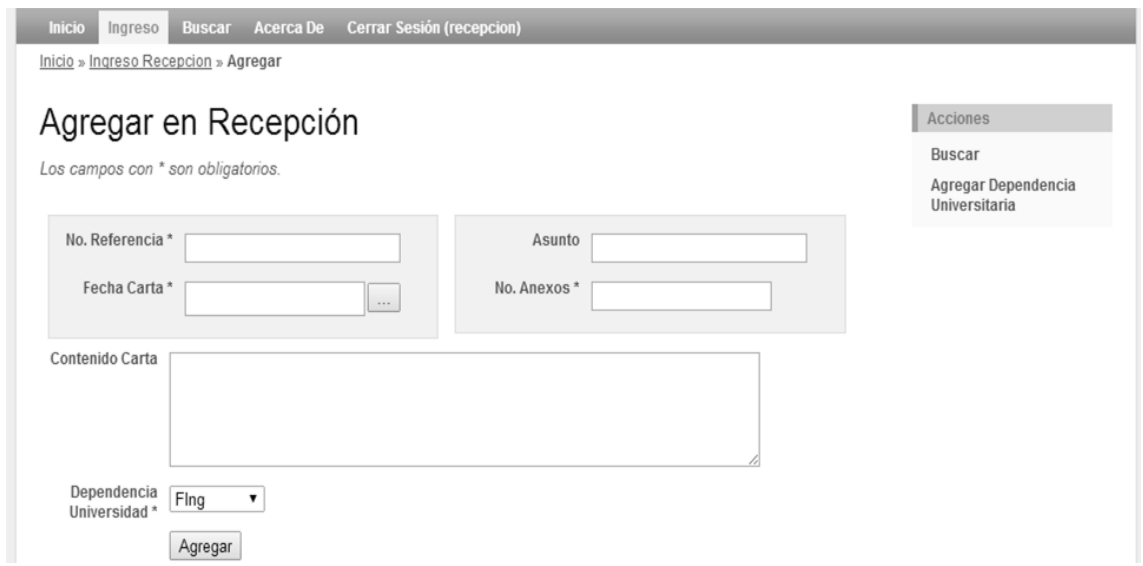

La fecha carta se refiere a la fecha que tiene la carta inicial. El sistema automáticamente guardará la fecha en que se ingresó la carta.

| ngreso               | $\bf{o}$       | Mar            |                | $\frac{1}{2014}$ |                |              | $\bullet$      |
|----------------------|----------------|----------------|----------------|------------------|----------------|--------------|----------------|
| reso Recep           | Lu             | Ma             | Mi             | Ju               | Vi             | Sá           | Do             |
|                      | 24             | 25             | 26             | 27               | 28             | $\mathbf{1}$ | $\overline{2}$ |
| gar ei               | $\overline{3}$ | $\overline{4}$ | 5              | 6                | $\overline{7}$ | 8            | 9              |
| >s con * so          | 10             | 11             | 12             | 13               | 14             | 15           | 16             |
|                      | 17             | 18             | 19             | 20               | 21             | 22           | 23             |
| erencia <sup>*</sup> | 24             | 25             | 26             | 27               | 28             | 29           | 30             |
|                      | 31             | 1              | $\overline{2}$ | $\overline{3}$   | 4              | 5            | 6              |
| la Carta*            |                |                |                |                  |                |              |                |

Figura 47. **Escoger fecha del calendario**

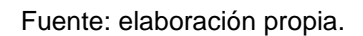

El número de correlativo es generado automáticamente por el sistema,  $\bullet$ puede anotarlo en la carta para facilitar su posterior búsqueda.

Figura 48. **Lista de dependencias universitarias**

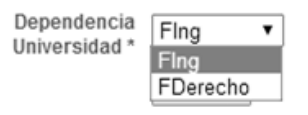

Fuente: elaboración propia.

Una vez se hayan rellenado los campos deberá hacerse clic en el botón agregar.

#### **4.5. Agregar dependencia universitaria**

Si la dependencia universitaria de donde viene la carta no existe se deberá agregar haciendo clic en el panel derecho en la opción agregar dependencia universitaria. Cerciorarse que la dependencia universitaria exista antes de ingresar los datos de la carta, ya que al presionar el botón atrás los datos por seguridad desaparecen y se tendrá que ingresar de nuevo.

Para crear una dependencia universitaria únicamente debera escribirse el nombre y las siglas de dicha dependencia.

## Figura 49. **Agregar una dependencia universitaria**

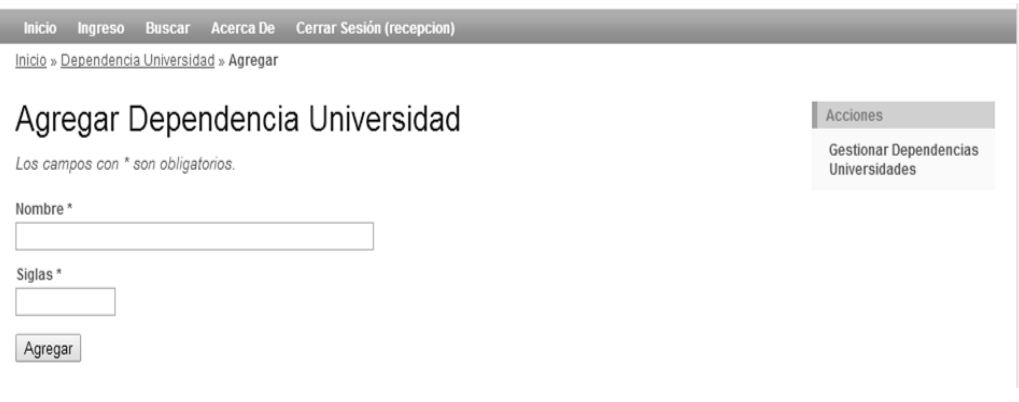

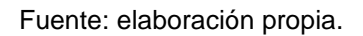

Para regresar e ingresar una carta debe hacerse clic en el menú flotante ingreso o si desea modificarse el nombre de una dependencia deberá hacerse clic en gestionar dependencias universidades en el panel derecho.

#### **4.6. Gestionar dependencias universitarias**

Desde aquí podrá verse y modificarse el nombre y las siglas de las dependencias universitarias. Eliminar no está permitido, únicamente el rol administrador puede hacerlo. Si se presiona la saldrá un cuadro de diálogo mencionando que no se está autorizado para realizar dicha acción.

Figura 50. **Gestionar dependencias universitarias**

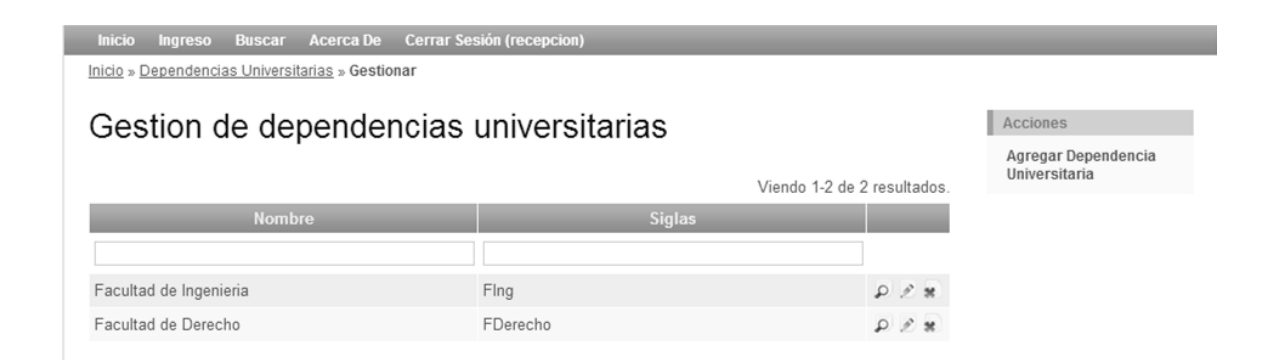

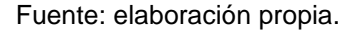

Desde el menú de la derecha agregar dependencia universitaria se podrá agregar más dependencias. Asegúrarse que la dependencia no exista antes de agregar una nueva.

#### **4.6.1. Posterior a guardar el trámite en recepción**

Una vez se ha agregado un trámite en recepción aparecerá la pantalla donde se puede visualizar los campos guardados. En dicha pantalla podrá verse el empleado que ingresó la información (usuario actual), la fecha cuando

se ingresó la carta, el número de correlativo (generado automáticamente por el sistema) entre otros.

Figura 51. **Agregar en recepción**

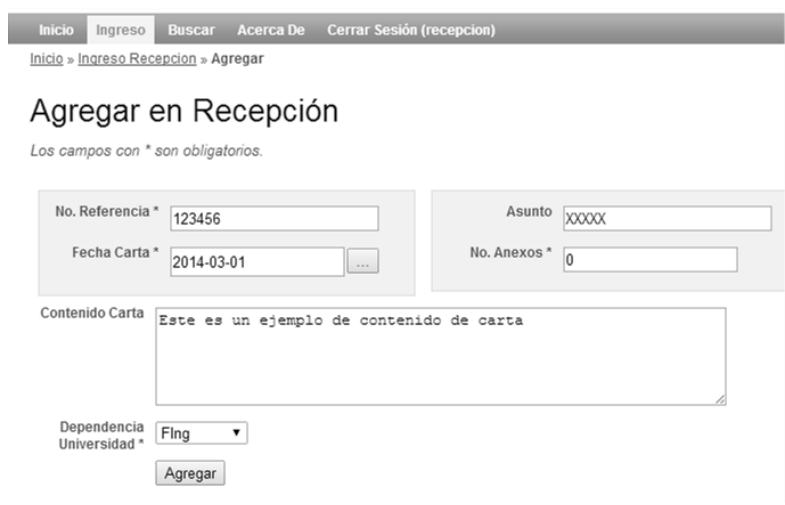

Fuente: elaboración propia.

# Figura 52. **Vista del trámite en recepción**

| Inicio Ingreso Buscar Acerca De            | <b>Cerrar Sesión (recepcion)</b> |                      |                                    |                                 |
|--------------------------------------------|----------------------------------|----------------------|------------------------------------|---------------------------------|
| Inicio » Ingreso Recepcion » Correlativo 2 |                                  |                      |                                    |                                 |
| Trámite Recepción - Vista -                | Acciones                         |                      |                                    |                                 |
| General                                    | Agregar trámite<br>recepcion     |                      |                                    |                                 |
| No. Correlativo 2                          |                                  | No. Referencia 12345 |                                    | Modificar trámite               |
| Fechas                                     |                                  |                      |                                    | recepcion                       |
| Fecha Carta 2013-12-11                     |                                  |                      | Fecha Creación 2013-12-15 18:34:28 | Gestionar trámites<br>recepcion |
| Correspondencia                            |                                  |                      |                                    |                                 |
| Asunto                                     | Prueba 2                         | No. Anexos 0         |                                    |                                 |
| Contenido Carta                            | Esto es una prueba               |                      |                                    |                                 |
| Otros                                      |                                  |                      |                                    |                                 |
| Dependencia Universidad                    | Facultad de Ingenieria           | Empleado Recepción   | recepcion                          |                                 |
|                                            |                                  |                      |                                    |                                 |

Fuente: elaboración propia.

#### **4.7. Buscar trámites**

Para gestionar o buscar tramites hay que colocarse en la opción buscar y a continuación saldrán todos los trámites ingresados, se podrá buscar por número de correlativo, número de referencia, fecha de la carta, fecha de creación del trámite, asunto, entre otros campos de utilidad. Para ver más a detalle de cada tramite hacer clic en  $\overline{P}$ .

Para poder buscar solo debe hacerse clic en la caja de texto, escribir el número o palabra y presionar enter.

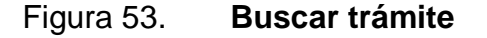

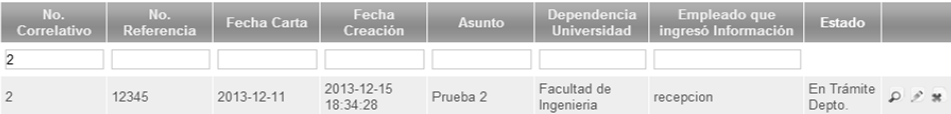

Fuente: elaboración propia.

#### **4.8. Modificar trámites**

Al dar clic en modificar trámite aparecerá la siguiente pantalla. Se podrá modificar el número de referencia, fecha de la carta, asunto, número anexos, contenido de la carta y la dependencia de la universidad. El número de correlativo y la fecha de ingreso de la carta no pueden modificarse. Las modificaciones deben realizarse cuando exista una confusión al ingresar algún dato de los anteriormente mencionados*.* Después de modificarse el campo pertinente (no es necesario que sean cambiados todos los campos) presionar el botón guardar.

Si se desea realizar otra acción puede utilizarse el panel de la derecha  $\bullet$ para agregar trámites, agregar dependencias universitarias o volver a gestionar tramites (buscar en el menú flotante).

# Figura 54. **Modificación del trámite**

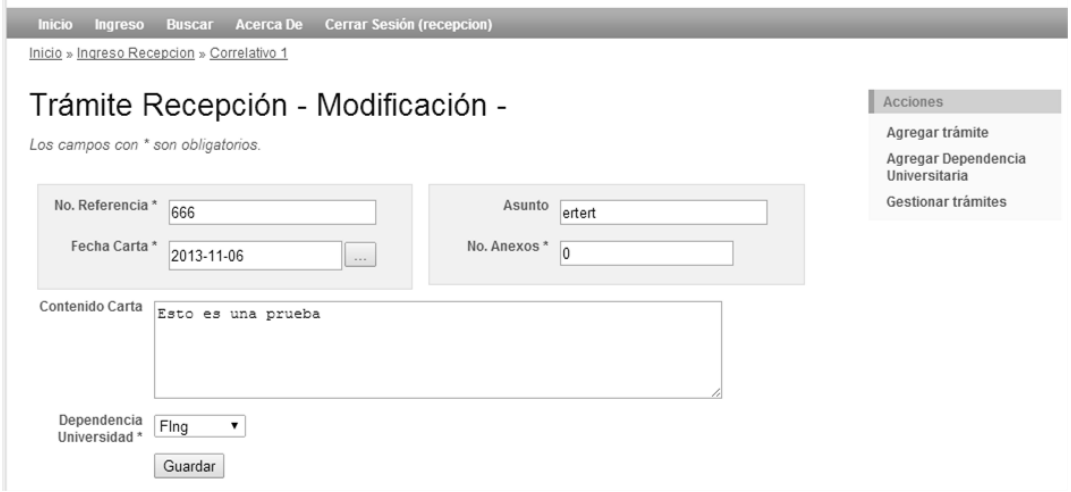

# **5. MANUAL DE USUARIO PARA DEPENDENCIAS INTERNAS**

#### **5.1. Ingresar a la plataforma**

Para iniciar a usar la plataforma debe accederse a la dirección web: [http://epsdsg.byethost7.com/dsg/index.php.](http://epsdsg.byethost7.com/dsg/index.php)

Se recomienda que esta página sea agregada en marcadores del navegador (Ej. Internet Explorer, Mozilla Firefox, Google Chrome) para poder acceder rápidamente y no tener que ingresar la dirección manualmente todos los días a la plataforma.

La primera pantalla al acceder a la dirección web antes citada es la imagen que se presenta a continuación:

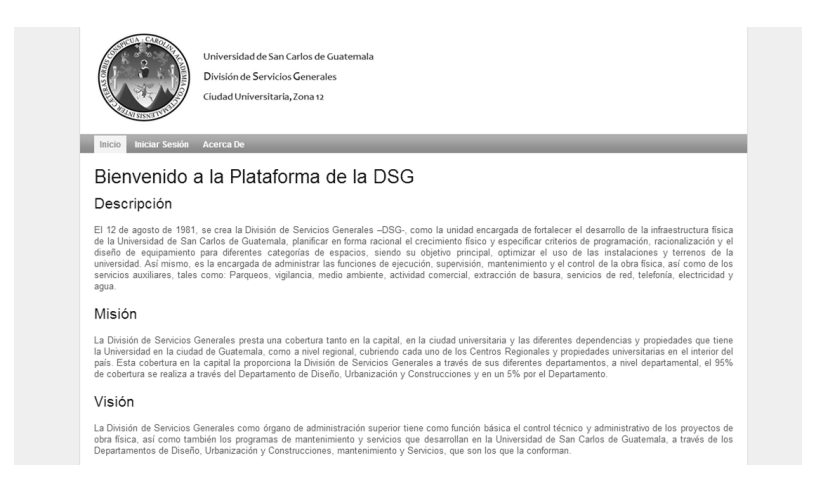

Figura 55. **Pantalla al ingresar en la dirección web**
#### **5.2. Menú flotante**

Un menú es una herramienta para poder escoger opciones. Este debe ser claro y ordenado. El menú del sistema web, específicamente se utiliza para realizar operaciones generales. Es el menú que aparece en la parte superior, después del logo de la División de Servicios Generales.

Para poder acceder a cada opción debe hacerse clic izquierdo con el botón del *mouse* en cada palabra.

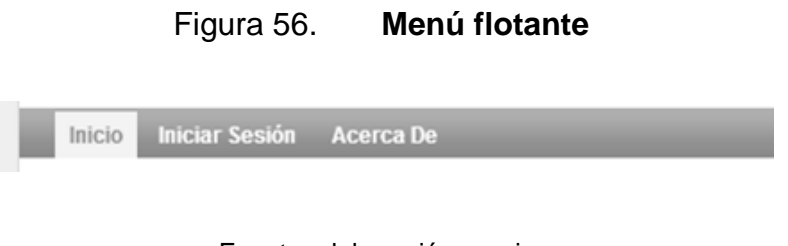

#### Fuente: elaboración propia.

#### **5.2.1. Inicio**

En la página de inicio se muestra la descripción, misión y visión de la DSG. La descripción incluye un breve resumen de la División de Servicios Generales. La misión muestra la razón de ser y la visión hacia dónde se dirigen. Es importante que sea la página principal, para que los que entran por primera vez estén enterados y conscientes de donde trabajan.

#### **5.2.2. Iniciar sesión**

 Desde iniciar sesión podrá accederse a más opciones de la plataforma. Para poder iniciar sesión deberá hacerse clic en la opción iniciar sesión con el botón izquierdo del *mouse*. A continuación aparecerá la siguiente pantalla:

## Figura 57. **Inicio de sesión**

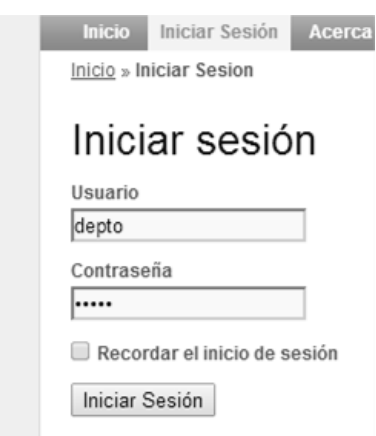

- En esta pantalla deberá ingresarse el nombre de usuario (de ejemplo depto) y la contraseña. La contraseña aparecerá protegida por puntos, es decir a manera que se escriba la contraseña no aparecerá la palabra que se está ingresando si no que saldrán puntos. Esto es por si alguien está cerca del monitor, no podrá ver cuál es la contraseña.
- Si se desea evitar escribir todos los días la contraseña y se tiene acceso personal a una computadora puede utilizarse la opción recordar el inicio de sesión. Esto servirá para que cada vez que se ingrese al sitio, no se tenga que escribir el usuario y contraseña. Solo debe tomarse en cuenta que al marcar esta opción y no escribir la contraseña durante un largo período de tiempo puede que esta sea olvidada.

### **5.2.3. Cerrar sesión**

Cuando se haya terminado de utilizar el sistema, es recomendable finalizar la sesión, para que otra persona no pueda utilizar el sistema con credenciales ajenas. Cerrando sesión se evita que un tercero acceda al sistema y realice acciones malintencionadas.

El procedimiento para cerrar sesión es el siguiente:

En la barra de navegación de la parte superior de la pantalla, seleccionar  $\bullet$ la opción "cerrar sesión (nombre de usuario)".

### Figura 58. **Navegación para cerrar sesión**

Ingreso Acerca De Cerrar Sesión (depto)

Fuente: elaboración propia.

### **5.2.4. Acerca De**

Esta opción despliega la información de quien realizó la plataforma, es decir, el nombre completo de la persona que hizo el análisis, diseño, planeación, desarrollo e implementación del sitio, así como el carné universitario que identifica a la persona.

### **5.3. Ingreso**

Se refiere a la herramienta del sistema que ayudará a ejercer el rol sobre los trámites. A través de esta pantalla podrá ver los trámites recibidos en recepción y los respectivos a resolver por su departamento. La pantalla que se mostrara es similar a esta:

## Figura 59. **Gestión del departamento**

| Ingreso                | <b>Acerca De</b><br>Inicio » Depto, de mantenimiento » Gestionar |                       | Cerrar Sesión (depto) |                                                 |           |                        |                            |                                |        |             |                            |               |
|------------------------|------------------------------------------------------------------|-----------------------|-----------------------|-------------------------------------------------|-----------|------------------------|----------------------------|--------------------------------|--------|-------------|----------------------------|---------------|
|                        |                                                                  |                       |                       | Trámite del Depto. de mantenimiento             |           |                        |                            |                                |        |             |                            |               |
|                        |                                                                  |                       |                       |                                                 |           |                        |                            |                                |        |             | Viendo 1-1 de 1 resultado. |               |
|                        |                                                                  |                       |                       | Fecha en No. Fecha Asunto Solicitante Recepcion |           | Fecha en<br>Delegación | Dep.<br>Encargada          | Encargado Etiqueta<br>Proyecto |        | <b>Tipo</b> | Fecha<br>en<br>Dep.        |               |
|                        |                                                                  |                       |                       |                                                 |           |                        |                            |                                |        |             |                            |               |
| 2013-12-15<br>18:34:28 | 12345                                                            | $2013 -$<br>$12-11$ 2 |                       | Prueba Facultad de<br>Ingenieria                | recepcion | 2014-02-15<br>16:32:02 | Depto. de<br>mantenimiento | admin                          | Chimal | Urgente     | $2014 -$<br>$02 - 15$      | $\mathcal{L}$ |

Fuente: elaboración propia.

Para poder ver más detalle de un trámite haga clic en la opción P. A continuación se mostrará una pantalla similar a esta:

## Figura 60. **Vista de la información del departamento**

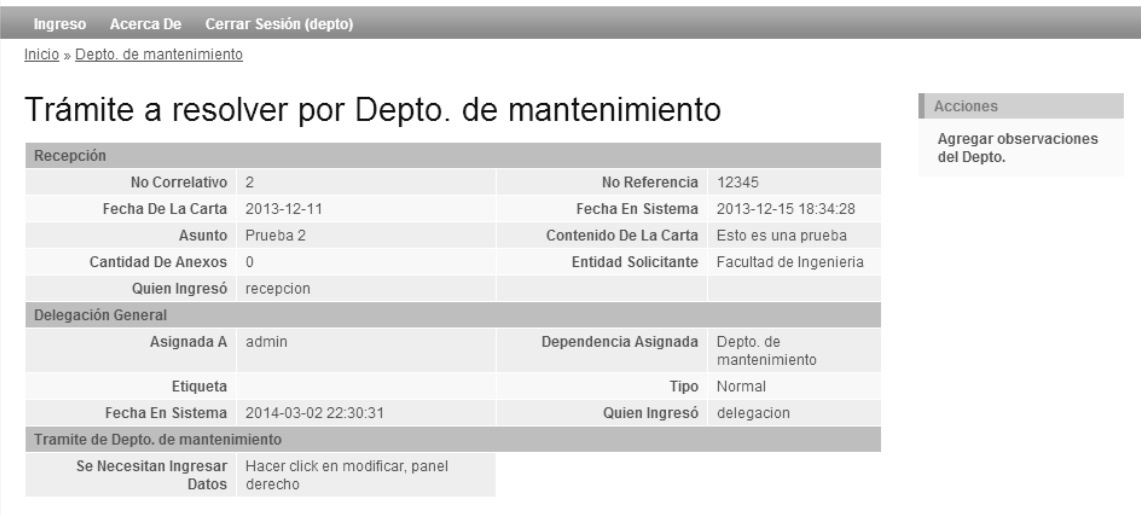

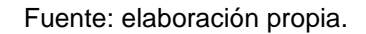

## **5.4. Agregar observaciones del departamento**

Haciendo clic en el panel derecho de la pantalla anterior, en agregar observaciones al departamento, podrá agregar las observaciones correspondientes al trámite de la carta. Esta es la primera parte del flujo de trabajo. Las cajas de texto en gris no se pueden modificar. Las cajas de texto con fondo blanco son en las que se podrá agregar la respectiva información.

# Figura 61. **Agregar observaciones del departamento al trámite**

## Trámite a resolver por Depto. de mantenimiento

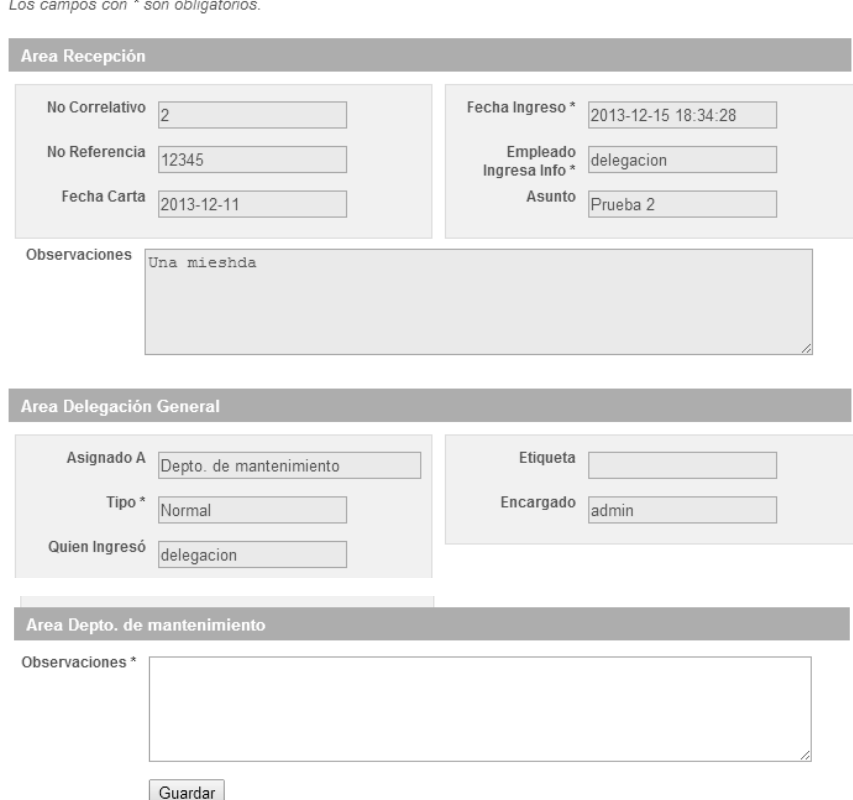

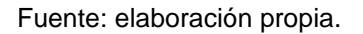

Después de ingresar las observaciones debe pulsarse el botón guardar, seguidamente aparecerá una pantalla donde podrá visualizarse nuevamente la información seccionada por áreas. Se mostrará un panel para cuando se necesite crear una respuesta, la cual se explicará más adelante.

## Figura 62. **Vista de la información del departamento**

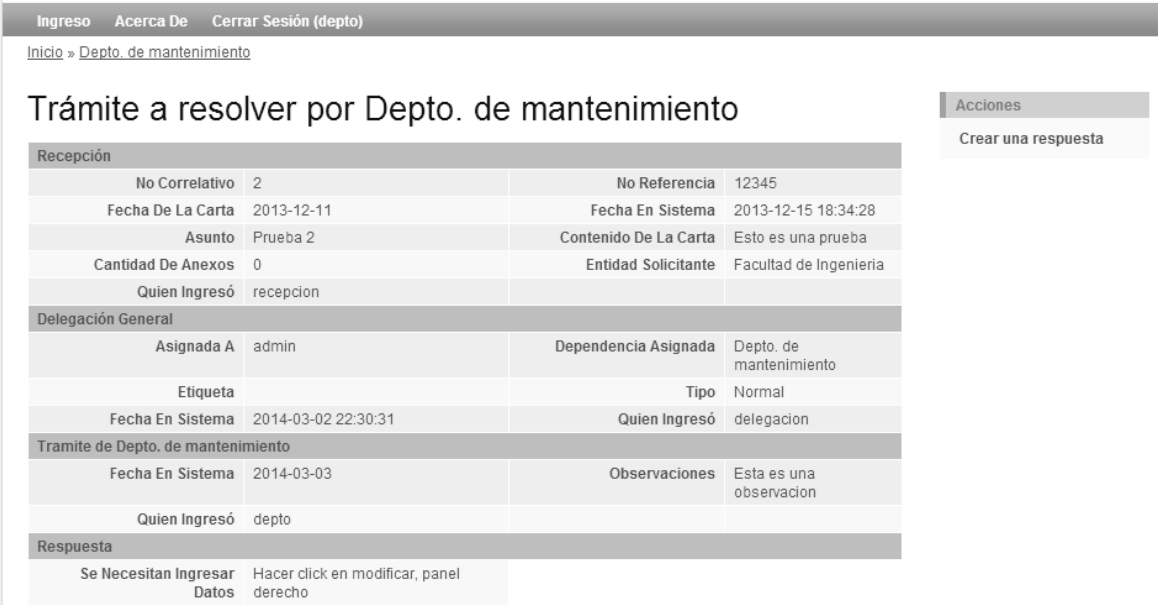

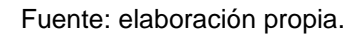

En la pantalla anterior puede observarse que se creó una sección llamada respuesta y en la descripción de dicha sección dice:

## Figura 63. **Mensaje Informativo de una respuesta**

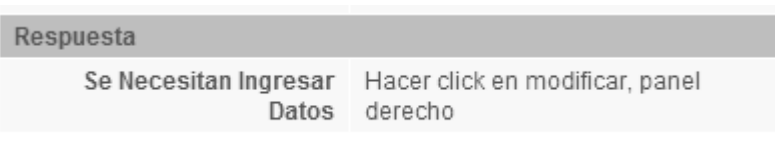

### **5.5. Crear una respuesta**

Una vez el trámite es realizado, es necesario generar una respuesta; esto se logra haciendo clic en el panel derecho de la pantalla crear una respuesta en la cual podrá incluir al trámite las observaciones correspondientes a su departamento.

## Figura 64. **Redactar una respuesta**

Inicio » Respuesta » Crear

# Respuesta para correlativo 2

Los campos con \* son obligatorios.

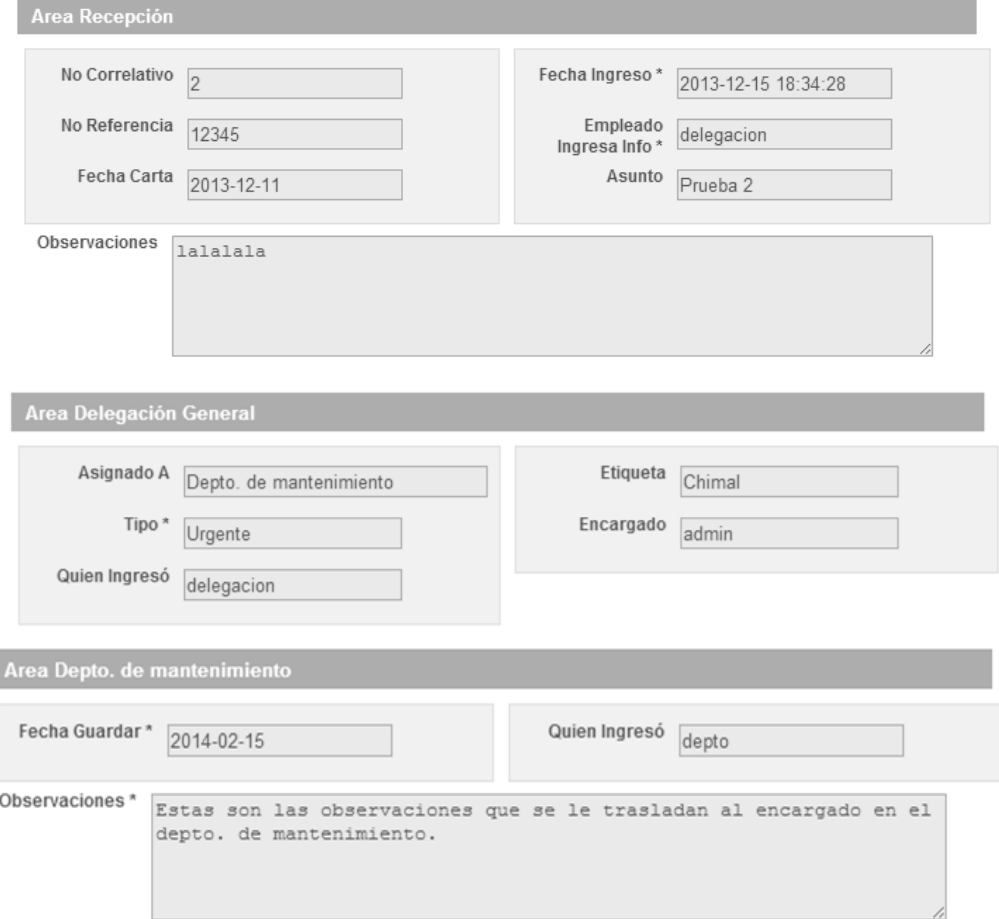

Continuación de la figura 54.

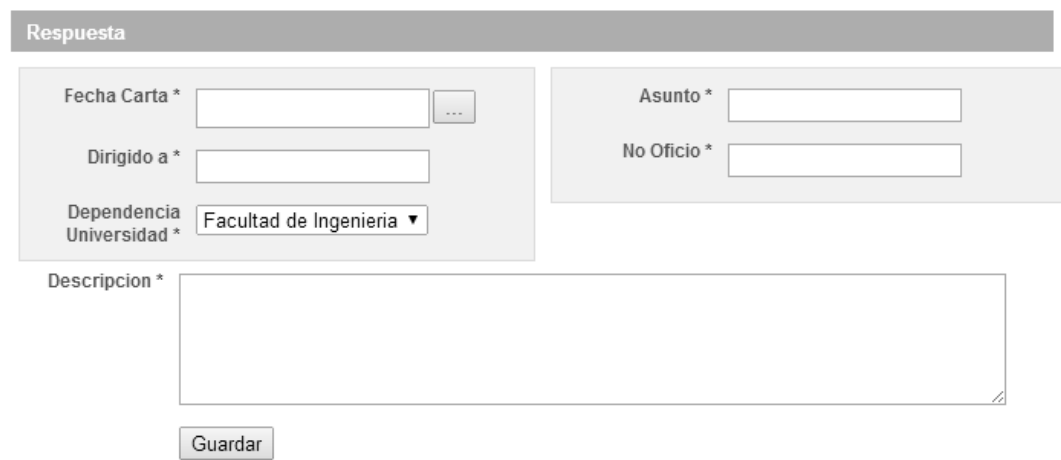

#### Fuente: elaboración propia.

Se deberá agregar la información respectiva al área respuesta. La fecha carta se refiere a la fecha en que se creó la carta de respuesta hacia la Dependencia Interna quién realizó la solicitud. La dependencia universidad se refiere a que dependencia va dirigida la carta. Todos los campos con asterisco son obligatorios, es decir, no pueden dejarse en blanco o vacíos.

# **6. MANUAL DE USUARIO PARA EL ADMINISTRADOR**

### **6.1. Ingresar a la plataforma**

Para iniciar a usar la plataforma debe accederse a la dirección web: [http://epsdsg.byethost7.com/dsg/index.php.](http://epsdsg.byethost7.com/dsg/index.php)

Se recomienda que esta página sea agregada en marcadores del navegador (Ej. Internet Explorer, Mozilla Firefox, Google Chrome) para acceder rápidamente y no tener que ingresar la dirección todos los días.

La primera pantalla al acceder a la dirección web antes citada es la imagen que se presenta a continuación:

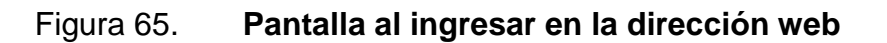

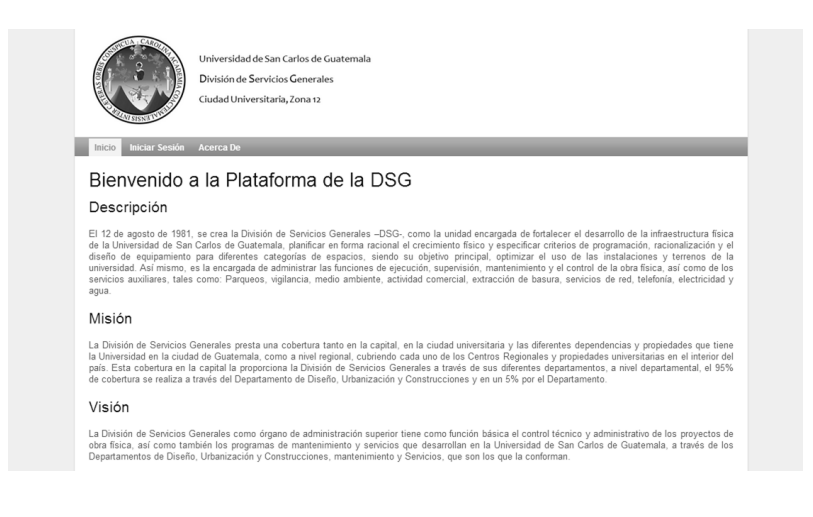

#### **6.2. Menú flotante**

Un menú es una herramienta para poder escoger opciones. Este debe ser claro y ordenado. El menú del sistema web, específicamente se utiliza para realizar operaciones generales. Es el menú que aparece en la parte superior, después del logo de la División de Servicios Generales.

Para poder acceder a cada opción deberá hacerse clic izquierdo con el botón del *mouse* en cada palabra.

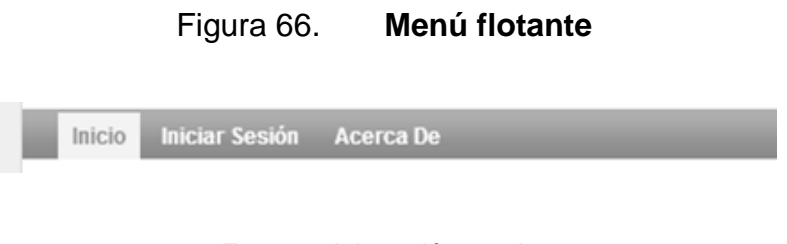

### Fuente: elaboración propia.

#### **6.2.1. Inicio**

En la página de inicio se muestra la descripción, misión y visión de la DSG. La descripción incluye un breve resumen de la División de Servicios Generales. La misión muestra la razón de ser, de y la visión hacia donde se dirigen. Es importante que sea la página principal, para que los que entran por primera vez estén enterados y conscientes de donde trabajan.

#### **6.2.2. Iniciar sesión**

 Desde iniciar sesión podrá accederse a más opciones de la plataforma. Para poder iniciar sesión deberá hacerse clic en la opción iniciar sesión con el botón izquierdo del *mouse*. A continuación aparecerá la siguiente pantalla:

Figura 67. **Inicio de sesión**

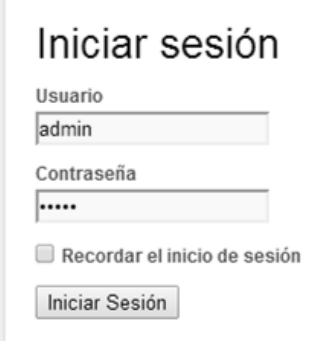

- En esta pantalla debe ingresarse el nombre de usuario (de ejemplo admin) y la contraseña. La contraseña aparecerá protegida por puntos, a manera que se escriba la contraseña no aparecerá la palabra que está ingresando si no que saldrán puntos. Esto es por si alguien está cerca del monitor no podrá ver cuál es la contraseña.
- Si desea evitar escribir todos los días la contraseña y el acceso a la computadora es personal, puede utilizarse la opción Recordar el inicio de sesión. Esto servirá para que cada vez que se ingrese al sitio no tenga que escribir el usuario y la contraseña. Solo debe tenerse en cuenta que al marcar la opción y no escribir la contraseña durante un largo período de tiempo puede que esta sea olvidada.

### **6.2.3. Cerrar sesión**

Cuando se haya terminado de utilizar el sistema, es recomendable finalizar la sesión, para que otra persona no pueda utilizar el sistema con credenciales ajenas. Cerrando sesión se evita que un tercero acceda al sistema y realice acciones malintencionadas.

El procedimiento para cerrar sesión es el siguiente:

En la barra de navegación de la parte superior de la pantalla, seleccionar la opción cerrar sesión (nombre de usuario).

### Figura 68. **Navegación para cerrar sesión**

Ingreso Acerca De Cerrar Sesión (depto)

Fuente: elaboración propia.

### **6.2.4. Acerca De**

Esta opción despliega la información de quien realizó la plataforma, es decir, el nombre completo de la persona que hizo el análisis, diseño, planeación, desarrollo e implementación del sitio, así como el carné universitario que identifica a la persona.

## **6.3. Gestionar empleados**

Desde aquí podrá realizarse cuatro acciones que solamente el rol administrador podrá realizar. Estas acciones son visualizar los datos de todos

88

los empleados, agregar más empleados, modificar o actualizar datos y eliminar un empleado. Cada uno se describirá más adelante.

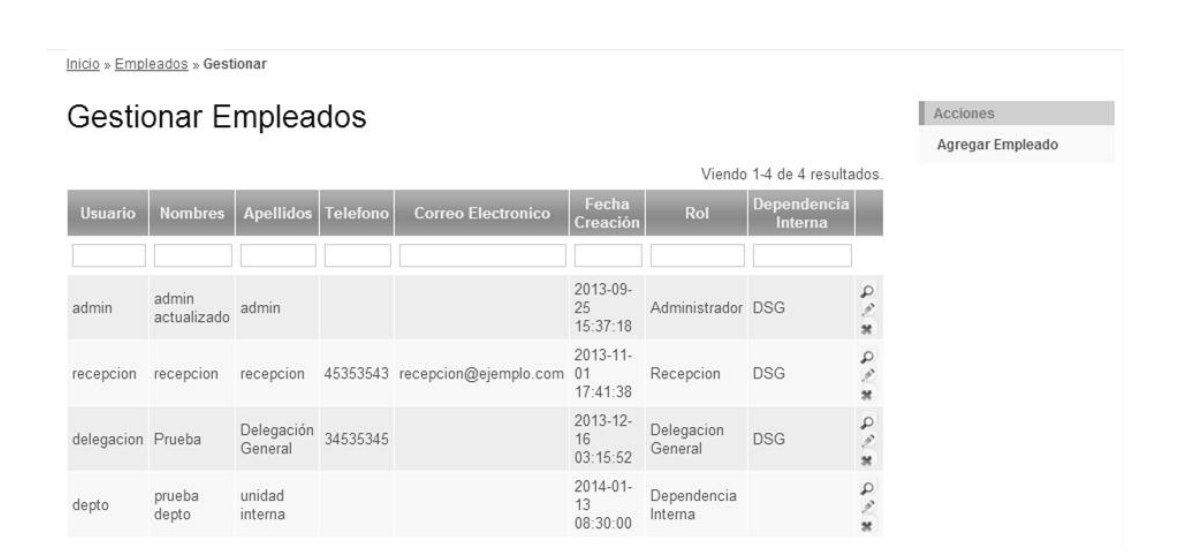

Figura 69. **Gestionar empleados**

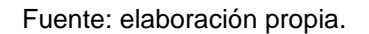

### **6.4. Ver empleado**

Para ver un empleado únicamente debe hacerse clic en  $\boxed{\phantom{a}^{\rho}}$  en la fila del empleado de su interés. Para buscar un empleado especifico deberá utilizarse las cajas de texto en blanco, escribir un nombre/fecha y presionar enter. Por ejemplo, si se desea buscar por apellidos debe hacerse clic en la caja de texto apellidos, escribir el apellido y presionar enter. Automáticamente aparecerá la(s) fila(s) de las coincidencias.

## Figura 70. **Búsqueda de empleados**

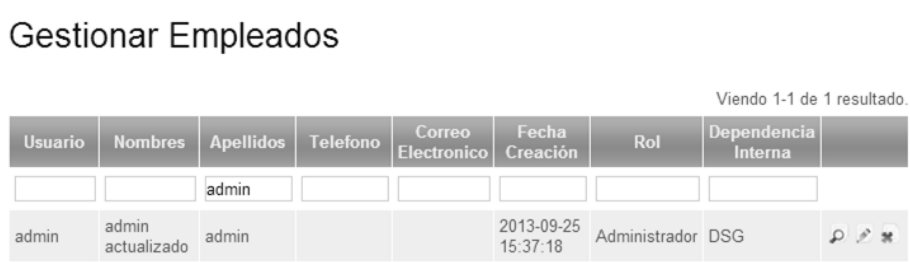

Fuente: elaboración propia.

## Figura 71. **Vista de un empleado**

Empleado "admin actualizado admin"

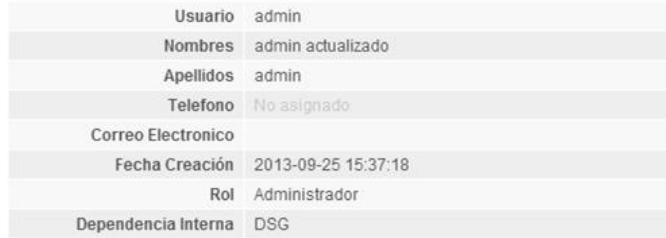

Fuente: elaboración propia.

### **6.5. Editar un empleado**

Si se desea agregar más información o simplemente actualizar a un empleado deberá editarse dicho sujeto. Para editar/actualizar información como el número de teléfono, correo electrónico, entre otros de un empleado debe hacerse clic en . Aparecerá una pantalla similar a la siguiente:

## Figura 72. **Modificar empleado 1**

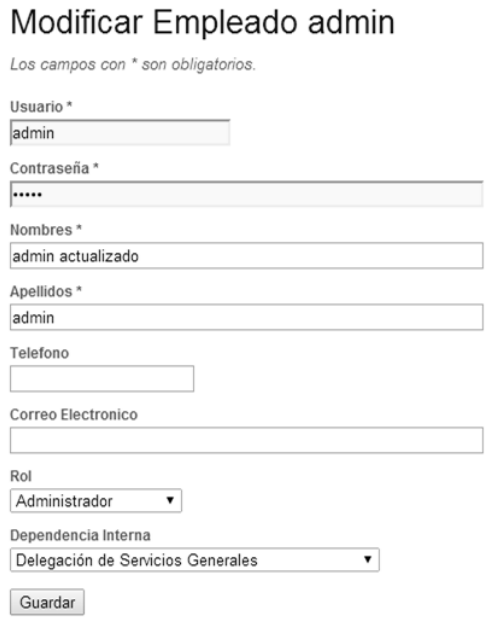

Fuente: elaboración propia.

Se debe asignar rol recepción a los recepcionistas de la correspondencia.

El rol delegación general se debe asignar a las personas que manipulan y marginan en Delegación General. El rol Dependencia Interna debe asignarse a todas las secretarias de las dependencias internas de la DSG.

### Figura 73. **Modificar empleado 2**

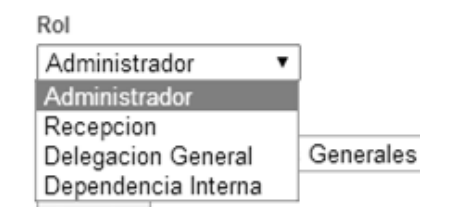

Fuente: elaboración propia.

Se debe escoger de la lista, a que Dependencia Interna pertenece cada trabajador. En el caso de los roles administrador, recepción y delegación general deberá escogerse la opción delegación de servicios generales. Para el rol Dependencia Interna deberá escogerse el departamento correspondiente.

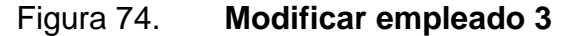

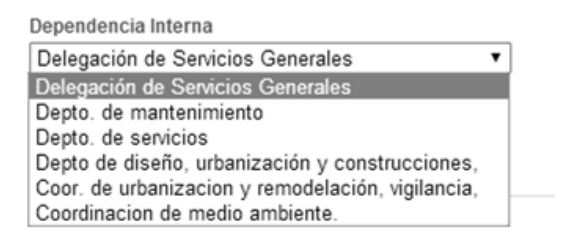

Fuente: elaboración propia.

### **6.6. Agregar un empleado**

Por medio de esta opción se podrá crear un nuevo empleado. Los campos con asterisco rojo son obligatorios. También se podrá agregar un empleado desde el panel de acciones derecho agregar empleado.

Se debe tener en cuenta que el usuario no existe antes de crearlo. El  $\bullet$ sistema informará si el nombre de usuario ya existe para evitar duplicados e inconsistencias en el sistema. Después de agregar la información correspondiente, debe presionarse el botón guardar.

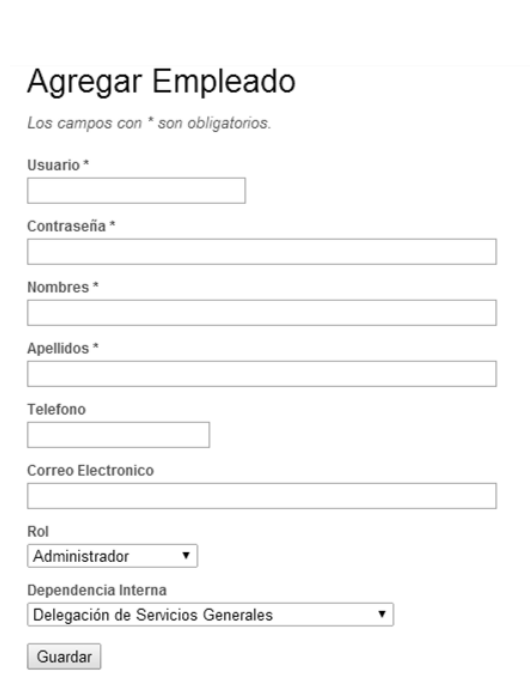

Figura 75. **Agregar empleado 1**

Fuente: elaboración propia.

### **6.7. Eliminar un empleado**

Si un empleado deja de trabajar para la DSG o si esté ya no debe de tener acceso al sistema deberá ser eliminado pulsando de desde la gestión de empleados. El sistema mostrará un mensaje de seguridad, el cual indica si se está seguro de la eliminación.

Presionar el botón aceptar si se está seguro de borrar, de lo contrario presionar el botón cancelar.

Figura 76. **Agregar empleado 2**

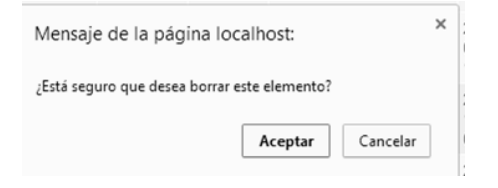

Fuente: elaboración propia.

### **6.8. Gestionar roles**

Como se mencionó antes es importante mantener los roles de una empresa, y por lo tanto que se vean reflejados en el sistema. Desde esta opción podrá vincularse la función que tiene un empleado en la DSG. Esta opción permite al igual que las demás de la plataforma, agregar, modificar y eliminar roles.

|                            |                        | Agregar empleado 3<br>Figura 77.                                                                                                    |              |                  |
|----------------------------|------------------------|----------------------------------------------------------------------------------------------------|--------------|------------------|
| Inicio » Roles » Gestionar |                        |                                                                                                    |              |                  |
|                            |                        |                                                                                                    |              |                  |
|                            | <b>Gestionar Roles</b> |                                                                                                    |              | Acciones         |
|                            |                        |                                                                                                    |              | <b>Crear Rol</b> |
|                            |                        | Viendo 1-4 de 4 resultados.                                                                                                    |              |                  |
| Codigo                     | <b>Nombre</b>          | <b>Descripcion</b>                                                                                                    |              |                  |
|                            |                        |                                                                                                    |              |                  |
|                            | Administrador          | Este usuario es el encargado que puede tener acceso en su TOTALIDAD a<br>la plataforma.                                             | $D$ $P$ $R$  |                  |
|                            | Recepcion              | Este rol es encargado de ingresar toda la información correspondiente a la<br>correspondencia entrante a la DSG.                    | $Q \times x$ |                  |
|                            | Delegacion<br>General  | Personas encargadas de acceder a modificaciones de las recepcionistas y<br>agregar información pertinente a su rol.                 | $D \times x$ |                  |
|                            | Dependencia<br>Interna | Este rol se refiere a las dependencias internas que posee la DSG para<br>realizar los tramites de las solicitudes correspondientes. | D P H        |                  |

Fuente: elaboración propia.

#### **6.9. Gestionar dependencias**

A través de esta sección podrá gestionarse (ver, modificar y eliminar) dependencias universitarias que corresponden a las dependencias de donde procede la correspondencia y las dependencias internas que corresponden a las dependencias donde se resuelve. Podrá accederse a cada acción en el panel derecho de la pantalla.

Todos los roles tienen acceso a agregar y modificar dependencias, solo el usuario administrador puede eliminar.

### Gestionar Empleados Gestionar Roles Gestionar Dependencias Buscar Reportes Acerca De Cerrar Sesión (admin) Inicio » Gestion » Dependencias Haga click en el menú de la derecha para gestionar dependencias Acciones **Gestionar Dependencias** Universitarias **Gestionar Dependencias** Internas

### Figura 78. **Agregar empleado 4**

Fuente: elaboración propia.

#### **6.10. Gestionar dependencias universitarias/internas**

Es importante tener al día las dependencias para que los usuarios que vayan a utilizarlas las tengan siempre disponibles. No cualquier usuario de la plataforma tiene las opciones mismas opciones. Desde aquí se podrá agregar,

ver  $\curvearrowright$ , modificar  $\curvearrowright$  y eliminar  $\curvearrowright$  dependencias.

## Figura 79. **Gestionar dependencias universitarias**

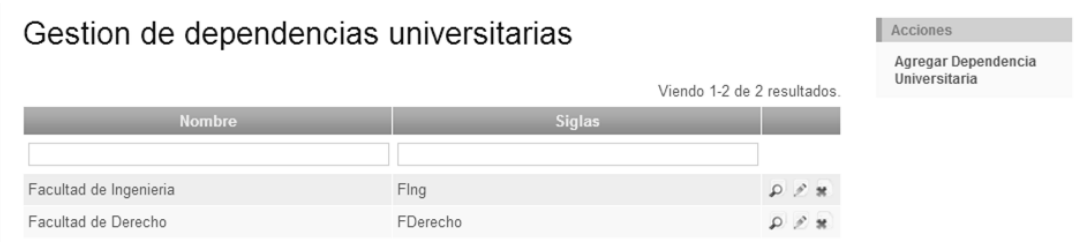

Fuente: elaboración propia.

### Figura 80. **Gestionar dependencias internas 1**

## Gestionar Dependencia Interna

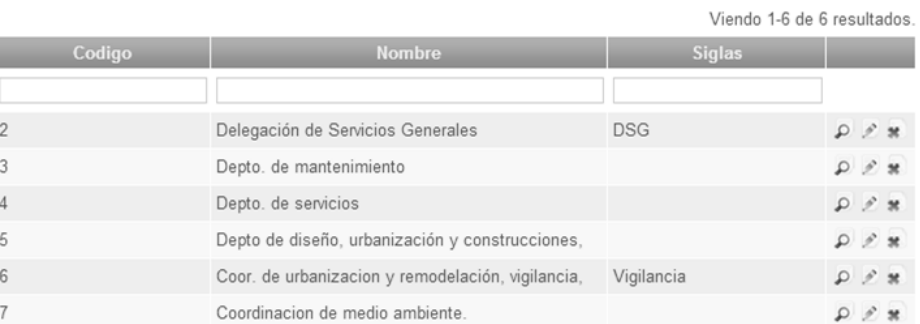

Fuente: elaboración propia.

### **6.11. Buscar trámites**

Para ahorrar tiempo valioso, la sección de búsqueda fue creada con varios filtros para que se pueda buscar de distintas maneras. Esta pantalla mostrará todos los trámites ingresados en cualquiera de sus etapas. A través del campo estado se puede saber en qué etapa se encuentra un trámite.

## Figura 81. **Gestionar dependencias internas 2**

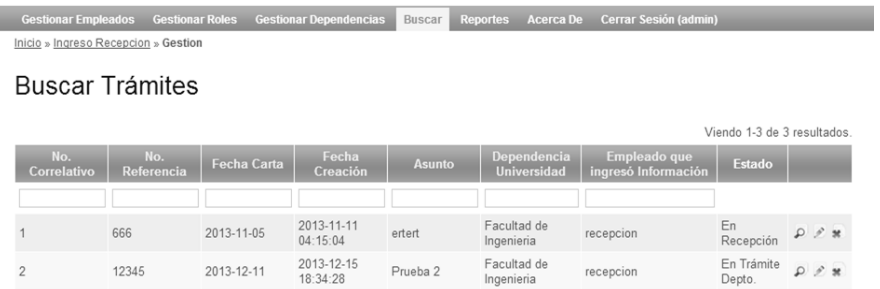

Fuente: elaboración propia.

### **6.12. Ver trámite**

Ver trámite está dividido por secciones, esto para mostrar una pantalla clara y ordenada y con los datos de guardados. Podrá verse un trámite de la lista de la pantalla anterior haciendo clic en  $\left| \cdot \right|$ . La pantalla que aparecerá será una similar a esta:

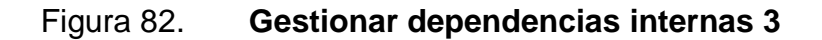

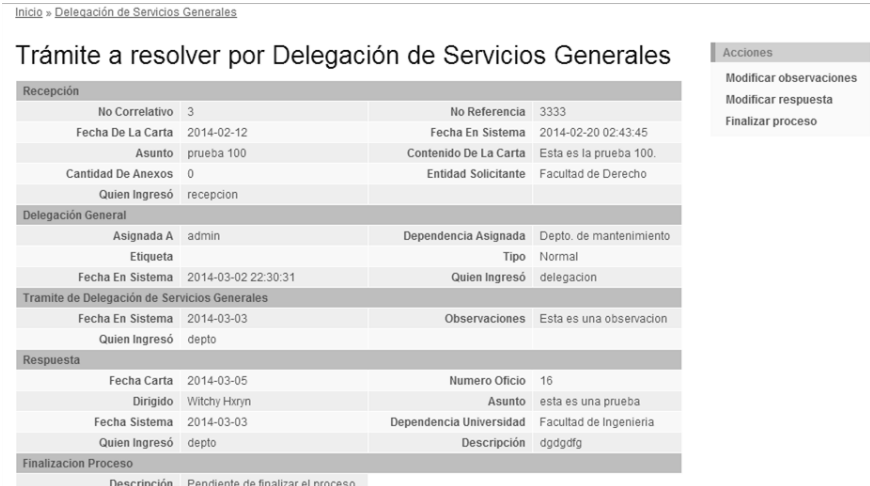

### **6.13. Modificar trámite**

Si desea agregarse observaciones y/o modificarse o continuar con el proceso del trámite se debe hacer clic en modificar trámite; este se encuentra situado en el panel derecho de la pantalla anterior.

- Los campos que pueden modificar (que fueron ingresados incorrectamente o desean actualizarse) son aquellos que tienen fondo blanco.
- El trámite se encuentra separado en secciones: área recepción, área delegación general, trámite departamento, respuesta y finalización.

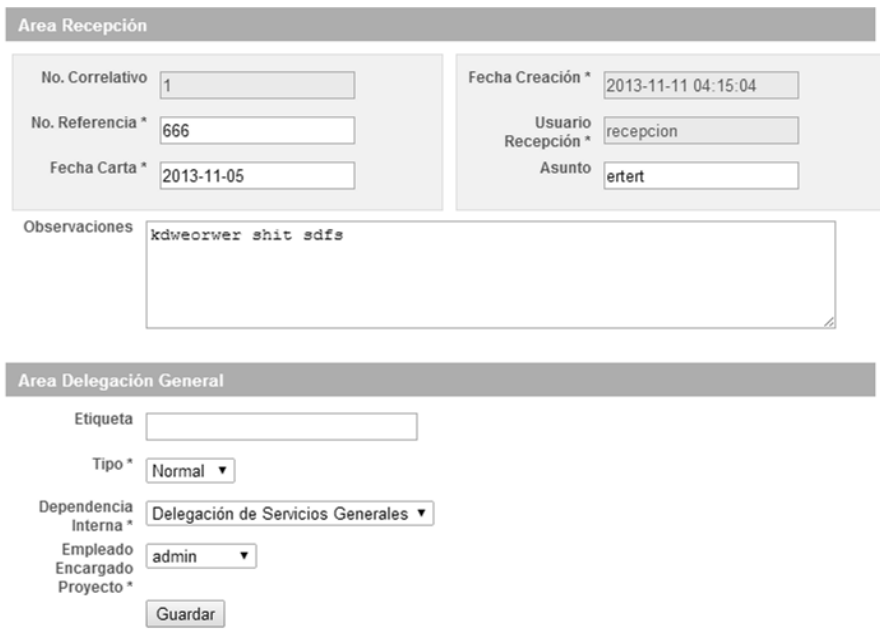

Figura 83. **Gestionar dependencias internas 4**

Una vez finalizadas las modificaciones u observaciones agregadas, se debe presionar el botón guardar. Una vez guardado el trámite, el navegador re direccionará a la página ver trámite explicada con anterioridad.

#### **6.14. Buscar trámites**

Para gestionar o buscar trámites debe hacerse clic en la opción buscar y a continuación saldrán todos los trámites ingresados. Podrán buscarse por número de correlativo, número de referencia, fecha carta, fecha de creación del trámite, asunto, entre otros campos de utilidad. Para ver más a detalle cada trámite debe hacerse clic en  $P$ .

Para poder buscar un trámite, solo debe hacerse clic en la caja de texto, escribir el número o palabra y presionar enter. Ejemplo:

#### Figura 84. **Búsqueda de trámites**

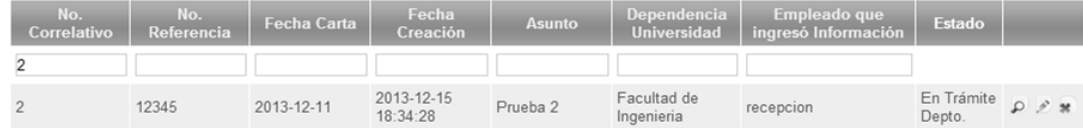

Fuente: elaboración propia.

#### **6.15. Reportes**

Gracias a los reportes se podrá tomar decisiones. El sistema está hecho para que en un futuro puedan adaptarse más reportes, esto será factible si y solo si se le da seguimiento y mantenimiento a la plataforma.

### Figura 85. **Sección reportes**

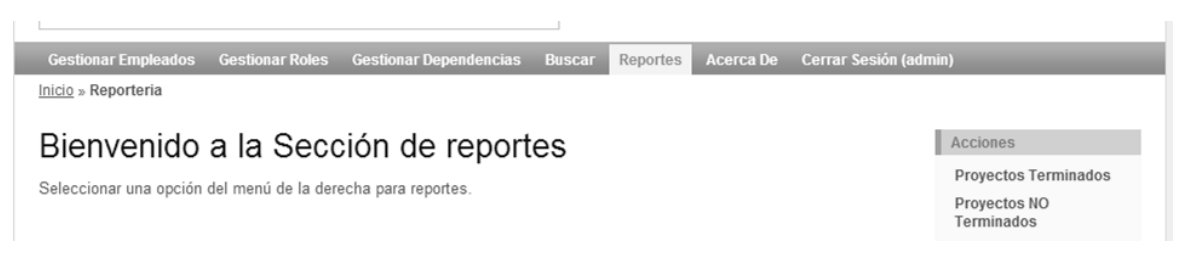

Fuente: elaboración propia.

## **6.16. Proyectos terminados**

Este reporte proporcionará la información de los proyectos que han sido terminados en la división de servicios generales, dado un rango de tiempo. Es decir, debe seleccionarse una fecha inicial y una final a continuación hacer clic en el botón generar reporte.

Figura 86. **Rango de fechas**

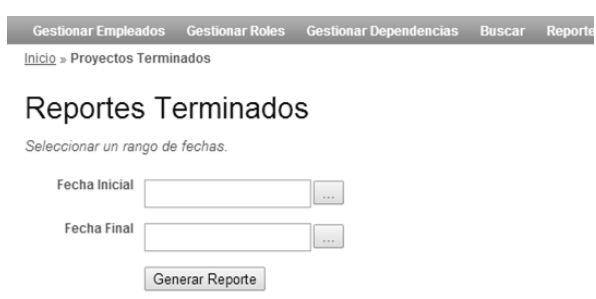

A continuación aparecerá la siguiente pantalla:

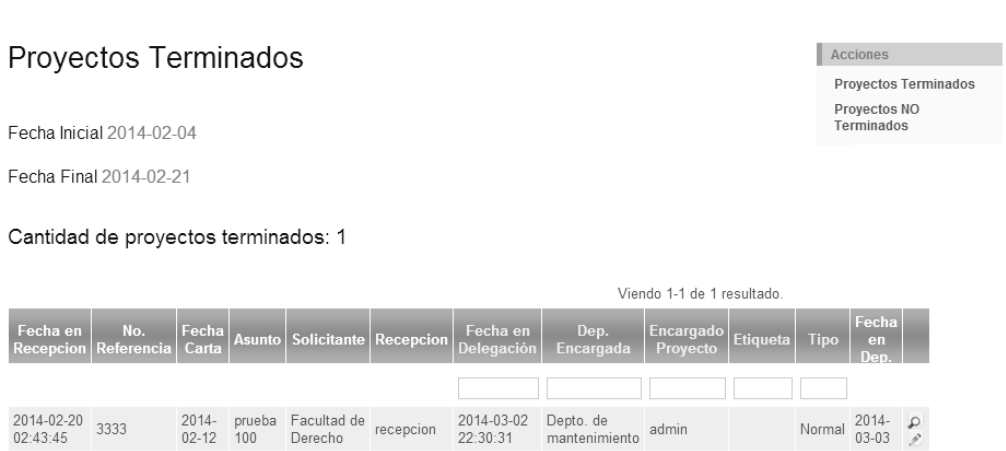

Figura 87. **Resultado de proyectos terminados**

Fuente: elaboración propia.

Desde aquí podrá verse y modificarse los proyectos terminados, ver la cantidad de proyectos terminados (en el ejemplo solo un proyecto ha sido terminado). Además es posible ir al panel de la derecha y realizar una nueva consulta ya sea de proyectos terminados y no terminados.

# **CONCLUSIONES**

- 1. Las bases de datos permiten tener de manera ordenada y concisa los datos.
- 2. Gracias a las soluciones informáticas se pueden realizar búsquedas eficaces y rápidas con tan solo un clic.
- 3. Las dependencias universitarias se verán beneficiadas por las búsquedas rápidas; dejarán de perder el tiempo esperando saber en qué parte del proceso se encuentra su petición.
- 4. El administrador por medio de reportes podrá saber que tan eficiente es el proceso, es decir, cuantos proyectos han sido finalizados según fechas ingresadas en la plataforma y cuántos proyectos se quedan estancados en los departamentos.
- 5. Plataforma amigable con el planeta, ya que con su uso se disminuirá el uso de fotocopias de documentación, ya que todo quedará almacenado en la plataforma.
- 6. Centralización de la información, permitirá tener datos concisos y unificados, es decir, se evitara duplicación de trámites como actualmente sucede al manejar ficheros físicos.

# **RECOMENDACIONES**

- 1. Realizar más campañas de información y concientización dentro de la División de Servicios Generales para promover el uso de la plataforma.
- 2. Asignar a una persona con conocimientos técnicos informáticos para el mantenimiento de la plataforma y del servidor donde estará alojada la misma. Esta persona será la encargada de realizar resguardos de la información alojada en la base de datos. Además deberá de velar por la integridad y disponibilidad del sistema.
- 3. Comprar o alquilar un servidor que se adapte a las necesidades de la cantidad de información que manejará la División de Servicios Generales, así como de su presupuesto e importancia de la información.
- 4. Hacer uso de los manuales de usuario y consultarlos para apoyo en caso de olvido del uso de la plataforma.
- 5. Mejorar la conexión a internet y procurar que esta sea estable para evitar caídas en el uso del sistema.
- 6. Crear más módulos en el sistema según surjan nuevas necesidades en la División de Servicios Generales.

# **BIBLIOGRAFÍA**

- 1. Free software foundation. *GNU General Public License.* [en línea]. [ref. 29 de junio de 2007]. Disponible en: <www.gnu.org/licenses/gpl.html>. [Consulta: 12 de enero de 2014].
- 2. GARTNER. *Market Share: relational database management system software by operating system, Worldwide, 2008*. [en línea]. [ref. 12 de junio de 2009]. Disponible en: <www.gartner.com/id=1018712>. [Consulta: 12 de enero de 2014].
- 3. NETCRAFT. *September 2012 Web server survey*. [en línea]. [ref. 10 de septiembre de 2012]. Disponible en: <http://news.netcraft.com/archives/2012/09/10/september-2012 web-server-survey.html>. [Consulta: 18 de enero de 2014].
- 4. ORACLE CORPORATION. *Market share* [en línea]. [ref. febrero de 2011]. Disponible en: <http://www.mysql.com/whymysql/marketshare>. [Consulta: 19 de enero de 2014].
- 5. WELSH, TIFFANI. *Market share of database usage*. [en línea]. [ref. 22 de marzo de 2007]. Evans Data Corporation. Disponible en: <http://www.evansdata.com/press/viewRelease.php?pressID=5 >. [Consulta: 23 de enero de 2014].